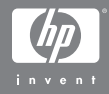

#### HP Photosmart R507/R607 skaitmenin kamera su HP Instant Share

Vartotojo Vadovas

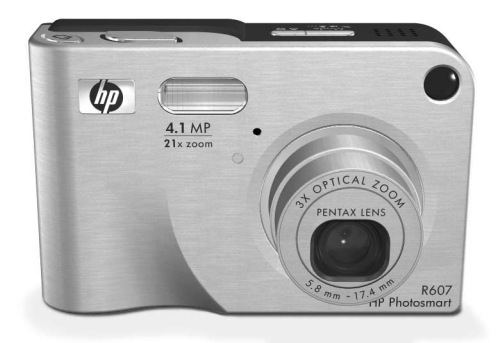

#### Autorių teisių ir prekių ženklų informacija

© Hewlett-Packard Development Company, LP, 2004 Dauginimas, adaptavimas ar vertimas be išankstinio raštiško leidimo yra draudžiamas, išskyrus autorių teisių gynimo įstatymų numatytus atvejus.

Šiame dokumente pateikta informacija gali būti pakeista be atskiro įspėjimo. Bendrovė Hewlett-Packard neatsako nei už šiame dokumente esančias klaidas, nei dėl to kilusius nuostolius dėl šios med iagos pateikimo, vykdymo ar naudojimo.

Microsoft® ir Windows® yra bendrovės "Microsoft Corporation" JAV registruotieji prekių ženklai.

Apple®, Macintosh® ir Mac® yra bendrovės "Apple Computer, Inc". registruotieji prekių ženklai.

ArcSoft® yra ArcSoft, Inc. registruotasis prekės ženklas.

Panorama Maker<sup>TM</sup> yra ArcSoft, Inc. prekės ženklas.

PENTAX® yra PENTAX Corporation registruotasis prekės ženklas.

MultiMediaCardyra bendrovės "Infineon Technologies AG" prekės ženklas.

SD logotipas yra prekės ženklas.

#### 53

# **Turinys**

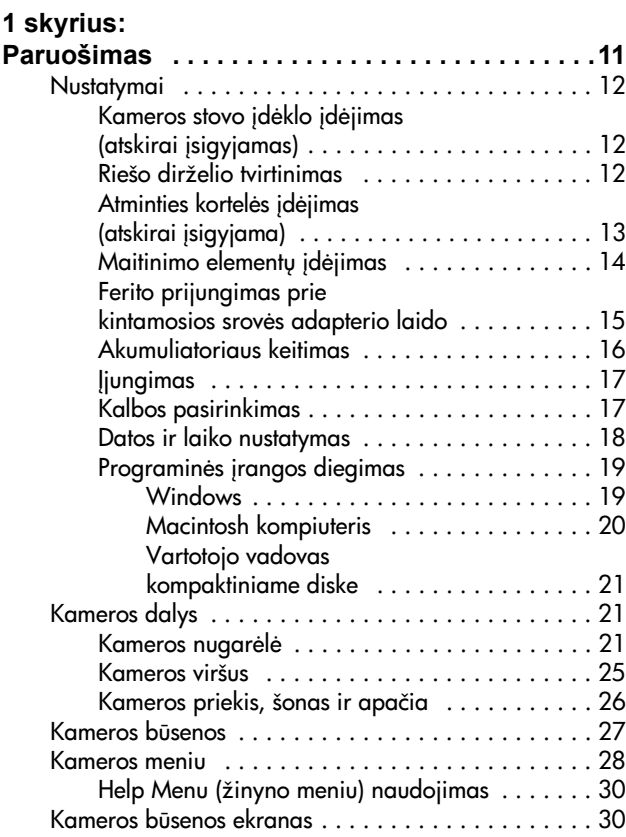

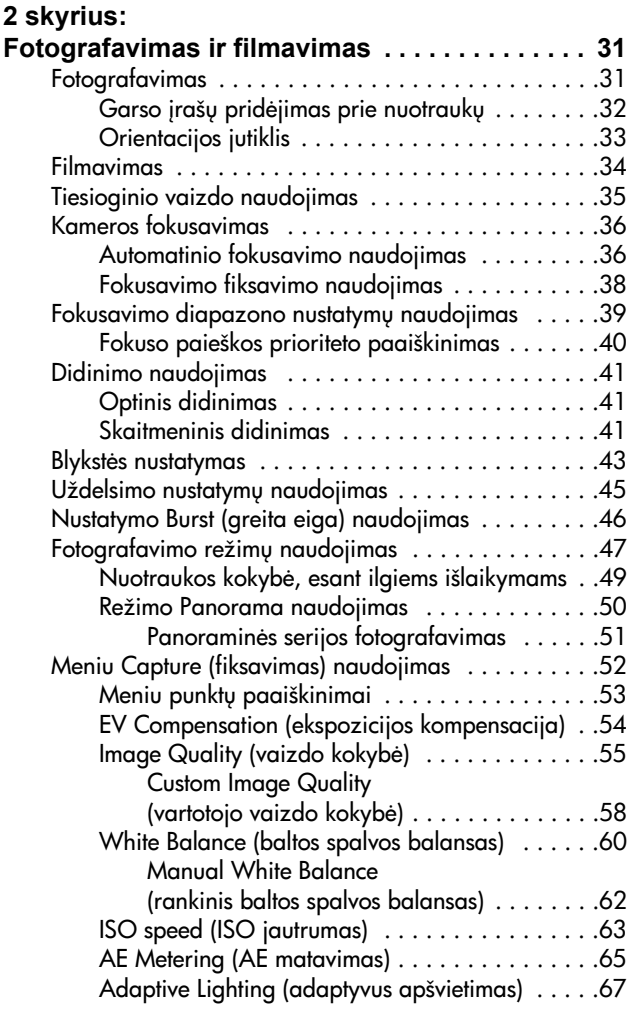

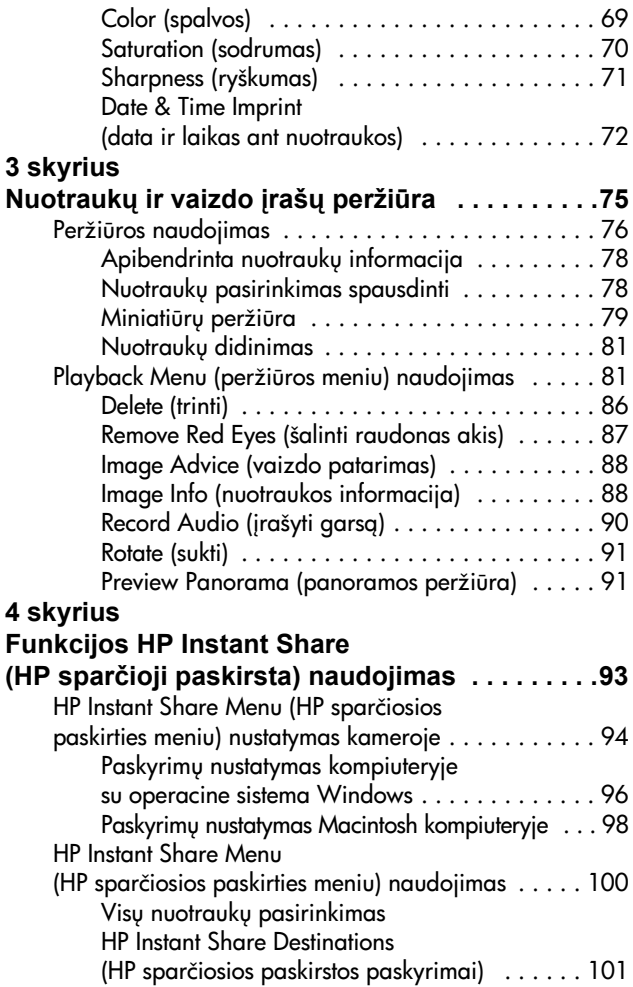

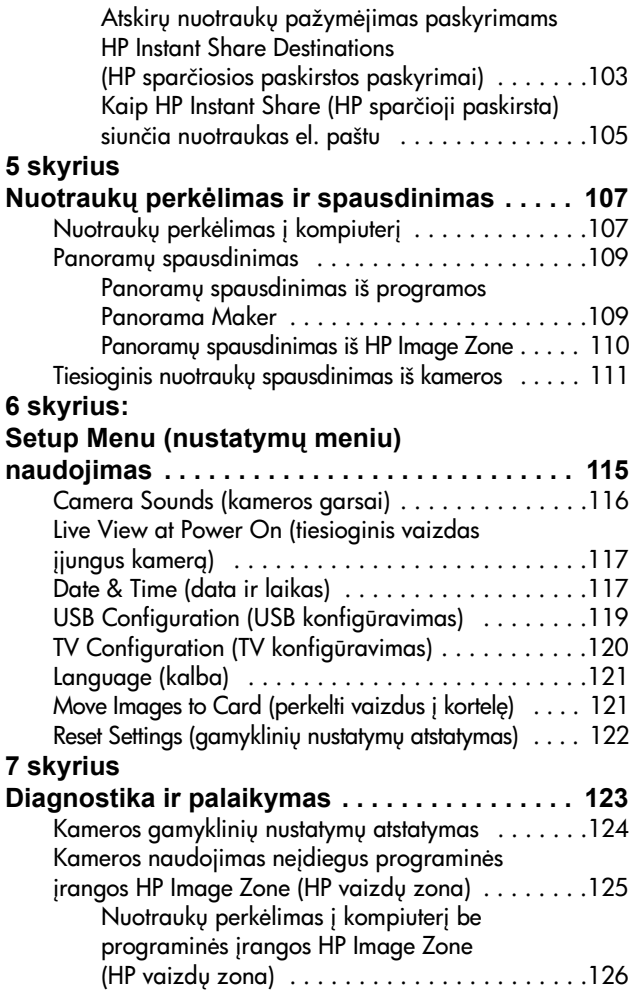

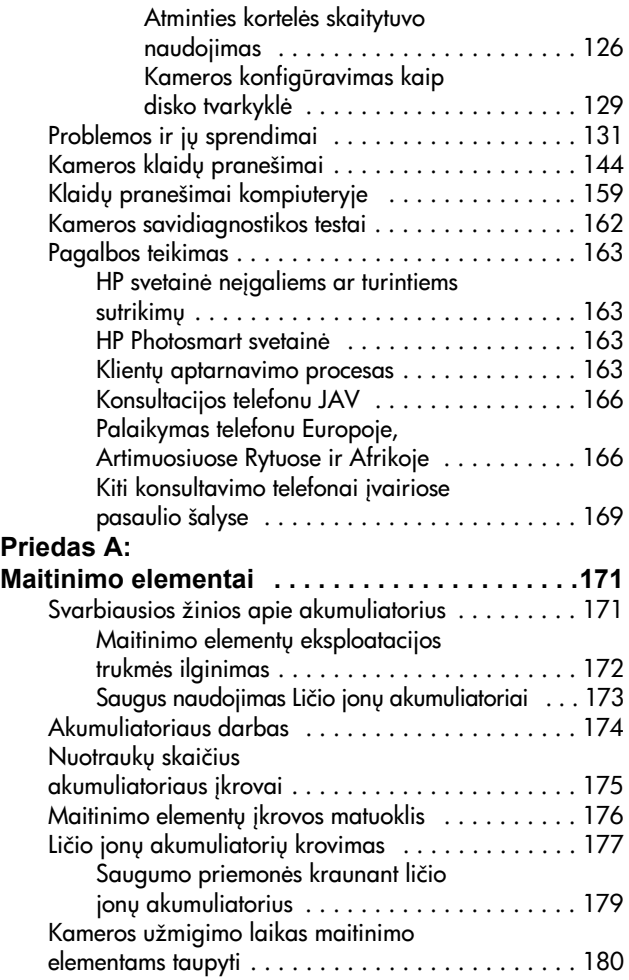

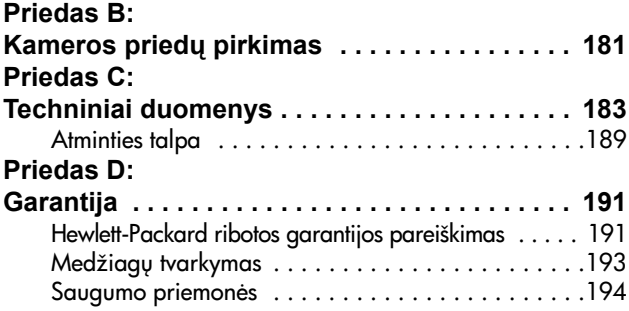

# **1 skyrius: Paruošimas**

Sveikiname įsigijus šią skaitmeninę HP Photosmart kamerą! Ši kamera turi daug funkcijų, pagerinančių fotografavimo procesą, įskaitant HP adaptyvaus apšvietimo technologiją, raudonų akių efekto mažinimą kameroje, 8 fotografavimo režimus (įskaitant panoramą), HP vaizdų patarimą, **HP Instant** Share (sparčioji paskirsta)™, tiesioginį spausdinimą, rankinį ir automatinį valdymą, žinyną kameroje ir atskirai įsigyjamą kameros stova.

HP Instant Share (HP sparčioji paskirsta) galite paprastai pažymėti kameroje esančias nuotraukas, kad jos būtu automatiškai išsiųstos jūsų dažniausiai naudojamais paskyrimais (el. pašto adresais, į albumus internete), kai kamera sujungsite su kompiuteriu. Jūsu draugai ir šeima galės nesirūpinti dėl didelių elektroninių laiškų priedų, galės gauti ir peržiūrėti jūsų atsiųstas nuotraukas. Tiesioginio spausdinimo galimybė įgalina paprastai pažymėti automatiškai spausdinti nuotraukas, kai tiesiogiai sujungsite kamerą su kompiuteriu ar tiesiogiai bet kuriuo HP Photosmart spausdintuvu ar su PictBridge suderinamu spausdintuvu be kompiuterio.

Jei norite sukaupti daugiau žinių, galite įsigyti HP Photosmart R-series stovą. Naudodami kameros stovą, galite lengvai perkelti nuotraukas į kompiuterį, jas atspausdinti, parodyti per televizorių ar įkrauti kameros pagrindinį ir papildomą akumuliatorių. Stovas taip pat yra puiki vieta jūsų kamerai.

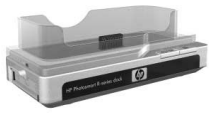

## <span id="page-11-0"></span>**Nustatymai**

**PASTABA** Jei norite nustatyti savo kameros elemento (pvz., myatuko ar šviesos) vietą laikydamiesi nurodymų šiame skyriuje, žr. [Kameros dalys psl. 21](#page-20-1).

### <span id="page-11-1"></span>Kameros stovo įdėklo įdėjimas **(atskirai -sigyjamas)**

Photosmart R serijos stovą, pastebėsite vieną ar daugiau stovo įdėklų, įdėtų į stovo dėžutę. Kai stovą ruošiate darbui su šia kamera, patikrinkite, ar naudojate stovo įdėklą, pažymėtą MELYNU lipduku. Sekite nurodymus, esančius stovo vartotojo vadove, kaip sujungti kameros stovą su stovo įdėklu.

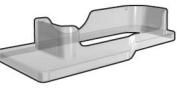

<span id="page-11-2"></span>**Riešo dirželio tvirtinimas**

Pririškite dirželį prie kilpos, esančios kameros šone, kaip parodyta paveikslėlyje.

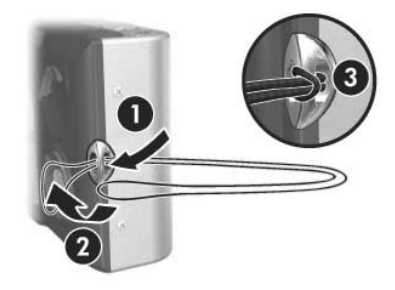

## <span id="page-12-0"></span>Atminties kortelės įdėjimas **(atskirai -sigyjama)**

**PASTABA** Jei neturite atminties kortelės, praleiskite šį skyrelį ir pereikite prie kito, Maitinimo elementų įdėjimas [psl. 14.](#page-13-0)

Jūsų skaitmeninėje kameroje yra vidinė atmintis, kurioje galima saugoti nuotraukas ir vaizdo įrašus. Be to, vietoje jos galite naudoti papildomai įsigyjamą atminties kortelę nuotraukoms ir vaizdo įrašams saugoti. Išsamesnės informacijos apie tinkamą atminties kortelę ieškokite [Atmintis psl. 185.](#page-184-0)

Įdėjus atminties kortelę į kamerą, visos nuotraukos ir vaizdo įrašai yra rašomi į kortelę. Vidinė kameros atmintis naudojama tik tuomet, kai kameroje nėra atminties kortelės.

- **1** Jei norite atidaryti akumuliatoriaus/ atminties kortelės skyriaus dangtelį, kamerą laikykite apačia į viršų, kaip parodyta paveikslėlyje, ir tuomet stumkite akumuliatoriaus/atminties kortelės skyriaus dangtelio fiksatorių.
- **2** Laikydami kameros nugarėlę nukreipę į viršų, įdėkite atminties kortelę į mažesniąją angą įžambiu kortelės kampu į priekį, kaip parodyta paveikslėlyje. sitikinkite, ar atminties kortel gerai įdėta.

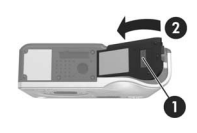

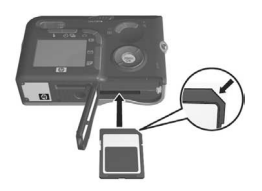

**3** Palikite akumuliatoriaus/atminties kortelės skyrelio dangtelį neuždarytą ir pereikite prie kito šio vadovo skyrelio, Maitinimo elementų įdėjimas psl. 14.

Norėdami išimti atminties kortelę, pirmiausia išjunkite kamerą. Tuomet atidarykite akumuliatoriaus/atminties kortelės skyrelio dangtelį, paspauskite viršutinįjį atminties kortelės kraštą ir ji išlįs iš kortelių angos.

## <span id="page-13-0"></span>Maitinimo elementų įdėjimas

Jūsų kamera naudoja HP Photosmart R07 ličio jonų akumuliatoriu (L1812A).

- **PASTABA** Kameros komplekte yra pateikiamas dalinai įkrautas akumuliatorius, tačiau prieš naudodami pirmą kartą turėtumėte jį pilnai įkrauti. Akumuliatorius galite -krauti kameroje. Žr. [Akumuliatoriaus keitimas psl. 16.](#page-15-0)
- 1 Jei akumuliatoriaus/atminties kortelės skyrelio dangtelis yra jau atidarytas, praleiskite šį veiksmą ir pereikite prie veiksmo.

Jei norite atidaryti akumuliatoriaus/ atminties kortelės skyriaus dangtelį, kamerą laikykite apačia į viršų, kaip parodyta paveikslėlyje, ir tuomet stumkite akumuliatoriaus/atminties kortelės skyriaus dangtelio fiksatoriu.

- **2** Įdėkite akumuliatorių į didesnę ang, kaip parodyta, ir stumkite, kol jis užsifiksuos.
- **3** Uždarykite kameros apačioje esantį akumuliatoriaus/atminties kortelės skyriaus dangtelį, spausdami jį žemyn tol, kol užsifiksuos.

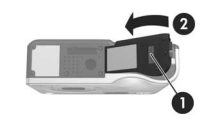

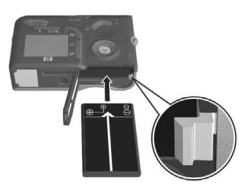

Norėdami išimti akumuliatorių, pirmiausia išjunkite kamerą. Jei norite atidaryti akumuliatoriaus/atminties kortelės skyriaus dangtelį, atleiskite akumuliatoriaus tiksatorių, pakreipkite kamerą ir akumuliatorius iškris iš angos.

#### <span id="page-14-0"></span>**Ferito prijungimas prie kintamosios srovs adapterio laido**

Feritas yra įdėtas dėžėje su kamera. Šis feritas neleidžia jūsų kamerai skleisti radijo dažnio energijos, kuri gali trikdyti jūsų radijo imtuvo, televizijos ar kitų elektros prietaisų, esančių netoli kameros, darbą. Feritas nesumažins kameros veiksmingumo ar saugos.

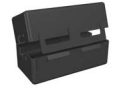

Prijunkite ferita prie plono HP kintamosios srovės adapterio laido (šis laidas jungiamas prie kameros, o ne prie sienos) šiuo būdu:

**1** Apsukite laidg aplink feritg tris kartus (kaip parodyta).

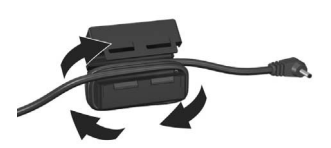

- **2** Pareguliuokite laida, kad ferito kraštas būtų 10 cm nuo jungties su kamera (ar kameros stovo).
- **3** Uždarykite ferita, kad jis gerai priglustų prie laido.

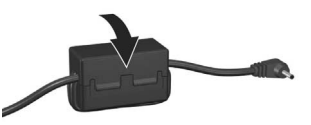

## <span id="page-15-0"></span>**Akumuliatoriaus keitimas**

- **PASTABA** Siame skyrelyje aprašoma, kaip įkrauti akumuliatorių kameroje. Be to, galite įkrauti akumuliatorių specialioje akumuliatorių nišoje kameros stove arba HP Photosmart Quick Recharger (Photosmart spartusis įkroviklis) (žr. Priedas B: Kameros priedų pirkimas [psl. 181\)](#page-180-0).
- **1** Maitinimo laida sujunkite su HP kint. sr. adapteriu. Jei dėžutėje yra daugiau nei vienas maitinimo laidas, naudokite laidą, tinkamą maitinimo tinklui jūsų šalyje. Kitą maitinimo laido galą įjunkite į elektros tinklo lizdą.
- **2** Atidarykite kameros šone esantį mažą guminį dangtelį.
- **3** Prijunkite plong laidg iš kintamosios srovės adapterio prie srovės adapterio jungties sem kameros šone, kaip parodyta. Indikatorius ant kameros viršaus ims

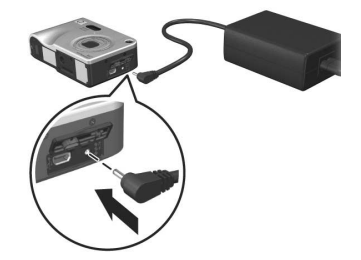

mirksėti – taip parodoma, kad akumuliatorius kraunamas.

Ličio jonų akumuliatorius paprastai yra įkraunamas per 4-6 valandas. Kai maitinimo indikatorius nustoja mirksėti. akumuliatorius yra pilnai įkrautas ir galite atjungti maitinimo adapterį nuo kameros. Galite toliau naudoti kamerą, kai naudojant maitinimo adapterį kraunamas akumuliatorius.

**PASTABA** Kamera gali įšilti akumuliatoriaus krovimo metu arba ilgai naudojant maitinimo elementa. Tai normalu.

**PASTABA** Skaitmeninės kameros sparčiau naudoja maitinimo elementus negu juostiniai fotoaparatai. Maitinimo elementų darbo trukmė matuojama valandomis ir minutėmis, skirtingai nuo juostinių fotoaparatų, kuriuose darbo trukmė aali būti matuojama metais. Maitinimo elementų trukmė taip pat labai skiriasi skirtingiems vartotojams – tai priklauso nuo to, kokiais kameros režimais jie dažniausiai dirba. Patarimus dėl akumuliatoriaus veikimo pagerinimo rasite [Priedas A:](#page-170-2)  [Maitinimo elementai psl. 171.](#page-170-2)

## <span id="page-16-0"></span>**jungimas**

Įjunkite kamerą pastumdami ▶ ON/OFF jungiklį į dešinę ir jį atleisdami.

Išlenda objektyvas ir ant kameros nugarėlės esantis indikatorius Maitinimas švyti žaliai.

## <span id="page-16-1"></span>**Kalbos pasirinkimas**

Pirmą kartą įjungus kamerą, pasirodo žemiau nurodytas ekranas ir pasiūloma rinktis kalba.

- **1** Pasislinkite prie kalbos, kuri norite naudoti  $\blacktriangleright$   $\blacktriangleright$  mygtukais valdiklyje ...
- 2 Norėdami pasirinkti pažymėtą kalba, paspauskite mygtuka Menu/OK (meniu/gerai).

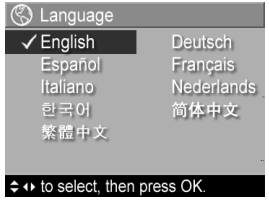

**PASTABA** Jei vėliau norėsite pakeisti kalba, tai galite padaryti pakeisdami nustatymą Language (kalba), esantį meniu Setup (nustatymai). Žr. 6 skyrius: Setup Menu (nustatymų meniu) [naudojimas psl. 115](#page-114-0).

## <span id="page-17-0"></span>**Datos ir laiko nustatymas**

Kameroje yra laikrodis, kuris pažymi kiekvienos jūsų nuotraukos įrašymo datą ir laiką. Ši informacija pažymėta prie nuotraukų savybių, ją galite matyti žiūrėdami nuotrauką Image Info (nuotraukos informacija) ekrane ([puslapis 88\)](#page-87-2), Playback (peržiūra) meniu ekrane ([puslapis 81\)](#page-80-2) arba savo kompiuteryje. Be to, galite išspausdinti datą ir laiką matomoje nuotraukoje (žr. [Date & Time Imprint \(data ir laikas ant](#page-71-1)  [nuotraukos\) psl. 72](#page-71-1)).

Kai pirmą kartą įjungiate kamerą, Date & Time (data ir laikas) ekranas pasirodo jums pasirinkus kalbą ir ragina nustatyti data ir laiką.

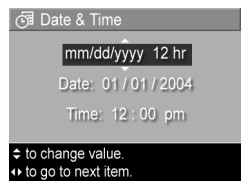

- 1 Nustatykite reikšmę iš pažymėtos pasirinkimo srities  $\blacktriangle \blacktriangledown$ mygtukais.
- **2** Norėdami persikelti į kitas pasirinkimo sritis paspauskite **◆** myatukus.
- **3** Kartokite 1 ir 2 veiksmus, kol nustatysite teising q datos ir laiko formata, data ir laika.
- 4 Nurode norimas datos ir laiko reikšmes paspauskite mygtuką Menu/OK (meniu/gerai). Pasirodo patvirtinimo užklausimas, klausiantis, ar įvesta teisinga data ir laikas.
- **5** Jei data ir laikas yra teisingi, paspauskite mygtuka Menu/ OK (meniu/gerai) ir pasirinkite Yes (taip).

Jei data ir laikas nustatyti neteisingai, paspauskite mygtuką ir pažymėkite No, o tada paspauskite Menu/OK myatuka. Vėl pasirodo ekranas Date & Time (data ir laikas). Teisingai datai ir laikui nustatyti pakartokite veiksmus nuo 1 iki 5.

**PASTABA** Jei vėliau norėsite pakeisti datą ir laiką, tai galėsite padaryti pakeisdami nustatymą Date & Time (data ir laikas), esantį meniu Setup (nustatymai). Žr. 6 skyrius: Setup Menu (nustatymų meniu) [naudojimas psl. 115](#page-114-0).

## <span id="page-18-0"></span>Programinės įrangos diegimas

Programinė įranga HP Image Zone (HP vaizdų zona) įgalina jus perkelti nuotraukas iš kameros ir tada jas peržiūrėti, redaguoti, spausdinti ar siųsti el. paštu. Tai taip pat įgalina konfigūruoti meniu HP Instant Share (sparčioji paskirsta), esantį kameroje.

**PASTABA** Jei nediegiate programinės įrangos HP Image Zone (HP vaizdų zona), vis tiek galite naudoti kamerą, tačiau tai darys įtaką kai kurių funkcijų naudojimui. Išsamesnę informaciją rasite Kameros naudojimas neįdiegus programinės įrangos HP Image Zone (HP vaizdu zona) psl. 125.

#### <span id="page-18-1"></span>**Windows**

Kad jūsų kompiuteryje su Windows sistema gerai įsidiegtų programinė įranga HP Image Zone (HP vaizdų zona), sistemose Windows 2000 arba XP turi būti bent Internet Explorer 5.01, o Windows 98, 98 SE ar Me sistemose mažiausiai Internet Explorer 5.01 su pataisa Service Pack 2.

- **1** Uždarykite visas programas ir laikinai išjunkite kompiuteryje veikiančią antivirusinę programinę įrangą.
- **2** Įdėkite HP vaizdų zonos programinės įrangos kompaktinį diską į savo kompiuterio kompaktinių diskų įrenginį. Vykdykite ekrane pateikiamus nurodymus, esančius automatiškai pasirodančiame diegimo ekrane.
- **PASTABA** Jei diegimo programos langas nepasirodo, darbastalyje spustelėkite mygtuką Start (pradžia), Run (vykdyti), tada įveskite X:\Setup.exe (čia X yra jūsų kompaktinių diskų įrenginio raidė) ir spustelėkite mygtuką OK (gerai).
- PASTABA Jei iškyla sunkumų diegiant ar naudojant programinę įrangą HP Image Zone, daugiau informacijos žr. HP klienty aptarnavimo svetainę www.hp.com/ support.

#### <span id="page-19-0"></span>**Macintosh kompiuteris**

- **1** Uždarykite visas programas ir laikinai išjunkite kompiuteryje veikiančią antivirusinę programinę įrangą.
- **2** Įdėkite HP vaizdų zonos programinės įrangos kompaktinį diską į savo kompiuterio kompaktinių diskų įrenginį.
- **3** Darbalaukyje dukart spustelėkite CD (kompaktinio disko) piktogramg.
- 4 Dukart bakstelėkite diegimo programos piktograma ir įdiekite programinę įrangą, vykdydami ekrane pateikiamas instrukcijas.

**PASTABA** Kad galėtumėte perkelti vaizdus iš kameros į jūsų Macintosh kompiuterį su HP vaizdų zonos programine -ranga ar pasinaudoti HP Instant Share (sparčiosios paskirstos) funkcijomis, jums kameros meniu pirmiausia reikia pakeisti nustatymo USB Configuration (USB konfigūracija) reikšmę į Disk Drive (diskas). Žr. 6 skyrius: Setup Menu (nustatymų meniu) [naudojimas psl. 115.](#page-114-0)

**PASTABA** Jei iškyla sunkumų diegiant ar naudojant programinę įrangą HP Image Zone, daugiau informacijos žr. HP klientų aptarnavimo svetainę www.hp.com/support.

#### <span id="page-20-0"></span>**Vartotojo vadovas kompaktiniame diske**

Šio vartotojo vadovo (keliomis kalbomis) kopijos yra HP vaizd zonos programinės įrangos kompaktiniame diske. Jei norite pažiūrėti savo kameros vartotojo vadovą, atlikite žemiau nurodytus veiksmus.

- **1** Įdėkite programinės įrangos HP Image Zone (HP vaizdų zona) kompaktinį diską į savo kompiuterio kompaktinių diskų įrenginį.
- 2 Vartotojo vadovui peržiūrėti kompaktinio disko pagrindiniame diegimo lange spustelėkite užrašą View User's Manual (peržiūrėti vartotojo vadovą).

## <span id="page-20-1"></span>**Kameros dalys**

**PASTABA** Išsamesni dalių paaiškinimai pateikti puslapiuose, kurie yra nurodyti skliausteliuose prie atitinkamų dalių pavadinimų.

<span id="page-20-2"></span>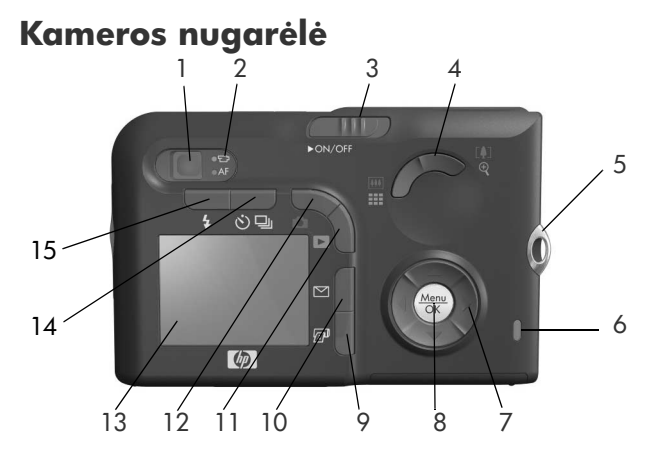

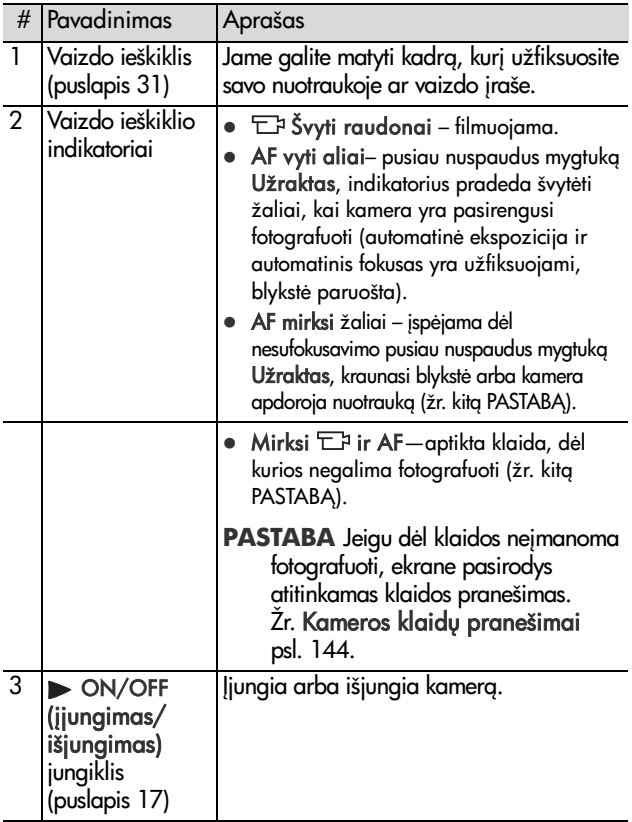

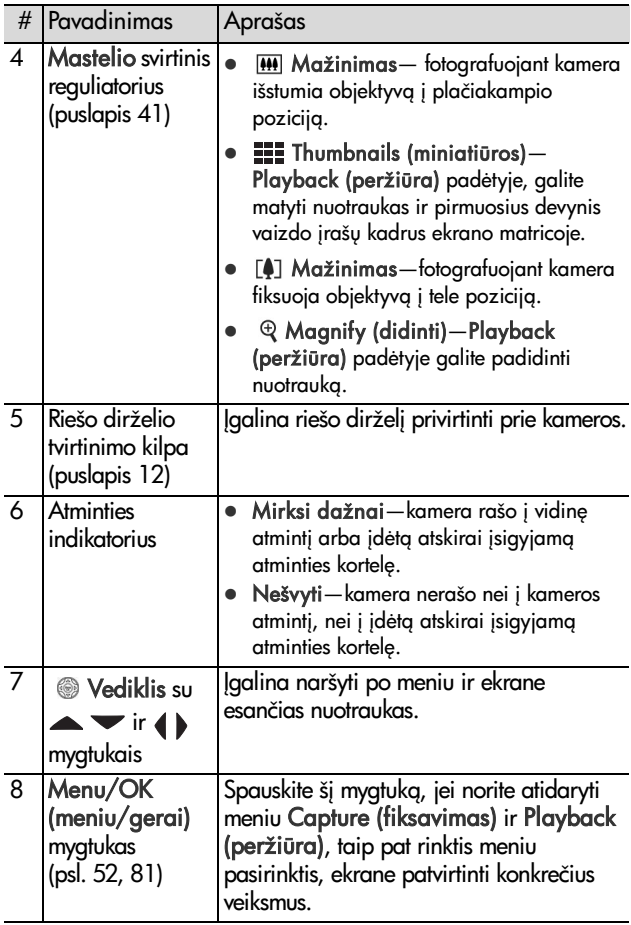

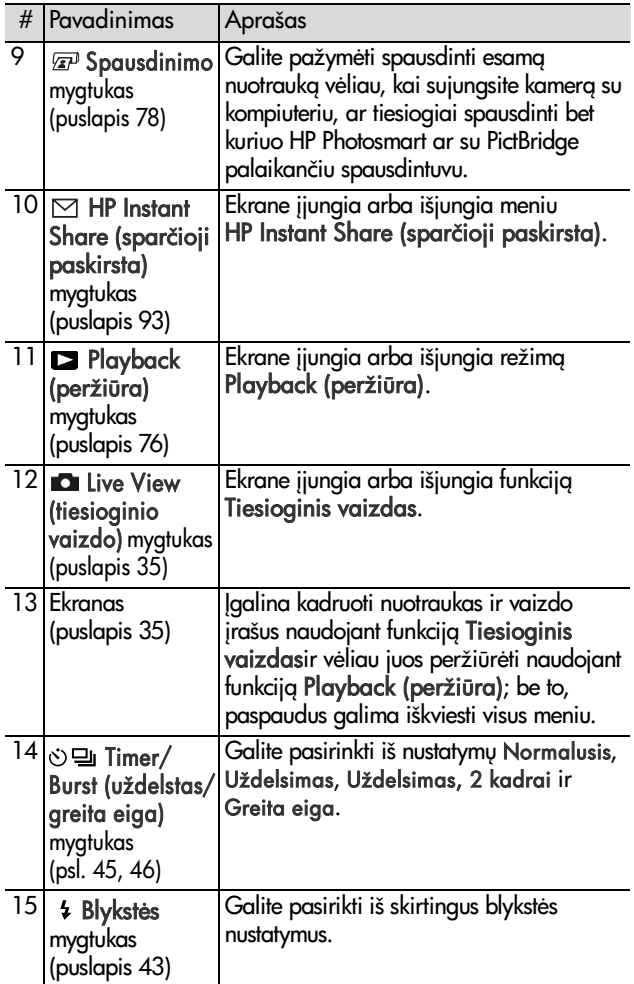

#### <span id="page-24-0"></span>**Kameros viršus**

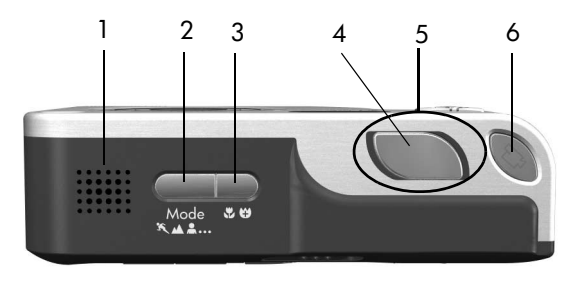

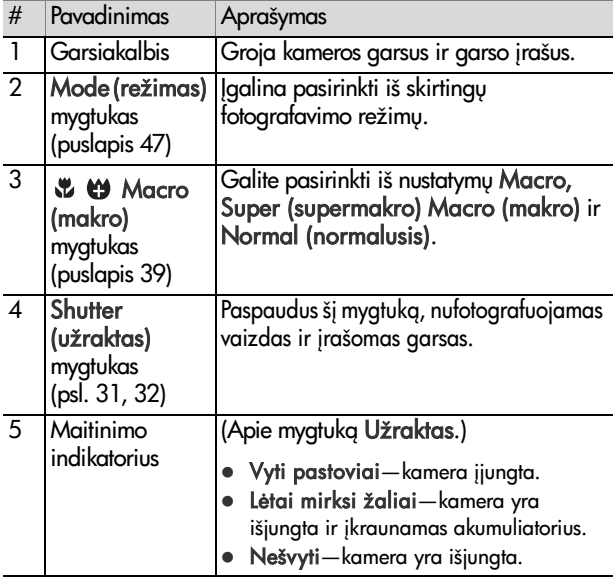

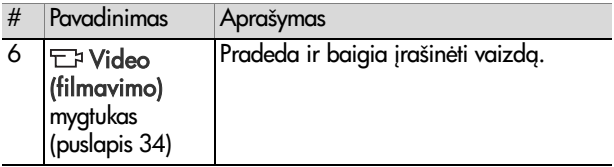

#### <span id="page-25-0"></span>**Kameros priekis, šonas ir apačia**

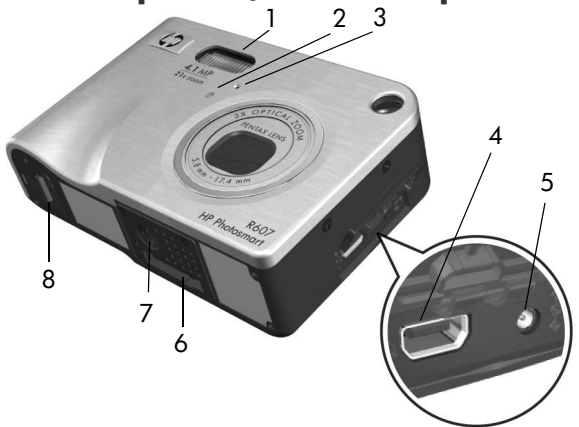

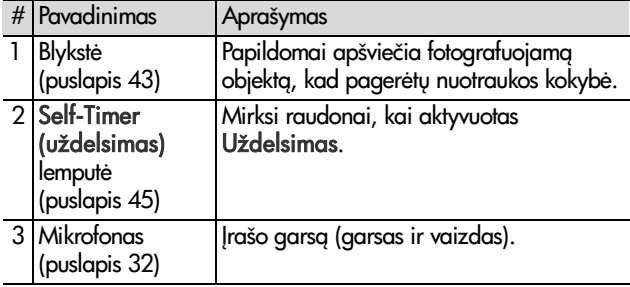

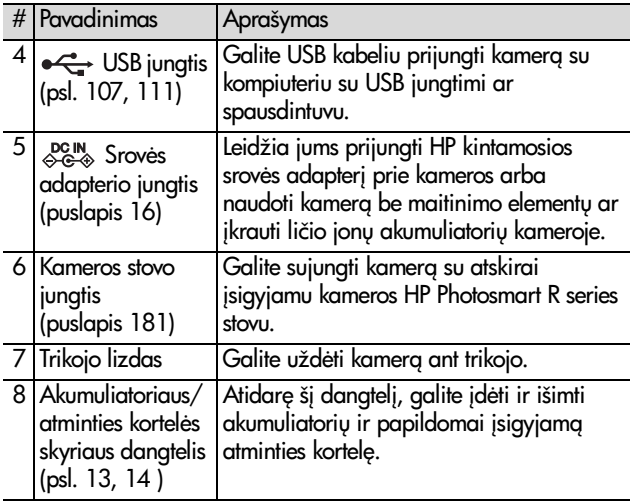

## <span id="page-26-0"></span>Kameros būsenos

Jūsų kamera gali veikti dviejose pagrindinėse būsenose, kuriose atliekamos tam tikros užduotys. Kiekviena iš šių būsenų turi atitinkamą meniu, per kurį galite nustatyti kameros nustatymus arba atlikti užduotis toje būsenoje. Žr. Kameros [meniu psl. 28](#page-27-0).

Capture (fiksavimas)—ši būsena įgalina totogratuoti ir filmuoti. Informacija apie Capture (fiksavimas) naudojimą žr. [2 skyrius: Fotografavimas ir filmavimas psl. 31.](#page-30-2)

 $\Box$  Playback (peržiūra)—šioje veiksenoje galite peržiūrėti nuotraukas ir nufilmuotus vaizdo įrašus. Informaciją apie Playback (peržiūra) naudojima žr. 3 skyrius Nuotrauku ir vaizdo įrašų peržiūra psl. 75.

#### 28 HP Photosmart R507/R607 vartotojo instrukcija

Menu (fiksavimo meniu), spauskite Live View **D** (tiesioginis vaizdas) mygtuką ir įjungsite ti**esioginį vaizdą**, tada spauskite Menu/OK mygtuka. Trumpiausias bdas yra tiesiog paspausti mygtuk

Menu/OK (meniu/gerai), kai išjungtas Tiesioginis vaizdas. Informacija apie šio meniu naudojima žr. Meniu Capture [\(fiksavimas\) naudojimas psl. 52.](#page-51-1)

Norėdami atidaryti Playback Menu **D** (peržiūros meniu), spauskite Playback **D** (peržiūra) mygtuką ir įjungsite **peržiūrą**, o tada spauskite Menu/OK mygtuk. Informacija apie šio meniu naudojimą žr. Playback Menu [\(peržiros meniu\) naudojimas psl. 81](#page-80-2).

<span id="page-27-0"></span>**Kameros meniu**

Jūsų kamera turi penkis meniu, kurie iškviesti pasirodo kameros nugarėlėje esančiame ekrane. Kai yra rodomas bet kuris meniu, kitus meniu galite iškviesti naudodami ekrano viršuje esančius meniu skirtukus. Norėdami atidaryti kitą meniu spauskite  $\blacklozenge$  mygtukus ir galėsite judinti meniu skirtukus. Norėdami atidaryti Capture  $\bullet$  detector  $\bullet$  detector

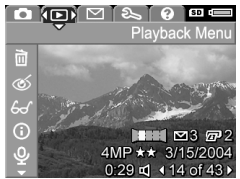

Capture Menu

 $AMP \leftrightarrow$ 

 $\omega$ 

**Auto** 

Auto

Center

EV Compansation

√ Image Quality

**ISO** ISO Speed

AE Metering

**White Balance** 

(WB)

Norėdami atidaryti HP Instant Share Menu ⊠ (HP sparčiosios paskirstos meniu), spauskite HP Instant Share  $\boxtimes$  (sparčioji paskirsta) mygtuka. Informacija apie šio meniu naudojima žr. HP Instant [Share Menu \(HP sparčiosios](#page-99-1)  [paskirties meniu\) naudojimas psl. 100](#page-99-1).

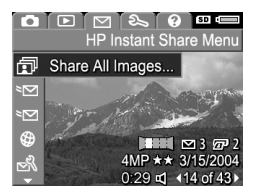

**PASTABA** Prieš naudodami HP Instant Share Menu ⊠ (HP sparčiosios paskirstos meniu), pirmiausia turite nustatyti meniu. Informaciją apie tai žr. HP Instant Share [Menu \(HP sparčiosios paskirties meniu\) nustatymas](#page-93-1)  [kameroje psl. 94.](#page-93-1)

Norėdami atidaryti Setup Menu  $\mathcal{L}$  (nustatymu meniu), pirmiausia atsidarykite Capture (fiksavimas), Playback (peržiūra) ar HP Instant Share (sparčiosios paskirstos) meniu, tada spauskite  $\leftrightarrow$  mygtukus, kad pastumtumėte

skirtuką ties Setup Menu & (nustatymų meniu). Informaciją apie Setup Menu & naudojima žr. 6 skyrius: Setup Menu (nustatymų meniu) naudojimas psl. 115.

Norėdami atidaryti Help Menu ? (žinyno meniu), pirmiausia atsidarykite Capture (fiksavimas), Playback (peržiūra) ar HP Instant Share (sparčiosios paskirstos) meniu, tada spauskite  $\blacklozenge$  mygtukus, kad pastumtumėte skirtuka ties Help

Menu (?) (žinyno meniu). Informaciją apie Help Menu (?) naudojimą žr. kitame skyriuje.

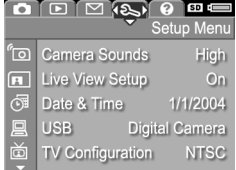

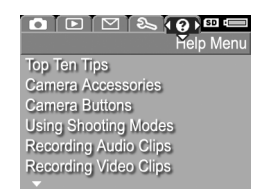

## <span id="page-29-0"></span>**Help Menu (žinyno meniu) naudojimas**

Help Menu ? (žinyno meniu) yra naudinga informacija ir patarimai dėl kameros naudojimo.

- **1 ()** mygtukais persikelkite per meniu skirtukus į Help Menu (?) (žinyno meniu) skirtuka. Help Menu (?) (žinyno meniu) pasirodo ekrane.
- $2 \blacktriangle \blacktriangledown$  mygtukais pažymėkite norima žinyno tema.
- **3** Paspauskite mygtuka Menu/OK (meniu/gerai) Žinyno temai parodyti.
- **4** mygtukais slinkite per žinyno temas ir jas perskaitykite.
- 5 Spauskite Menu/OK (meniu/gerai) mygtuką ir išeisite iš žinyno temų bei grįšite į **Help Menu ۞ (žinyno meniu).**

## <span id="page-29-1"></span>Kameros būsenos ekranas

Būsenos informacija ekrane pasirodo kelioms sekundėms sekundžių visada, kai paspaudžiate mygtukus Mode (režimas), Fokusavimas, Blykstė ar Uždelsimas/greita eiga, o funkcija Tiesioginis vaizdas yra išjungta.

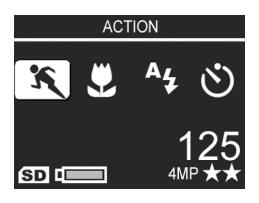

Kaip parodyta pavyzdyje, ekrano

viršuje pasirodo ką tik paspausto mygtuko esamo nustatymo aprašymas. Po juo pateikiamos esamo fotografavimo režimo piktogramos, Blykstė, Fokusavimas ir Uždelsimas/greita eiga nustatymai su ką tik paspausto mygtuko piktograma. Apatinėje ekrano dalyje rodoma, ar įdiegta atminties kortelė (nustatoma pagal SD piktogramą), akumuliatoriaus įkrovimo lygis, likusių nuotraukų skaičius ir nuotraukų kokybės nustatymai (nurodomi 4MP ir dviejų žvaigždučių modeliu).

# <span id="page-30-2"></span>**2 skyrius: Fotografavimas ir filmavimas**

## <span id="page-30-1"></span><span id="page-30-0"></span>**Fotografavimas**

Nepriklausomai nuo to, kas rodoma kameros ekrane, totogratuoti galite beveik visada, kai įjungta kamera. Pavyzdžiui, jeigu rodomas meniu ir paspaudžiate užrakto mygtuką, meniu uždaromas, ir kamera nufotografuoja vaizda.

Fotografavimas

- **1** Nustatykite kamerą į tokią padėtį, kad jo vaizdo ješkiklio rėmelyje matytumėte tai, ką norite nufotografuoti.
- **2** Nejudindami (ypač jei naudojate didinima) laikykite ir pusiau nuspauskite kameros viršuje esantį mygtuką **Užraktas**. Kamera išmatuoja, o tada užfiksuoja fokusą ir išlaikymą (AF vaizdo ieškiklio lemputė nušvinta ryškiai žaliai, kai fokusas nustatytas – išsamesn informaciją žr. [Automatinio fokusavimo naudojimas](#page-35-1) [psl. 36\)](#page-35-1).
- **3** Norėdami nufotografuoti, iki galo nuspauskite mygtuką Užraktas. Fotografuojant girdimas kameros užrakto spragtelėjimas.

Nufotografavus, ekrane keltą sekundžių rodoma padaryta nuotrauka. Tai vadinama Momentine peržiūra. Galite ištrinti nuotrauka Momentinės peržiūros metu, paspausdami mygtuką Menu/OK (meniu/gerai).

Norėdami peržiūrėti padarytas nuotraukas galite naudoti Playback (peržiūra) (žr. Peržiūros naudojimas psl. 76).

**PASTABA** Jei nufotografave tik pusiau atleidžiate mygtuka Užraktas, fokusavimo, išlaikymo ir baltos spalvos balanso vertės yra išlaikomos atmintyje. Tada galite vėl iki galo nuspausti mygtuką Užraktas ir vėl fotografuoti, naudodami ankstesnei nuotraukai naudota fokusa, ekspoziciją ir baltos spalvos balansą. Šitaip galite nufotografuoti seką nuotraukų tokiu pačiu fokusu, išlaikymu ir baltos spalvos balansu. Tai yra naudinga, kai greitai fotografuojate.

#### <span id="page-31-1"></span><span id="page-31-0"></span>Garso įrašų pridėjimas prie **nuotrauk**

Yra du būdai garso įrašui prie nuotraukos pridėti:

- Garso įrašą prie nuotraukos galite pridėti vėliau ar perrašyti garsą, kuris buvo įrašytas, kai fotografavote. lšsamesnę intormaciją žr. **Record Audio (įrašyti garsą)** [psl. 90](#page-89-1).
- Fotografuojant įrašyti garsą; kaip tai padaryti yra paaiškinta šiame skyriuje; šiuo būdu naudotis negalima, jei kamera veikia režimu Panorama arba kai yra pasirinkti nustatymai Self-Timer (uždelsimas) ar Burst (greita eiga).

Garso įrašas gali trukti iki 60 sekundžių.

- 1 Norėdami nufotografuoti, iki galo nuspauskite myatuka Užraktas.
- **2** Norėdami įrašyti garsą, toliau laikykite nuspaudę mygtuką Užraktas. Irašymo metu ekrane yra rodoma mikrofono piktograma ( $\c{\mathcal{Q}}$ ) ir įrašo trukmės skaitiklis.
- 3 Irašymui stabdyti atleiskite mygtuką Užraktas.

Garso įrašymas sustoja, kai atleidžiate mytuką **Užraktas**; priešingu atveju, garsas yra toliau įrašinėjamas iki 60 sek. arba kol kamera sunaudoja laisva vieta atmintyje nelieka laisvos vietos, priklausomai nuo to, kas atsitinka pirmiau. Baigus įrašinėti, ekrane nuotrauką keletą sekundžių rodo Momentinė peržiūra. Jei norite, galite ištrinti nuotrauką ir prie jos pridėtą garso įrašą, paspausdami mygtuką Menu/OK (meniu/gerai), kai rodomas langas Momentinė peržiūra.

Norėdami perklausyti garso įrašus, galite naudoti tunciją Peržiūra. Žr. Playback Menu (peržiūros meniu) [naudojimas psl. 81.](#page-80-2) Norėdami naikinti arba įrašyti naują garso įrašą, naudokite meniu **Playback (peržiūra)** funkciją Record Audio (įrašyti garsą). Zr. Record Audio (įrašyti garsg) psl. 90.

## <span id="page-32-0"></span>**Orientacijos jutiklis**

Elektrinis-mechaninis kameros įtaisas nustato, ar fotografuojant kamera yra laikoma horizontaliai ar vertikaliai. Kamera io jutiklio duomenimis pasinaudoja, kad įrašydama nuotrauką automatiškai ją tinkamai pasuktų.

**PASTABA** Galite patys pasukti nuotraukas naudodamiesi Playback Menu (peržiūtos meniu funkcija Rotate (sukti). Žr. [Rotate \(sukti\) psl. 91.](#page-90-2)

**PASTABA** Orientacijos jutiklis yra išjungiamas, kai kamera veikia fotografavimo režimu Panorama.

## <span id="page-33-1"></span><span id="page-33-0"></span>**Filmavimas**

PASTABA Filmuojant didinimo funkcija neveikia. Todėl didinkite prieš pradėdami filmuoti.

Vaizdo įrašas yra su garsu.

- **1** Sukadruokite filmuojamą objektą vaizdo ieškiklyje.
- 2 Filmavimui pradėti nuspauskite ir atleiskite kameros viršuje esantį mygtuka Filmavimas  $\Xi$ . Filmavimo  $\Box$  vaizdo ieškiklio ir uždelsimo indikatorius pradeda švytėti raudonai. Pasiairsta signalas "filmavimo pradžia" ir,

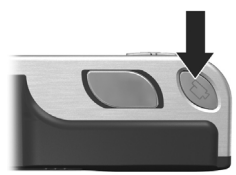

jei yra įjungtas Ti**esioginis vaizdas**, piktograma  $\Xi$ 7, REC ir filmavimo skaitiklis pasirodo ekrane. (Žr. [Tiesioginio](#page-34-0)  [vaizdo naudojimas psl. 35](#page-34-0).)

- **3** Filmavimui sustabdyti dar karta paspauskite ir atleiskite mygtuką Filmavimas  $\pm$ ; priešingu atveju, filmavimas tęsis tol, kol kameroje baigsis laisva vieta.
- **PASTABA** Jei jums reikia nustatyti kameros Self-Timer (uždelsimas) arba Self-Timer - 2 Shots (uždelsimas, 2 kadrai) (žr. Uždelsimo nustatymų naudojimas [psl. 45\)](#page-44-0), kamera pradės įrašinėti praėjus 10 s po to, kai paspausite Video (filmavimas) mygtuką. Beje, nustačius Uždelsimas (Self-Timer), 2 kadrai, kamera įrašys tik vieną vaizdo įrašą.

Nufilmavus ekrane keletą sekundžių rodomas vaizdas. Kol vaizdo įrašas yra apdorojamas, jį galite ištrinti, paspausdami mygtukg Menu/OK (meniu/gerai).

Galite naudoti kameros tunkciją **Peržiūra** vaizdo įrašams peržiūrėti.

## <span id="page-34-1"></span><span id="page-34-0"></span>**Tiesioginio vaizdo naudojimas**

Kameros ekranas įgalina kadruoti nuotraukas ir vaizdo įrašus naudojant funkciją **Tiesioginis vaizdas**. Jei norite įjungti funkcija Tiesioginis vaizdas per meniu ar kai ekranas yra išjungtas, paspauskite mygtuką Tiesioginis vaizdas  $\Box$ . Funkcijai Tiesioginis vaizdas išjungti dar kartą paspauskite mygtuką Tiesioginis vaizdas  $\blacksquare$ .

**PASTABA** Funkcija Tiesioginis vaizdas naudoja daug maitinimo elementų energijos. Maitinimo elementų energijai taupyti naudokite vaizdo ieškiklį.

Zemiau pateiktoje lentelėje aprašyta įvairi ekrane Ti**esioginis** vaizdas rodoma informacija, kai nustatytos standartins kameros nustatymų reikšmės ir yra įdėta atskirai įsigyjama atminties kortelė. Jei pakeičiate kokių nors kameros nustatymų reikšmes, atitinkamos piktogramos taip pat bus rodomos ekrane Tiesioginis vaizdas.

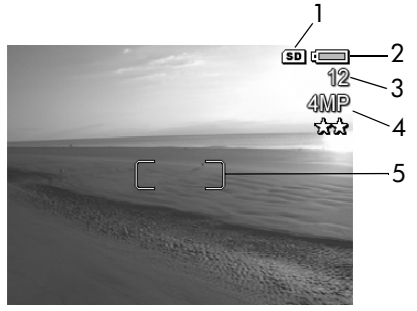

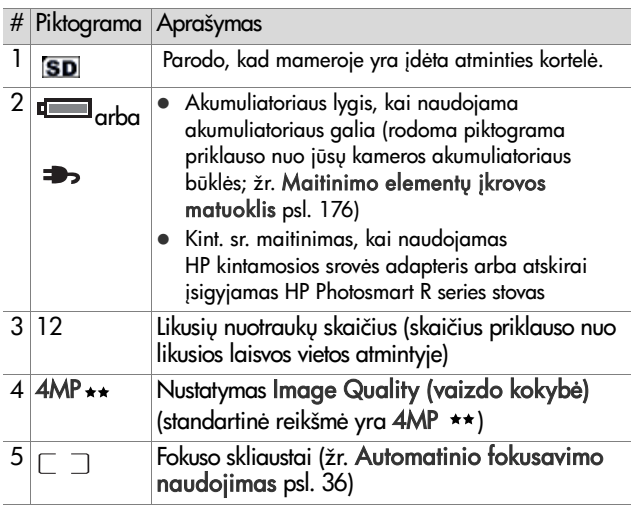

## <span id="page-35-0"></span>**Kameros fokusavimas**

### <span id="page-35-1"></span>**Automatinio fokusavimo naudojimas**

Fokusavimo skliausteliai esantys ekrane Tiesioginis vaizdas, rodo fokusavimo sritį esamam nuotraukos arba filmuojamam kadrui. (Žr. [Tiesioginio vaizdo naudojimas psl. 35.](#page-34-0)) Jei spaudžiate Shutter (užraktas) mygtuka iki pusės, kamera fiksuoja zoną fokuso srityje, tada automatiškai matuoja ir nustato fokusg.
AF vaizdo ieškiklio indikatorius ir viena ar daugiau fokusavimo skliaustelių porų ekrane Tiesioginis vaizdas pradeda švytėti žaliai, kai kadras yra sufokusuotas ir kamera gali fiksuoti fokusg. Jeigu kamera negali fokusuoti, fokusavimo skliausteliai ekrane Tiesioginis vaizdas tampa raudoni, o vaizdo ieškiklio AF indikatorius mirksi žaliai.

- $\bullet$  Jei AF vaizdo ieškiklio indikatorius mirksi žaliai ir fokusavimo skliausteliai tampa raudoni, atleiskite mygtuką Užraktas, dar kartą sukadruokite nuotraukos ar filmavimo objektą ir vėl pusiau nuspauskite mygtuka Užraktas. Jei AF vaizdo ieškiklio indikatorius toliau mirksi žaliai ir fokusavimo skliausteliai yra raudoni po kelių bandymų, gali būti, kad vaizdas yra per mažai kontrastingas arba šviesus fokusavimo srityje. Bandykite naudoti techniką, vadinamą fokusavimo fiksavimas – sufokusuokite objektą apytiksliai už tokio pat atstumo, bet ryškesnio kontrasto srityje, o tada, neatleisdami Shutter (užraktas) mygtuko, nukreipkite kamerą į objektą, kurį norėjote nutotogratuoti (žr. Fokusavimo fiksavimo [naudojimas psl. 38\)](#page-37-0). Taip pat galite paprasčiausiai įjungti daugiau lemp, jei tai galima padaryti.
- Jei AF vaizdo ieškiklio lemputė blyksi žalia šviesa, fokuso skliaustai tampa raudoni ir mirksi arba Macro piktograma, arba Super Macro (1) piktograma Live View (tiesioginis vaizdas) ekrane, vadinasi:
	- **•** Kamerai nustatytas diapazonas, tačiau ji aptinka, kad objektas yra arčiau. Kamera nefotografuos, jei negalės sufokusuoti.
	- **•** Kamerai nustatytas Macro (makrorežimas) (artimas) fokusavimo atstumų diapazonas, tačiau aptinka, kad objektas yra už Macro (makrorežimas) diapazono. Šiuo atveiu kamera nefotografuos, jei negalės sufokusuoti.

**•** Kamerai nustatytas Super Macro (supermakro) (labai artimas) fokusavimo atstumu diapazonas, tačiau aptinka, kad objektas yra už Super Macro (supermakro) diapazono. Šiuo atveju kamera nefotografuos, jei negalės sufokusuoti.

## <span id="page-37-0"></span>**Fokusavimo fiksavimo naudojimas**

Funkcija Focus Lock (fokuso fiksavimas) suteikia galimyb tokusuoti nesantį kadro viduryje objektą arba totografuoti greitus įvykius iš anksto nustatant tokusą į numatomo įvykio vieta. Taip pat galite naudoti funkcija Focus Lock (fokuso fiksavimas), kai fotografuojama scena yra silpnai apšviesta arba mažai kontrastinga.

- 1 Nukreipkite kamera taip, kad fokusavimo rėmelyje matytumėte tai, ka norite nufotografuoti.
- 2 Norėdami užfiksuoti fokusą ir ekspozicija, pusiau nuspauskite mygtuką Užraktas.
- **3** Jei vis dar kadruojate objekta, laikykite pusiau nuspaude mygtuką Užraktas.
- 4 Norėdami nufotografuoti, iki galo nuspauskite mygtukg Užraktas.

# **Fokusavimo diapazono**  nustatymų naudojimas

Mygtuku Macro (makrorežimas) <a>
galite pasirinkti vieną iš trijų fokusavimo nustatymų. Žemiau pateiktoje lentelėje yra aprašyti visi kameros fokusavimo diapazonai.

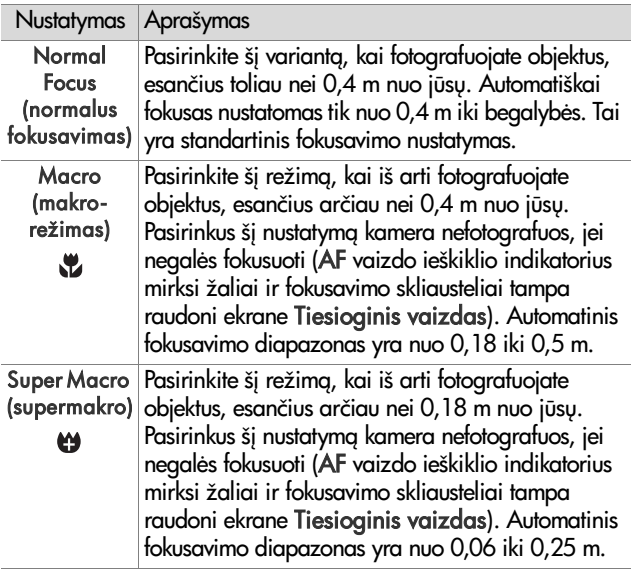

### **Fokuso paieškos prioriteto paaiškinimas**

Kai kamerie nustatyta reikšmė Normal Focus (normalus fokusavimas) arba Macro (makrorežimas), kamera pradeda ieškoti fokuso nuo paskutinės fokuso pozicijos. Tačiau, jei norite, galite pakeisti kameros darbą, pasinaudodami mygtukais . v . Ši ypatybė yra naudinga, kai fokusavimo srityje yra keletas objektų, išsidėsčiusių skirtingais atstumais nuo kameros.

- $\bullet$  Jei laikote nuspausta mygtuka ir pusiau nuspaudžiate myatuka Užraktas, kamera pradeda ieškoti fokuso nuo tolimiausio atstumo (tai yra begalybė režime Normal Focus (normalus fokusavimas), 0,4 m dirbant režimu Macro (makrorežimas) ir 0,18 m dirbant su Super Macro (supermakro)), - šitaip labiau tikėtina, kad kamera sufokusuos į toliau fone esantį objektą.
- $\bullet$  Jei laikote nuspausta mygtuka  $\bullet$  ir pusiau nuspaudžiate mygtuką Užraktas, kamera pradeda ieškoti fokuso nuo artimiausio atstumo (tai yra 0,4 m nustačius Normal Focus (normalus fokusavimas), 0,18 m dirbant režimu Macro (makrorežimas) ir 0,06 m dirbant su Super Macro (supermakro)), – šitaip labiau tikėtina, kad kamera sułokusuos į priekyje esantį objektą.

# **Didinimo naudojimas**

**PASTABA** Kuo daugiau išdidinate filmavimo objekta, tuo labiau matomi net mažiausi kameros judesiai (tai vadinama kameros drebėjimu). Todėl, ypač kai naudojate didžiausią didinimą (telefoto, 3x), reikia stabiliai laikyti kamerą, kad vaizdas būtų ryškus. Jei rodoma drebančios rankos piktograma (1) ekrane Tiesioginis vaizdas, kamera reikėtų uždėti ant fotografinio stovo arba stabilaus paviršiau; priešingu atveju yra tikėtina, jog nuotrauka bus neryški.

## **Optinis didinimas**

**PASTABA** Optinis didinimas neveikia darant vaizdo įrašus ar fotografuojant Super Macro (supermakro) diapazone.

Optinis didinimas veikia panašiai kaip ir tradiciniuose neskaitmeniniuose kamerose, t.y. lęšiai juda kameroje ir padidina objekto vaizdą.

Spauskite Mažinti [44] ir Didinti [4] ant didinimo svirtelės, jei norite nustatyti objektyvo lęšių padėtį iš ar į plačiakampio objektyvo (1x) ar teleobjektyvo padėtį (3x).

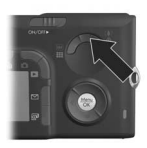

### <span id="page-40-0"></span>**Skaitmeninis didinimas**

**PASTABA** Skaitmeninis didinimas neveikia, kai filmuojate, fotografuojate panoramines nuotraukas ar dirbate Super Macro (supermakro) diapazone.

Skirtingai nuo optinio didinimo, didinant skaitmeniniu būdu lęšiai nejuda. Kamera iš esmės apkarpo vaizdą, kad vaizdas atrodytų nuo 1,1 iki 7 kartų didesnis.

- **1** Spauskite Didinti **A** ant svirtelės Didinimas, kad optiškai maksimaliai padidintumėte vaizdą, tada atleiskite mygtuką.
- **2** Vėl paspauskite mygtuką Didinimas <sup>1</sup> ir laikykite paspaudę, kol ekrane pamatysite norimo dydžio vaizd. Fotografuojama sritis rodoma geltoname rėmelyje. Raiškos skaičius, esantis ekrano dešinėje,

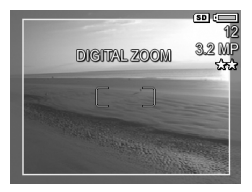

mažėja didėjant skaitmeniniam didinimui. Pavyzdžiui, skaičius 3.2MP pasirodo vietoje 4MP, – tai rodo, kad nuotraukos informacija (Image Info) sumažėjo iki 3,2 megapikselių.

3 Kai geltonas rėmelis tampa norimo dydžio, fotografuokite paspausdami mygtukgUžraktas.

Norėdami išjungti skaitmeninio didinimo funkciją ir vėl įjungti optinio didinimo funkciją, spauskite mygtuką Mažinimas (44), esantį ant **didinimo svirtelės**, kol išsijungs skaitmeninio didinimo funkcija. Atleiskite mygtuką Mažinimas <u>iii-</u> ir vėl jį paspauskite.

**PASTABA** Skaitmeninis didinimas sumažina nuotraukos skiriamgig gebg (skyrg), dėl to šiose nuotraukose bus ryškesni taškai negu kitose, kuriose naudotas optinis didinimas. Jei ketinate siusti nuotrauka elektroniniu paštu ar įdėti į interneto svetainę, šis skyros praradimas nebus pastebimas, tačiau jeigu yra svarbi kokybė (pavyzdžiui, spausdinant), skaitmeninį didinimą naudokite ribotai. Rekomenduojama naudoti trikojį, kai naudojate skaitmeninį didnimą.

# **Blyksts nustatymas**

**PASTABA** Blykstė neveikia režime Panorama, esant nustatymui Greita eiga arba filmuojant.

Mygtuku Blykstė  $\frac{1}{2}$  galite pasirinkti vieną iš blykstės nustatymų. Blykstės nustatymui pakeisti paspauskite mygtuką Blykstė 4, kol ekrane pasirodys norimas nustatymas. Šioje lentelėje aprašomi visi blykstės nustatymai kamerai.

**PASTABA** Jei pakeisite blykstės nustatyma, kamerai tas nustatymas galios tol, kol jo nepakeisite ar neišjungsite kameros. Įjungus kamerą blykstė grįžta į standartinį nustatyma Auto Flash (automatinė blykstė). Jei nuspausite mygtuką Menu/OK (meniu/gerai), kai vėl įjungsite kamerą, atsistatys nustatymo reikšmė, buvusi prieš išjungiant kamerg.

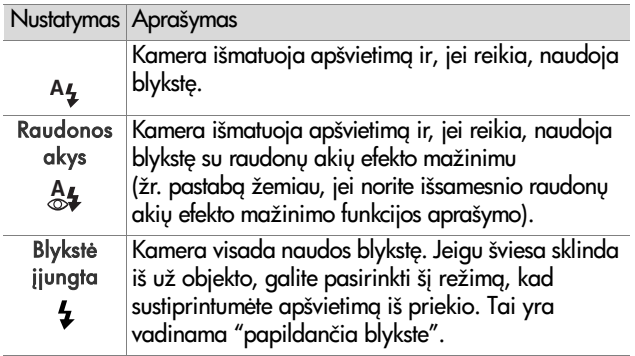

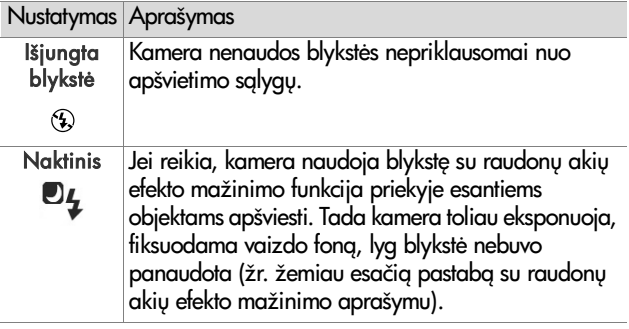

**PASTABA** Raudonos akys nuotraukose dažnai matomos todėl, kad iš blykstės sklindanti šviesa atsispindi nuo fotografuojamo žmogaus ar gyvūno akių tinklainės. Kai naudojate blykstės nustatymą su raudonų akių efekto mažinimu, kamera dukart blyksteli, šitaip sumažindama raudonų akių efektą žmonių ir gyvūnų nuotraukose. Kai nustatymo raudonų akių efekto mažinimas yra įjungtas, kamera fotografuoja ilgiau, nes užraktas veikimas atidedamas dėl papildymo blyksnio. Todėl pasirūpinkite, kad fotografuojami žmonės palauktu antro blyksnio.

**PASTABA** Galite pašalinti raudonas akis žmonėms nuotraukose, kurias padarėte naudodami Remove Red Eyes (šalinti raudonas akis) pasirinktį Playback Menu (peržiūros meniu) (žr. [puslapis 87\)](#page-86-0).

## **Uždelsimo nustatym naudojimas**

- 1 Uždėkite kamerą ant trikojo ar nejudančio paviršiaus.
- 2 Laikykite nuspaudę mygtuką Uždelsimas/greita eiga Ù 델 tol, kol Uždelsimas (Self-Timer) ひ arba Uždelsimas, 2 kadrai  $\Im$  pasirodys ekrane.
- **3** Sukadruokite objekta vaizdo ieškiklyje arba ekrane Tiesioginis vaizdas. (Žr. [Tiesioginio vaizdo naudojimas](#page-34-0) [psl. 35](#page-34-0).)
- **4** Kiti veiksmai priklauso nuo to, ar fotografuosite vieng ar dvi nuotraukas, ar filmuosite.

### **Fotografavimas**

a. Pusiau nuspauskite mygtuką Užraktas, kad įjungtumėte tunkciją Focus Lock (fokuso fiksavimas) (kamera nustato ir užfiksuoja atstumą ir ekspoziciją). Šias reikšmes kamera saugos, kol nufotografuos vaizd.

b. Paspauskite mygtuką Užraktas iki galo. Jei ekranas yra įjungtas, ekrane pasirodo 10-ies sekundžių laikmatis. Prieš fotografuojant uždelsimo indikatorius kameros priekyje mirksi 10 s. Jei nustatote nustatym Uždelsimas, 2 kadrai, uždelsimo indikatorius mirksi keletą sekundžių ilgiau, kol nufotografuojamaantroji nuotrauka.

**PASTABA** Jeigu iškart iki galo nuspausite mygtuk Užraktas, nenaudodami funkcijos Fokuso fiksavimas, kamera nustatys fokusą ir ekspoziciją prieš pat 10 s atskaitos pabaig. Ši funkcija naudinga, kai vienas ar keli objektai atsiranda kameros vaizdo lauke 10 s atskaitos laikotarpio metu.

**PASTABA** Negalite įrašyti garso su nuotrauka, jei naudojate Self-Timer (uždelsimas) nustatymus, bet galite pridėti garso įrašą vėliau (žr. **Record Audio (įrašyti garsą)** [psl. 90\)](#page-89-0).

### **Filmavimas**

Jei norite pradėti filmuoti, paspauskite mygtuką Filmavimas ir jį atleiskite. Jei ekranas yra įjungtas, ekrane pasirodo 10-ies s laikmatis. Prieš filmuojant uždelsimo indikatorius kameros priekyje mirksi 10 s.

**PASTABA** Esant bet kuriam nustatymui – Uždelsimas arba Uždelsimas, 2 kadrai – įrašomas tik vienas vaizdo -rašas pasibaigus 10 s atskaitai.

Filmavimui sustabdyti dar karta paspauskite mygtuka Filmavimas  $\pm$ ; priešingu atveju, filmavimas truks, kol kamera išnaudos visą laisvą vietą.

### **Nustatymo Burst (greita eiga) naudojimas**

**PASTABA** Nustatymas Greita eiga neveikia režime Panorama arba tilmuiojant. Be to, negalite įrašyti garso su nuotrauka, jei naudojate Burst (greita eiga) nustatymus, bet galite pridėti garso klipą vėliau (žr. Record Audio (į**rašyti garsą)** psl. 90). Taip pat blykstė neveikia, kai naudojamas nustatymas Greita eiga.

Funkcija Greita eiga naudojama norint, kad kamera kaip galima greičiau nufotografuotų apie 5 kadrus.

1 Paspauskite mygtuka Uždelsimas/greita eiga O밀, kol ekrane pasirodo Greita eiga <sup>a.</sup>.

**2** Sukadruokite objekta ir laikykite iki galo nuspausta mygtuka Užraktas. Kamera fotografuoja apie 5 nuotraukas kiek įmanoma greitai, kol neatleidžiate mygtuko **Užraktas**.

Fotografavimo metu ekranas lieka išjungtas. Po fotografavimo greita eiga, ekrane po vieng pasirodo nuotraukos.

# **Fotografavimo režim naudojimas**

**PASTABA** Fotografavimo režimas netaikoma, kai filmuojate.

Fotografavimo režimai yra iš anksto nustatyti kameros nustatymai, optimizuoti fotografuoti tam tikrus scenos tipus ir skirti pagerinti nuotraukų kokybę. Kiekviename fotografavimo režime kamera parenka geriausius nustatymus, pavyzdžiui, ISO jautrumą, diafragmą (F) ir ekspoziciją, optimizuodama juos pagal fotografuojama scena ar situacija.

Jei norite pakeisti fotografavimo režimą, paspauskite kameros viršuje esantį mygtuką M**ode (režimas)**, kol būsenos ekrane pasirodys norimas fotografavimo režimas. Arba galite vien kartą paspausti mygtuką Mode (režimas) ir tada naudotis mygtukais  $\blacklozenge$  pereiti prie norimo fotografavimo režimo. Žemiau pateiktoje lentelėje yra aprašyti visi fotografavimo režimų nustatymai.

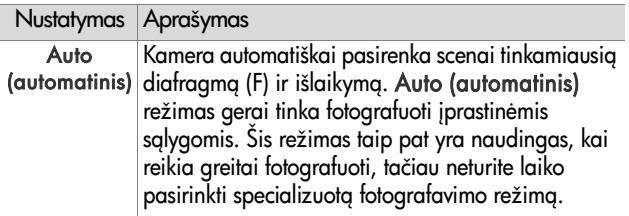

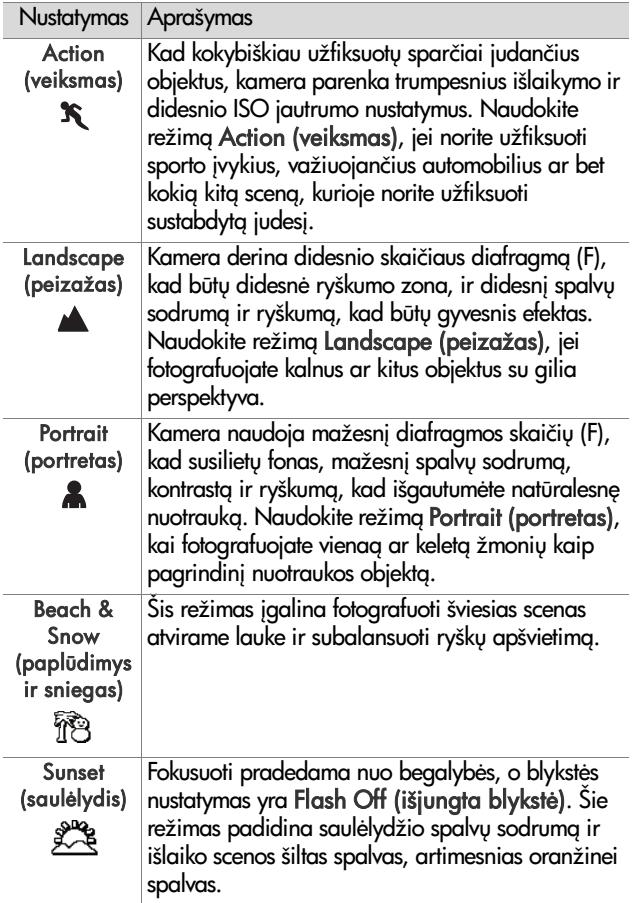

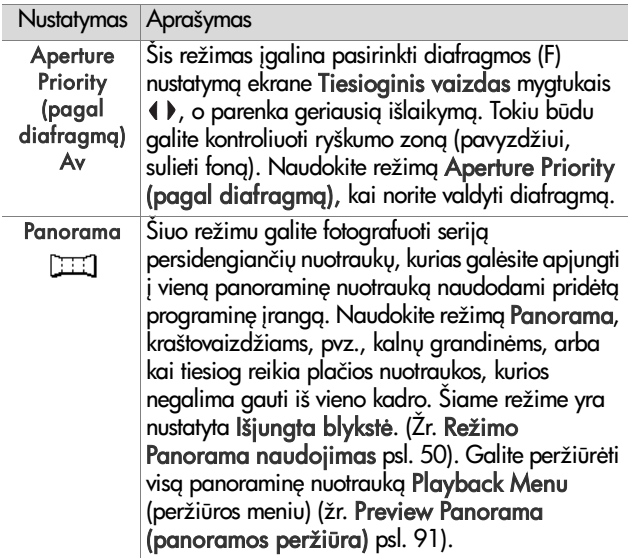

### **Nuotraukos kokybė, esant ilgiems išlaikymams**

Esant ilgesniems išlaikymams, kamera automatiškai fotografuoja antrą kartą su uždaryta diafragma, kad pamatuotų ir sumažintų nuotraukos triukšmus (grūdėtumą). Šiais atvejais atrodo, kad išlaikymas trunka dvigubai ilgiau negu tikimasi. Pavyzdžiui, nustatčius 1 sekundės išlaikymą, ekranas lieka tamsus 2 s, kol bus nufotografuotas pipildomas kadras triukšmams mažinti. Tai reiškia, kad esant ilgesniems išlaikymams, gali būti, kad nespėsite nuosekliai padaryti tiek pat nuotraukų.

### <span id="page-49-0"></span>**Režimo Panorama naudojimas**

**PASTABA** Jei HP Image Zone (HP vaizdy zona) programinė įranga neįdiegta kompiuteryje, žr. **Kameros naudojimas** neįdiegus programinės įrangos HP Image Zone (HP vaizdu zona) psl. 125.

Režimu Panorama galite fotografuoti 2-5 nuotraukų seriją, kurias galėsite sujunati fotografavimo tvarka, ir gausite nuotrauką, kuri netelpa į vieną kadrą. Režimu **Panorama**, galite fotografuoti pirmą kadrą, o kiekviena tolimesnė nuotrauka bus pridėta prie panoramos, kol užbaigsite seriją paspausdami myatuka Menu/OK (meniu/gerai) arba nufotografavę penktą panoramos serijos kadrą. Tada galite peržiūrėti mažos skiriamosios gebos nuotrauką iš panoramos su Preview Panorama Menu (panoramos peržiūros meniu) pasirinktimi Playback Menu (peržiūros meniu) (žr. [puslapis 91\)](#page-90-0) arba galite perkelti nuotraukas panoramine seka į savo kompiuterį ir ten jas sujungti bei peržiūrėti ar spausdinti.

Su jūsų kamera yra pateikta su programa ArcSoft® Panorama Maker™, automatiškai sujungianti nuotraukas į panoramą nuotraukų perkėlimo į kompiuterį metu. Panorama Maker programinė įranga buvo automatiškai įdiegta jūsų kompiuteryje HP Image Zone (HP vaizdų zona) programinės įrangos diegimo proceso metu (žr. **Programinės įrangos** [diegimas psl. 19\)](#page-18-0). Jei norite perkelti nuotraukas panoramine seka iš savo kameros į kompiuterį, kad ArcSott Panorama Maker programinė įranga galėtų juos sujungti, žr. **Nuotraukų** perkėlimas į kompiuterį psl. 107.

### **Panoramins serijos fotografavimas**

- **1** Paspauskite mygtukg Mode (**režimas**), esantį kameros viršuje, kol ekrane pasirodys režimas Panorama **DEET**. Kamera persijungia į ekraną T**iesioginis** vaizdas; ekrane matyti  $\mathbb{E}$ . dabar esate pasirenge fotografuoti pirmąjį panoraminės serijos kadrą.
- **PASTABA** Panoramos kadrai yra sujungiami iš kairės į dešinę, todėl jūsų pirmoasis kadras turi būti kairiausias panoramos peržiūroje.
- 2 Paspauskite mygtuką Užraktas pirmam panoramos kadrui fotografuoti. Po funkcijos Momentinė peržiūra, kamera persijungia į ekraną Ti**es<u>iog</u>inis** vaizdas; ekrane matyti ...
- **3** Sukadruokite antra kadra. Atkreipkite dėmesį, kad permatomas pirmojo kadro kraštas dengia kairįjį ekrano **Tiesioginis vaizdas** trečdalį. Siuo užklojimu galite pasinaudoti horizontaliai lygiuodami antrąjį kadrą su pirmuoju.
- 4 Paspauskite mygtuką Užraktas antrajam kadrui nufotografuoti. Po funkcijos Momentin peržiūra, kamera persijungia į ekraną T**iesioginis vaizdas**; ekrane matyti **图.** Dabar taip pat kairysis ekrano Tiesioginis

vaizdas trečdalis yra uždengtas permatomu ankstesnio kadro kraštu, kad galėtumėte sulygiuoti trečiąjį kadrą.

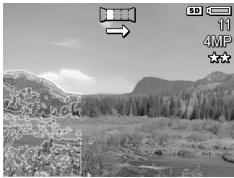

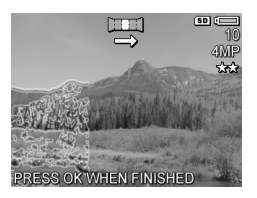

- **5** Toliau pildykite panoramine serija arba paspauskite mygtuką Menu/OK (meniu/gerai), jei norite užbaigti panoraminę seriją. Panoramos seka baigiasi nufotografavus penktąjį kadrą.
- **PASTABA** Jei norite peržiūrėti mažos skiriamosios gebos panoramine nuuotrauką savo kameroje, žr. Preview Panorama (panoramos peržiūra) psl. 91.

# <span id="page-51-0"></span>**Meniu Capture (fiksavimas) naudojimas**

Atidare meniu Capture Menu (fiksavimo meniu), galite reguliuoti įvairius kameros nustatymus, susijusius su nuotraukų ir vaizdo įrašų kokybe.

**1** Meniu Capture Menu (fiksavimo meniu) atidaryti paspauskite mygtuką Tiesioginis vaizdas **D** mygtukas, ir tada paspauskite mygtuką Menu/OK (meniu/gerai). Jei ekranas yra jau išjungtas, galite tiesiog paspausti mygtuk Menu/OK (meniu/gerai).

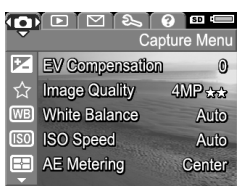

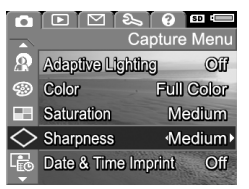

- **2** Mygtukais  $\rightarrow$  galite pereiti per meniu Capture Menu (fiksavimo meniu) punktus.
- 3 Paspauskite mygtukg Menu/OK (meniu/gerai) pažymėtam punnktui pasirinkti ir atidaryti submeniu arba spauskite mygtukus  $\blacklozenge$  ir pažymėto nustatymo reikšmei pakeisti neatidarant submeniu.
- 4 Submeniu naudokite mygtukus **v** ir Menu/OK (meniu/gerai), kad pakeistumėte nustatymo Capture Menu (fiksavimo meniu) reikšmę.
- 5 Norėdami išeiti iš meniu Capture Menu (fiksavimo meniu), pažymėkite punktą <>>
EXIT ir paspauskite mygtuką Menu/OK (meniu/gerai).
- **6** Meniu Capture Menu (fiksavimo meniu) nustatymams atstatyti į prieš išjungiant kamerą buvusias reikšmes, jjungdami kamerą laikykite nuspaudę mygtuką M**enu/OK** (meniu/gerai).

### **Meniu punktų paaiškinimai**

Help... (žinynas) yra paskutin funkcija kiekviename Capture (į**rašymas)** submeniu. Funkcija Help... (žinynas) pateikia informacija apie meniu Capture (į**rašymas**) pažymėtą funkciją ar ir jos nustatymus. Jei paspausite

#### **WB** White Balance

Generally, the Auto White Balance setting produces the best results. Different kinds of lighting cast different colors. For example. sunlight is bluer, while indoor tungsten light is more yellow. In some lighting conditions, or for - to scroll. Press OK to exit.

mygtuką Menu/OK (meniu/gerai), kai submeniu White Balance (baltos spalvos balansas) pažymėtas Help... (žinynas), pasirodys ekranas White Balance (baltos spalvos balansas) žinyno ekranas, kaip parodyta paveikslėlyje.

Žinyno ekranus galite peržiūrinėti, naudodami mygtukus . Norėdami uždaryti žinyno paaiškinimą ir grįžti į pasirinktą C**apture (tiksavimas)** submeniu, paspauskite mygtuka Menu/OK (meniu/gerai).

### **EV Compensation (ekspozicijos kompensacija)**

Esant sudėtingam apšvietimui, galite naudoti funkciją EV (ekspozicijos reikšmė) Compensation (ekspozicijos kompensacija), kuri pakoreguoja kameros parinkt automatinio išlaikymo nustatym.

Funkcija EV Compensation (ekspozicijos kompensacija) yra naudinga, kai kadre yra daug šviesių objektų (pavyzdžiui, baltas namas sniego fone) ar daug tamsių objektų (pavyzdžiui, juoda katė tamsiame fone). Kadrai, kuriuose yra daug šviesių ar tamsių objektų, gali tapti pilki, jei nebus naudojama funkcija EV Compensation (ekspozicijos kompensacija). Jei kadre yra daug šviesių objektu, nustatykite teigiama EV Compensation (ekspozicijos kompensacija) vertę, – tada gausite šviesesnį kadrą. Jei kadre yra daug tamsių objektų, sumažinkite EV Compensation (ekspozicijos kompensacija) vertę, – tada gausite tamsesnį, artimesnį juodai spalvai kadrą.

- **1** Capture Menu (fiksavimo meniu) [\(puslapis 52](#page-51-0)), pasirinkite EV Compensation (ekspozicijos kompensacija).
- **2** Submeniu EV Compensation (ekspozicijos kompensacija), naudokite mygtukus ( ) pakeisti EV nustatymams 0,33 žingsniu nuo -3,0 iki +3,0. Naujasis nustatymas yra pritaikomas ekranui Tiesioginis vaizdas už

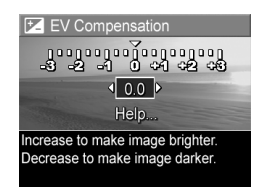

meniu, todėl galite matyti efektą, kurį sukelia pasirinkti nustatymai.

3 Spauskite Menu/OK (meniu/gerai) norėdami išsaugoti nustatymą ir grįžti į C**apture Menu (fiksavimo meniu)**.

Jei nustatymo reikšmė nėra standartinė, lygi 0 (nuliui), i reikšmė bus rodoma funkcijos Tiesioginis vaizdas ekrano viršuje alia piktogramos **.** 

Naujoji vertė lieka, kol ji dar kartą nepakeičiama ar išjungiama kamera. Jei nuspausite mygtuką Menu/OK (**meniu/gerai)**, kai vėl įjungsite kamerą, atsistatys nustatymo reikšmė, buvusi prieš išjungiant kamerą.

# <span id="page-54-0"></span>**Image Quality (vaizdo kokybė)**

**PASTABA** Sis nustatymas netaikomas įrašant vaizdo klipus.

Šiuo nustatymu galie nurodyti skyrą ir kamera fotografuojamų nuotraukų JPEG suspaudimą. Submeniu Image Quality (vaizdo kokybė) turi keturis iš anksto nustatytus nustatymus, pavyzdžiui, meniu punktą, kuriuo pasinaudoję galite sukurti savo nustatymą Image Quality (vaizdo kokybė).

**PASTABA** Visy nustatymų Image Quality (vaizdo kokybė) raiška (išskyrus nustatymą VGA) yra išreikšti skaičiumi ir MP (megapikseliai), pavyzdžiui, 4MP arba 2MP. Kuo didesnis megapikselių skaičius, tuo didesnė raiška. Nustatymo VGA atveju raiška yra 640 × 480, tai yra mažiausia skyros reikšmė.

Suspaudimas nustatyme Image Quality (vaizdo kokybė) yra vaizduojamas žvaigždutėmis. Kuo daugiau žvaigždučių, tuo mažesnis suspaudimas ir geresnė kokybė. Ir priešingai, kuo mažiau žvaigždučių, tuo didesnis suspaudimas ir prastesnė kokybė.

- **1** Capture Menu (fiksavimo meniu) ([puslapis 52](#page-51-0)), pažymėkite Image Quality (vaizdo kokybė).
- **2** Submeniu Image Quality (vaizdo kokybė) naudodamiesi mygtukais pasirinkite iš anksto nustatytus nustatymus arba meniu punkta Custom....

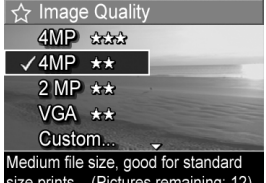

**3** Paspauskite mygtukg Menu/OK (meniu/gerai), kad

išsaugotumėte iš anksto apibrėžtus nustatymas ir grįžtumėte į meniu **Capture Menu (fiksavimo meniu)**. Arba, jei pažymėta Custom... meniu pasirinktis, spauskite Menu/ OK (meniu/gerai) ir pateksite į Custom Image Quality submeniu (žr. [puslapis 58\)](#page-57-0).

Žemiau pateikta lentelė paaiškina iš anksto apibrėžtus Image Quality (vaizdo kokybė) nustatymus smulkiau.

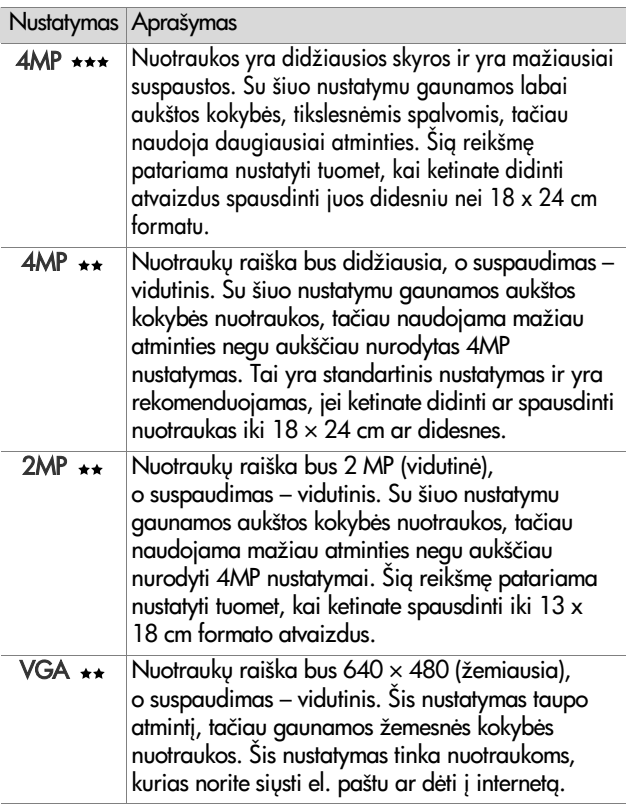

Nustatymas **Image Quality (vaizdo kokybė)** ne tik daro įtaką ne tik nuotraukų kokybei, tačiau ir nuotraukų skaičiui, kurį galima įrašyti į kameros vidinę atmintį ar atskirai įsigyjamas atminties korteles. Didesnės raiškos ir mažesnio suspaudimo nuotraukos užima daugiau vietos negu nuotraukos su mažesne raiška ir/arba suspaudimu. Pavyzdžiui, nuotraukos, gautos su aukščiausiu nustatymu 4MP \*\*\*, yra aukštos kokybės, tačiau naudoja daugiau atminties negu gretutinis 4MP \*\* nustatymas. Panašiai, daug daugiau nuotraukų galima saugoti atmintyje esant nustatymams 2MP \*\* arba VGA \*\* negu 4MP \*\*; tačiau gaunamos prastesnės kokybės nuotraukos.

Skaitiklis Pictures remaining (like nuotraukos), esantis ekrano apačioje atnaujina reikšmes, kai pažymėkite skirtingus iš anksto nustatytus nustatymus. Žr. [Atminties talpa psl. 189](#page-188-0)  norėdami daugiau informacijos apie tai, kaip Image Quality (vaizdo kokybė) nustatymas lemia nuotraukų, kurios gali būti išsaugotos jūsų kameros atmintyje, skaičių.

Naujojo nustatymo piktograma (ankstesnėje lentelėje) pasirodo ekrane Tiesioginis vaizdas. Naujasis nustatymas liks, kol jo vėl nepakeisite, net jei išjungiate kamerą.

**PASTABA** Jei naudojate skaitmeninį mastelį, skiriamoji geba kinta, kai didinate vaizda. Žr. [Skaitmeninis didinimas](#page-40-0) [psl. 41.](#page-40-0)

### <span id="page-57-0"></span>**Custom Image Quality (vartotojo vaizdo kokyb)**

Jei pasirenkate punktą Custom... (vartotojo...) išsubmeniu Image Quality (vaizdo kokybė), parodomas submeniu Custom Image Quality (vartotojo vaizdo kokyb). Submeniu galite pasirinkti vartotojo Image Quality (vaizdo kokybė) nustatyma, atskirai nurodyti nuotraukų skyros ir suspaudimo reikšmę.

Submeniu Custom Image Quality (vartotojo vaizdo kokybė) standartinė Resolution (raiška) reikšmė yra 4MP (pilna raiška), o standartinė Compression (suspaudimas) reikšmė yra \*\* (vidutinis suspaudimas).

- **1** Image Quality (vaizdo kokybė) submeniu ([puslapis 55](#page-54-0)) pažymėkite Custom... pasirinktį.
- 2 Naudokite mygtukus Resolution (raiška) ir Compression (suspaudimas) variantams pasirinkti.

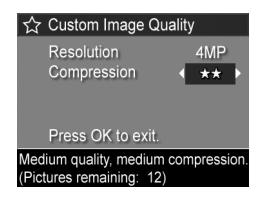

**3** Naudokite mygtukus ( Resolution (raiška) arba nustatymams Compression (suspaudimas) pakeisti. Žemiau pateiktos lentelės paaiškina šiuos nustatymus.

### Raiškos nustatymai

4MP – pilna raiška; aukščiausia kokyb

3MP – 2MP (vidutinė) raiška

VGA – 640 × 480 (žemiausia) raiška; žemiausia kokyb

**PASTABA** Esant didesniam suspaudimui prastėja nuotraukos kokybė.

#### Suspaudimo nustatymai

 $\star$  – didžiausias suspaudimas, taupiausias atminties atžvilgiu, žemiausia kokyb

 $\star\star$  – vidutinis suspaudimas

– mažas suspaudimas

 $\star$  $\star$  $\star$  **– nuo mažo iki nulinio suspaudimo; naudoja** daugiausia atminties (geriausias nustatymas nuotraukoms redaguoti)

4 Paspauskite mygtuka Menu/OK (meniu/gerai), kad išsaugotumėte vartotojo Image Quality (vaizdo kokybė) nustatymą ir grįžtumėte į meniu **Capture Menu (fiksavimo** meniu).

Vartotojo Image Quality (vaizdo kokybė) nustatymas pasirodo ekrane Tiesioginis vaizdas. Vartotojo nustatymas lieka galioti vėl pakeičiate, net jei išjungiate kamerą.

**PASTABA** Jei naudojate skaitmeninį mastelį, skiriamoji geba kinta, kai didinate vaizda. Žr. [Skaitmeninis didinimas](#page-40-0) [psl. 41.](#page-40-0)

### **White Balance (baltos spalvos balansas)**

Skirtingos apšvietimo sąlygos suteikia skirtingus atspalvius. Pavyzdžiui, saulės šviesa yra mėlynesnė, o kaitinamosios volframo lemputės šviesa yra geltonesnė. Kadrams, kuriuose dominuoja viena spalva, gali reikėti baltos spalvos balansavimo nustatymo, kad kamera tiksliau atkurtų spalvas ir užtikrinti, kad nuotraukoje balta bus balta. Taip pat galite derinti baltos spalvos balansą siekdami sukurti spalvinius efektus. Naudodami nustatymą Sun (saulė) galite suteikti nuotraukai šiltumo.

- **1** Capture Menu (fiksavimo meniu) ([puslapis 52](#page-51-0)), pažymėkite White Balance (baltos spalvos balansas).
- **2** Submeniu White Balance (baltos spalvos balansas) naudokite mygtukus <a> nustatymui pasirinkti.
- **3** Spauskite Menu/OK (meniu/ gerai) norėdami išsaugoti nustatymą ir grįžti į **Capture** Menu (fiksavimo meniu).

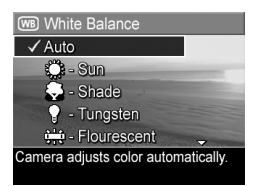

Ši lentelė padės išsamiau išsiaiškinti nustatymus:

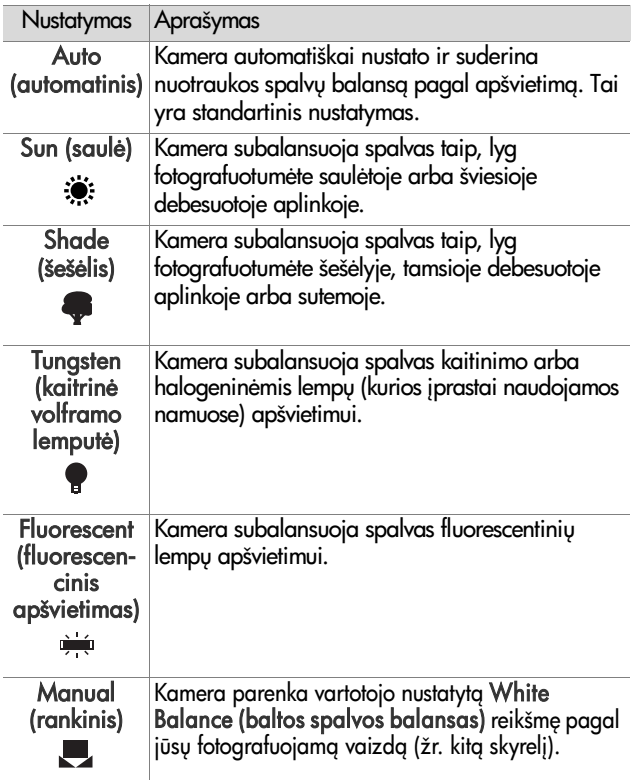

Jei nustatymas nėra standartinis Auto (automatinis) nustatymas, nustatymo piktograma (ankstesnėje lentelėje) pasirodo ekrane Tiesioginis vaizdas.

Naujoji vertė lieka, kol ji dar karta nepakeičiama ar išjungiama kamera. Nustatymas White Balance (baltos spalvos balansas) grąžinamas į standartinį Auto (automatinis), kai išjungiate kamera. Jei nuspausite mygtuka Menu/OK (meniu/gerai), kai vėl įjungsite kamerą, atsistatys nustatymo reikšmė, buvusi prieš išiungiant kamera.

### **Manual White Balance (rankinis baltos spalvos balansas)**

Jei pasirenkate pasirinktį **Manual** (rankinis), pasirodo ekranas Manual White Balance (rankinis baltos spalvos balansas). Ekrane Tiesioginis vaizdas rodomi atspalviai pagal ankstesnį nustatytą Manual White Balance (rankinis baltos spalvos balansas).

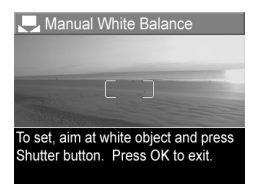

**PASTABA** Norėdami atkurti ankstesnį funkcijos M**anual** White Balance (rankinis baltos spalvos balansas) nustatyma, tiesiog paspauskite mygtukg Menu/OK (meniu/gerai), kai esate ekrane Manual White Balance (rankinis baltos spalvos balansas) nespausdami mygtuko Užraktas.

Jei norite pakeisti funkcijos Manual White Balance (rankinis baltos spalvos balansas) reikšmę, atlikite žemiau nurodytus veiksmus.

**1** Nukreipkite kamerą į baltą arba pilką objektą (pavyzdžiui, į popieriaus lapą). Patikrinkite, ar į ekraną užpildo balta arba pilka vaizdo sritis.

- 2 Paspauskite mygtuką Užraktas (kamera nefotografuos). Tuomet kamera parenka funkcijos White Balance (baltos spalvos balansas) reikšmę pagal sritį, matomą tokusavimo rėmelyje. Kol kamera apdoroja duomenis, aktyviame ekrane rodomas pranešimas PROCESSING... (apdorojama). Baigus skaičiavimą, pasikeičia Tiesioginio vaizdo atspalvis, atitinkantis naująjį tunkcijos Manual White Balance (rankinis baltos spalvos balansas) nustatym, ir yra rodomas WHITE BALANCE SET (baltos spalvos nustatymas).
- **3** Jei reikia, kartokite 1 ir 2 veiksmus, kol gausite norim nustatymo Manual White Balance (rankinis baltos spalvos balansas) reikšmę.
- **4** Kai esate patenkinti padarytu nustatymu Manual (rankinis), paspauskite mygtuka Menu/OK (meniu/ gerai), kad išeitumėte iš ekrano Manual White Balance (rankinis baltos spalvos balansas) ir grįžtumėte į meniu Capture Menu (fiksavimo meniu).

# **ISO speed (ISO jautrumas)**

**PASTABA** Sis nustatymas netaikomas įrašant vaizdo klipus.

Šis nustatymas nustato kameros jautrumą šviesai. Kai ISO jautrumas yra nustatyti standartinis Auto (automatinis) nustatymas, kamera parenka geriausig ISO jautruma esamai scenai.

Nustačius žemiausia ISO jautrumą gaunamos geriausios kokybės nuotraukos su mažiausiu arūdu (triukšmu kiekiu), tačiau tada reikia ilgesnių išlaikymų. Jei fotografuojate silpno apšvietimo sąlygomis be blykstės ir jautrumas yra nustatytas jautrumas ISO 100, yra patartina naudoti fotografinį stovą.

Ir atvirkščiai, didesnio ISO jautrumas įgalina trumpesnius išlaikymus ir gali būti naudojami, kai fotografuojate tamsiose vietose be blykstės arba greitai judančius objektus. Nustatytas didesnis ISO jautrumas padaro grūdėtesnes nuotraukas (arba triukšmingesnius vaizdus), bet kokybė gali būti blogesnė.

- **1** Capture Menu (fiksavimo meniu) ([puslapis 52](#page-51-0)), pažymėkite ISO Speed (ISO jautrumas).
- **2** Submeniu ISO speed (ISO jautrumas), naudokite mygtukus nustatymui pažymėti.

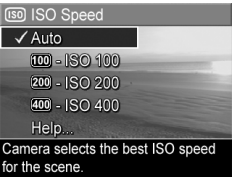

**3** Spauskite Menu/OK (meniu/ gerai) norėdami išsaugoti nustatymą ir grįžti į Capture Menu (fiksavimo meniu).

Jei nustatymas yra nėra Auto (automatinis), nustatymo skaitinė reikšmė pasirodo ekrane Tiesioginis vaizdas.

Naujoji vertė lieka, kol ji dar kartą nepakeičiama ar išjungiama kamera. Nustatymas ISO speed (ISO jautrumas) grąžinamas į standartinį **Auto (automatinis)**, kai išjungiate kamerg. Jei nuspausite mygtuka Menu/OK (meniu/gerai), kai vėl įjungsite kamerą, atsistatys nustatymo reikšmė, buvusi prieš išjungiant kamera.

# **AE Metering (AE matavimas)**

**PASTABA** Sis nustatymas netaikomas įrašant vaizdo klipus.

Sis nustatymas įgalina nurodyti kadro sritį, pagal kurią kamera parinks ekspoziciją.

> **ED** AE Metering **Nexerge** √Center-Weighted  $\boxed{\blacksquare}$  - Spot Help...

- **1** Capture Menu (fiksavimo meniu) ([puslapis 52](#page-51-0)), pažymėkite AE Metering (automatin ekspozicija).
- **2** Submeniu AE Metering Large area in center of screen is used (AE matavimas) naudokite to calculate exposure.  $mygtu$ kus  $\blacktriangleright$  nustatymui pasirinkti. Naujasis nustatymas už meniu esančiam Tiesioginiam vaizdu, todėl galite matyti kiekvieno nustatymo būsimą įtaką nuotraukoms.
- 3 Spauskite Menu/OK (meniu/gerai) norėdami išsaugoti nustatymą ir grįžti į C**apture Menu (fiksavimo meniu)**.

Ši lentelė padės išsamiau išsiaiškinti nustatymus:

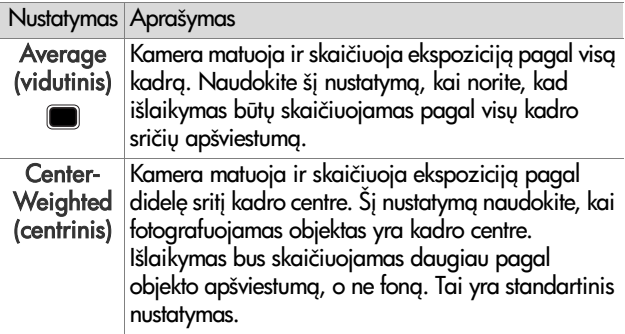

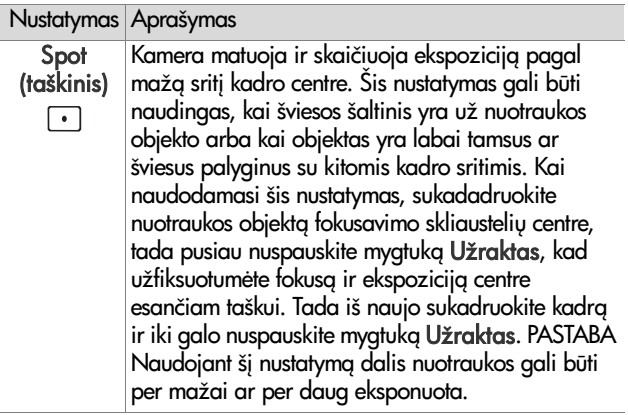

Jei nustatymas nėra standartinis Center-Weighted (centrinis) nustatymas, nustatymo piktograma (ankstesnėje lentelėje) pasirodo ekrane Tiesioginis vaizdas.

Naujoji vertė lieka, kol ji dar kartą nepakeičiama ar išjungiama kamera. Nustatymas AE Metering (automatin ekspozicija) grįžta į standartinį Center-Weighted (centrinis), kai išjungiate kamera. Jei nuspausite mygtuka Menu/OK (meniu/gerai), kai vėl įjungsite kamerą, atsistatys nustatymo reikšmė, buvusi prieš išjungiant kamerą.

### **Adaptive Lighting (adaptyvus apšvietimas)**

**PASTABA** Šis nustatymas negalioja režimui Panorama arba kai filmuojate.

Sis nustatymas balansuoja šviesių ir tamsių kadro vietų santykį, išsaugodamas švelnų kontrastą, tačiau apribodamas didelį kontrastą. Kai kurios kadro vietos yra pašviesinamos, o kitos lieka nepakeistos. Žemiau pateikiamas pavyzdys, kaip funkcija Adaptive Lighting (adaptyvus apšvietimas) gali pagerinti nuotrauka.

Be Adaptive Lighting Su Adaptive Lighting (adaptyvus apšvietimas): (adaptyvus apšvietimas):

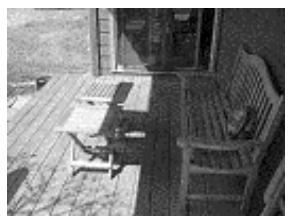

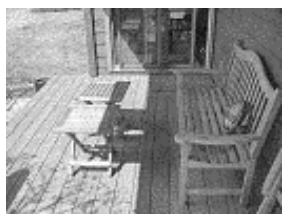

Adaptive Lighting (adaptyvus apšvietimas) yra naudingas žemiau pateiktose situacijose:

- · mišrioms atviro oro scenoms saulėje ir šešėlyje,
- debesuotomis dienomis, kai daug šviesos atsispindi nuo debesu,
- scenoms patalpose, kai naudojate blykstę (sumažinti ar net panaikinti blykstės efektą),
- scenoms su gerai apšviestu fonu, kai objektas yra per toli, kad apšviestų įprastinė blykstė.

**PASTABA** Kai Adaptive Lighting (adaptyvus apšvietimas) įjungtas, kamera ilgiau rašo nuotrauką į atmintį, nes pirmiau ją apdoroja.

Galite naudoti Adaptive Lighting (adaptyvus apšvietimas) su arba be blykstės, tačiau nerekomenduojama jį naudoti pakeičiant blykstę. Skirtingai nuo blykstės funkcija Adaptive **Lighting (adaptyvus apšvietimas)** neturi įtakos išlaikymo nustatymams, todėl pašviesintos sritys gali atrodyti "triukšmingos" ar grūdėtos, patalpose fotografuotos nuotraukos gali būti neryškios, jei buvo fotografuota be fotografinio stovo ar blykstės.

- **1** Capture Menu (fiksavimo meniu) ([puslapis 52](#page-51-0)), pažymėkite Adaptive Lighting (adaptyvus apšvietimas).
- **2** Submeniu Adaptive Lighting (adaptyvus apšvietimas), naudokite mygtukus nustatymui pasirinkti.

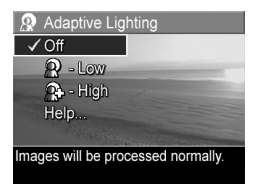

3 Spauskite Menu/OK (meniu/gerai) norėdami išsaugoti nustatymą ir grįžti į C**apture Menu (fiksavimo meniu)**.

Ši lentelė padės išsamiau išsiaiškinti nustatymus:

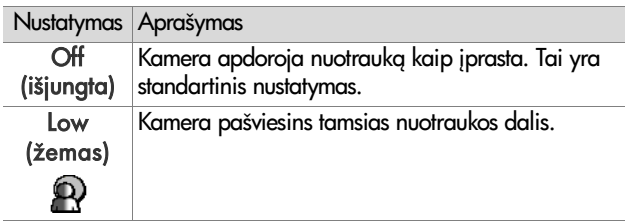

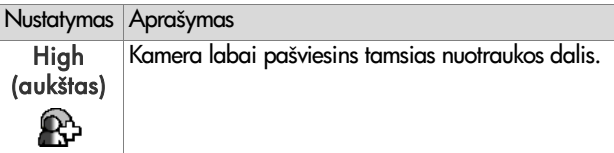

Jei nustatymas nėra standartinis Off (išjungta) nustatymas, nustatymo piktograma (ankstesnėje lentelėje) pasirodo ekrane Tiesioginis vaizdas.

Naujasis nustatymas liks, kol jo vėl nepakeisite, net jei išjungiate kamerg.

# **Color (spalvos)**

Sis nustatymas įgalina reguliuoti spalvas, kurios bus užfiksuotos nuotraukose. Pavyzdžiui, jei nustatėte nustatymo Color (spalva) reikšmę Sepia (sepija), tuomet jūsų nuotraukos bus įrašomos rudomis spalvomis ir jos atrodys senoviškos.

- **PASTABA** Jei nufotografuosite vaizda, pasirinke Black & White (juoda ir balta) arba Sepia (sepija), spalv reikšmės Full Color (visos spalvos) vėliau nebegalėsite atkurti.
- **1** Capture Menu (fiksavimo meniu) ([puslapis 52](#page-51-0)), pažymėkite Color (spalva).
- **2** Submeniu Color (spalvos), naudokite **with mygtukus** nustatymui pasirinkti. Naujasis nustatymas už meniu esančiam Tiesioginiam vaizdu, todėl galite matyti kiekvieno nustatymo būsimą įtaką nuotraukoms.

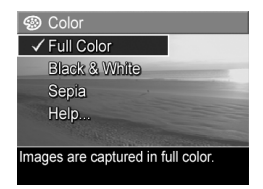

**3** Spauskite Menu/OK (meniu/gerai) norėdami išsaugoti nustatymą ir grįžti į C**apture Menu (fiksavimo meniu)**.

Naujoji vertė lieka, kol ji dar kartą nepakeičiama ar išjungiama kamera. Nustatymas Color (spalva) grįžta į standartinį Full Color (visos spalvos), kai išjungiate kamerą. Jei nuspausite mygtukg Menu/OK (meniu/gerai), kai vėl įjungsite kamerą, atsistatys nustatymo reikšmė, buvusi prieš išjungiant kamerą.

# **Saturation (sodrumas)**

Sis nustatymas įgalina pasirinkti, kokio sodrumo spalvos bus jūsų nuotraukose.

- **1** Capture Menu (fiksavimo meniu) ([puslapis 52](#page-51-0)), pažymėkite Saturation (sodrumas).
- **2** Submeniu Saturation (sodrumas) naudokite mygtukus nustatymui pažymėti.
- **3** Spauskite Menu/OK (meniu/ gerai) norėdami išsaugoti nustatymą ir grįžti į **Capture** Menu (fiksavimo meniu).

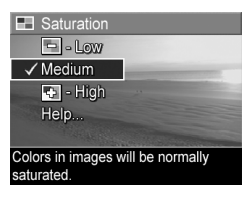

Ši lentelė padės išsamiau išsiaiškinti nustatymus:

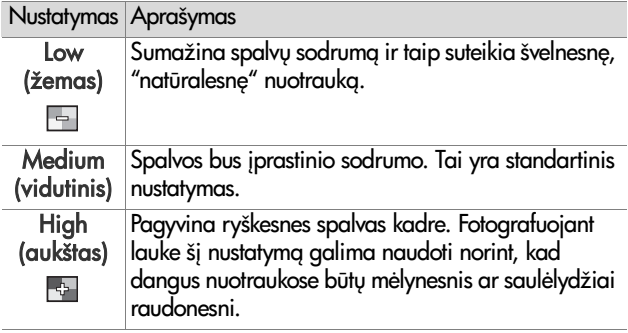

Jei naujas nustatymas skiriasi nuo standartinio Medium (vidutinis) nustatymo, nustatymo piktograma (ankstesnėje lentelėje) pasirodys Live View (tiesioginis vaizdas) ekrane.

Naujoji vertė lieka, kol ji dar kartą nepakeičiama ar išjungiama kamera. Nustatymas Saturation (sodrumas) grįžta į standartinį nustatymą Medium (vidutinis), kai išjungiate kamera. Jei nuspausite mygtuka Menu/OK (meniu/gerai), kai vėl įjungsite kamerą, atsistatys nustatymo reikšmė, buvusi prieš išjungiant kamerą.

# **Sharpness (ryškumas)**

**PASTABA** Sis nustatymas netaikomas įrašant vaizdo klipus.

Sis nustatymas įgalina jus nurodyti, kokio norite smulkių detalių ryškumo.

- **1** Capture Menu (fiksavimo meniu) ([puslapis 52](#page-51-0)), pažymėkite Sharpness (ryškumas).
- **2** Submeniu Sharpness (ryškumas) naudokite mygtukus nustatymui pažymėti.
- **3** Spauskite Menu/OK (meniu/ gerai) norėdami išsaugoti nustatymą ir grįžti į **Capture** Menu (fiksavimo meniu).

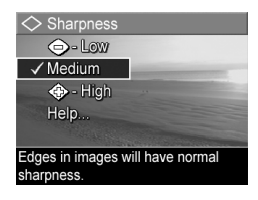

Ši lentelė padės išsamiau išsiaiškinti nustatymus:

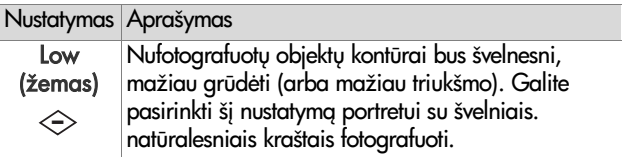

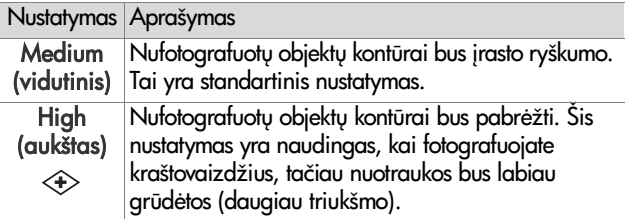

Jei naujas nustatymas skiriasi nuo standartinio Medium (vidutinis) nustatymo, nustatymo piktograma (ankstesnėje lentelėje) pasirodys Live View (tiesioginis vaizdas) ekrane.

Naujoji vertė lieka, kol ji dar kartą nepakeičiama ar išjungiama kamera. Nustatymas Sharpness (ryškumas) nustatymas grįžta į standartinį nustatymą **Medium (vidutinis)**, kai išiungiate kamera. Jei nuspausite myatuka Menu/OK (**meniu/gerai)**, kai vėl įjungsite kamerą, atsistatys nustatymo reikšmė, buvusi prieš išjungiant kamerą.

### **Date & Time Imprint (data ir laikas ant nuotraukos)**

**PASTABA** Šis nustatymas negalioja režimui Panorama arba kai filmuojate.

Šis nustatymas ant nuotraukos užrašo fotografavimo dat arba data su laiku apatiniame kairiajame nuotraukos kampe. Pasirinkus viena iš nustatymo Date & Time Imprint (data ir laikas ant nuotraukos) variantų, data arba data su laiku bus užrašyti ant visų toliau fotografuojamų nuotraukų, tačiau anksčiau fotografuotos nuotraukos nebus pakeistos.

**PASTABA** Nufotografave naudodami Date Only (tik data) arba Date & Time (data ir laikas), data arba data su laiku yra užrašomi ant nuotraukos ir jų vėliau negalima nuimti.
- **PASTABA** Jei sukate nuotrauka naudodami Rotate (sukti) pasirinktį Playback Menu (peržiūros meniu) ([puslapis 81\)](#page-80-0), nurodyta data ar data ir laikas taip pat suksis su nuotrauka.
- **1** Capture Menu (fiksavimo meniu) ([puslapis 52](#page-51-0)), pažymėkite Date & Time Imprint (data ir laikas ant nuotraukos).
- **2** Submeniu Date & Time Imprint (data ir laikas ant nuotraukos) naudokite mygtukus  $\blacktriangleright$ nustatymui pažymėti.

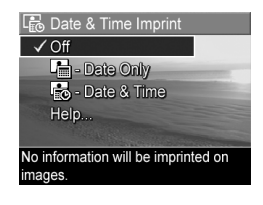

3 Spauskite Menu/OK (meniu/gerai) norėdami išsaugoti nustatymą ir grįžti į C**apture Menu (fiksavimo meniu)**.

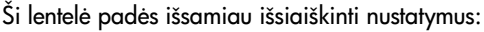

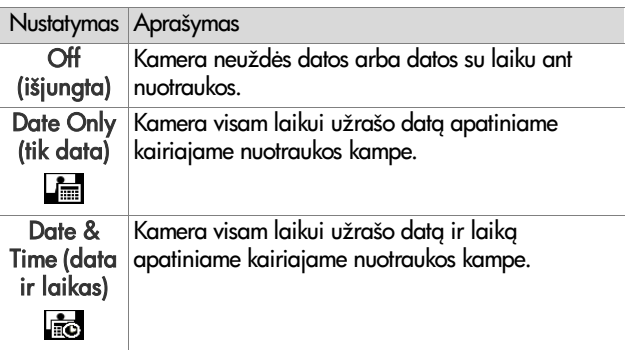

Jei nustatymas nėra standartinis Off (išjungta) nustatymas, nustatymo piktograma (ankstesnėje lentelėje) pasirodo ekrane Tiesioginis vaizdas.

Naujasis nustatymas liks, kol jo vėl nepakeisite, net jei išiungiate kamera.

2 skyrius: Fotografavimas ir filmavimas 73

# **3 skyrius Nuotraukų ir vaizdo** įrašų peržiūra

Galite naudoti režimą **Peržiūra** nuotraukoms ir vaizdo įrašams peržiūrėti kameroje. Kai peržiūrite nuotraukas režimu Peržiūra, galite naudoti mygtuką Spausdinti  $\mathbb{F}^1$  pasirinkti nuotraukoms, kurias norite automatiškai atspausdinti, kai prijungsite kamera prie kompiuterio ar tiesiogiai prie bet kurio HP Photosmart arba su PictBridge palaikančiu spausdintuvu. Zr. Nuotraukų pasirinkimas spausdinti psl. 78. Kai įjungta Peržiūra, galite taip pat naudoti svirtelę Didinimas nuotraukų miniatiūros peržiūrėti arba jas padidinti, kad galėtumėte geriau jas apžiūrėti kameroje. Žr. Miniatiūrų peržiūra psl. 79 ir Nuotrauku didinimas psl. 81.

Be to, meniu Playback Menu (peržiūros meniu) galite naikinti nuotraukas ar vaizdo įrašus, tvarkyti nuotraukas, pavyzdžiui, šalinti raudonų akių efektą iš nuotraukos ar pasukti nuotraukas ir netgi gauti HP Image Advice (vaizd patarimas) (nuotrauku analizė ir trūkumu, pavyzdžiui, fokusavimo, ekspozicijos ir kitų, kurie galėjo atsirasti fotografuojant, nustatymas). Šiuos ir kitus klausimus žr. Playback Menu (peržiūros meniu) naudojimas psl. 81.

## <span id="page-75-0"></span>**Peržiros naudojimas**

- **1** Norėdami įjungti funkciją **Peržiūra ■**, paspauskite mygtuka Peržiūra. Ekrane rodomas paskutinis nufotografuotas ar žiūrėtas vaizdas arba vaizdo įrašas.
- 2 Naudodami mygtukus  $\blacklozenge$  galite peržiūrėti nuotraukas ir vaizdo įrašus. Paspauskite ir laikykite nuspaudę vieną iš mygtukų (), kad greičiau peržiūrėtumėte.
- **PASTABA** Garso įrašai ir vaizdo įrašai grojami automatiškai praėjus 2 s po nuotraukos ar pirmo vaizdo įrašo kadro apsirodymo. Galite suderinti garso įrašo grojimo garsumą spausdami mygtukus  $\blacktriangleright$ .
- **3** Jeigu peržiūrėję nuotraukas ir vaizdo įrašus norite išjungti ekrang, dar karta paspauskite mygtuka Peržiūra  $\blacksquare$ .

Režimo Peržiūra metu ekrane rodoma papildoma informacija apie kiekvieną nuotrauką ar vaizdo įrašą. Si intormacija yra aprašyta žemiau pateiktoje lentelėje.

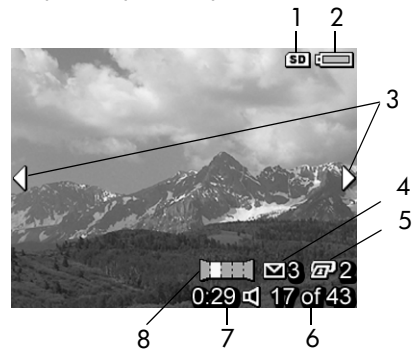

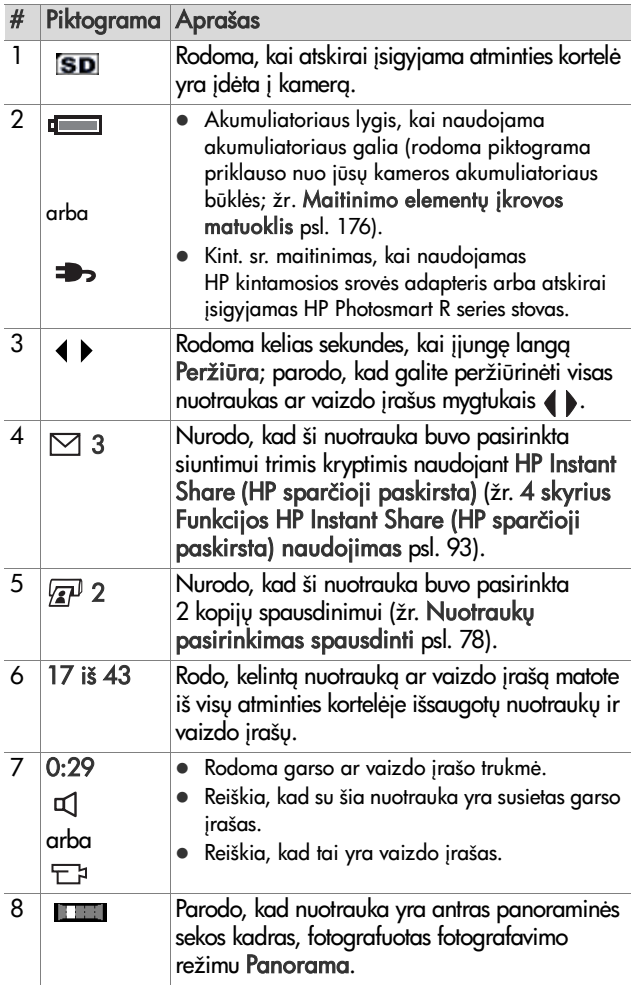

## **Apibendrinta nuotrauk informacija**

Paspaudus mygtukg , kai peržiūrite paskutinę nuotrauką, pasirodo ekranas su nurodytu padarytų ir likusiu nuotrauku skaičiumi. Skaitikliai, rodantys bendr spausdinti  $\mathbb{F}$  ir HP Instant Share (sparčioji paskirsta)  $\boxtimes$  pažymėtų

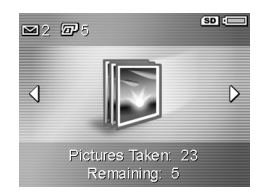

nuotrauku skaičių, yra rodomi viršutiniame kairiajame ekrano kampe, o piktogramos atskirai įsigyjamai atminties kortelei, jei yra įdėta (piktograma SD), ir maitinimo elemento įkrovos lygis yra rodomi viršutiniame dešiniajame ekrano kampe.

## <span id="page-77-1"></span><span id="page-77-0"></span>**Nuotrauk pasirinkimas spausdinti**

Mygtukas Spausdinti  $\sqrt{\mathbf{s}^2}$ , esantis ant kameros galinės sienelės, įgalina nustatyti kiek nuotraukos egzempliorių norite automatiškai atspausdinti, kai sujungsite kamerą su kompiuteriu ar kai kuriais HP Photosmart arba PictBridge palaikančiais spausdintuvais.

**PASTABA** Galite pasirinkti tik atskiras nuotraukas panoraminėje sekoje spausdinti paspaudę mygtuką Spausdinti. Net jei atskirai pasirinksite visus panoraminės sekos kadrus paspausdami mygtuka Spausdinti, bus atspausdintos tik atskiros nuotraukos, kai kamera prijungsite prie kompiuterio ar spausdintuvo. Jei norite vietoje nuotraukų išspausdinti visą panoraminę seką, žr. Panoramų spausdinimas psl. 109.

Galite naudoti mygtuka Spausdinti  $\bar{x}$  bet kada, kai ekrane matote nuotrauką, pavyzdžiui, režimo Peržiūra metu, arba kai atidarote pagrindinį meniu **Playback Menu (peržiūros** meniu) ar HP Instant Share Menu (HP sparčiosios paskirties meniu).

Jei norite pasirinkti tiesiogiai spausdinti nuotraukg, atlikite žemiau nurodytus veiksmus.

- **1** Paspauskite mygtuka Spausdinti  $\mathbb{Z}^p$ .
- **2** Naudokitės mygtukais < norimu spausdinti eazemplioriu skaičiui nurodyti. Didžiausias egzempliorių skaičius yra 99. Pasirodo spausdintuvo  $\mathbb{Z}^p$ piktograma su jūsų nurodytu egzempliorių skaičiumi

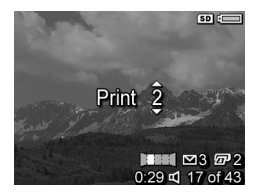

apatiniame dešiniajame nuotraukos kampe.

Kita karta prijungus kamera prie kompiuterio ar spausdintuvo, pažymėtos nuotraukos bus automatiškai išspausdintos (žr. 5 skyrius Nuotraukų perkėlimas ir spausdinimas [psl. 107](#page-106-0)).

### <span id="page-78-0"></span>**Miniatiūrų peržiūra**

Miniatiūrų lange galite peržiūrėti nufotografuotas nuotraukas ir pirmuosius vaizdo įrašų kadrus, išdėstytus eilutėmis ir stulpeliais, po devynis kadrus ekrane.

**PASTABA** Miniatiūru lange panoraminės sekos kadrai rodomi atskirai. Jei norite peržvelgti visą panoraminę nuotraukų seką, žr. Preview Panorama (panoramos peržiūra) psl. 91.

**1** Jei nustatyta Playback (peržira) [\(puslapis 76\)](#page-75-0), spauskite Thumbnails **HI (miniatiūros)** (taip pat kaip Zoom Out [44]) ant Zoom (mastelio) svirtinio reguliatoriaus. Miniatiūrų lange gali būti iki devynių nuotraukų ar

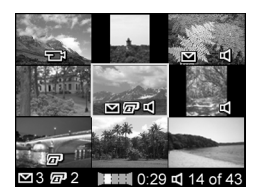

vaizdo įrašų pirmųjų kadrų. Konkrečiu metu pasirinktą nuotrauką ar vaizdo įrašo kadrą supa geltonas rėmelis.

- **2** Naudokite mygtukus () horizontaliai pereiti prie ankstesnės ar paskesnės miniatiūros.
- **3** Paspauskite mygtukg vertikaliai pereiti prie aukštesnės ar žemesnės miniatiūros.
- 4 Paspauskite mygtukg Menu/OK (meniu/gerai), jei norite išeiti iš lango M**iniatiūros** ir grįžti į langą **Peržiūra**. Per visą ekraną yra rodoma dabartinė nuotrauka ar vaizdo įrašas (kuris, lange Miniatiūros buvo su geltonu apvadu).

Kiekvienos miniatiūros apačioje esanti piktograma HP Instant Share (sparčioji paskirsta)  $\boxdot$  reiškia, kad nuotrauka buvo pasirinkta vienam ar keliems HP Instant Share (HP sparčioji paskirsta) paskyrimų, spausdintuvo piktograma  $\overline{x}$ <sup>p</sup> reiškia, kad ji yra pažymėta spausdinti, panoramos piktograma **ir sult** rodo, kad nuotrauka priklauso panoraminei sekai, filmavimo piktograma  $\Xi$ ¤ žymi, kad tai yra vaizdo įrašas, o garso piktograma  $\pi$  reiškia, kad prie nuotraukos yra pridėtas garso įrašas.

## <span id="page-80-1"></span>**Nuotraukų didinimas**

- **PASTABA** Ši funkcija veikia tik su nuotraukomis ir netinka vaizdo įrašams. Be to, ši funkcija yra skirta tik peržiūrai; ji nekeičia nuotraukos.
- 1 Jei nustatyta Playback (peržiūra) [\(puslapis 76\)](#page-75-0), spauskite Magnify  $\bigcirc$  (didinti) (taip pat kaip Zoom In (a) ant Zoom (mastelio) svirtinio reguliatoriaus. Pasirinkta nuotrauka padidinama 2x. Ekrane rodoma centrinė padidinto vaizdo

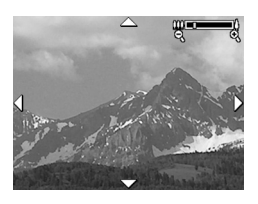

sritis ir keturios rodyklės, kurios reiškia, kad galite pamatyti kita nuotraukos vieta.

- 2 Naudokite mygtukus if ir 4 nuotraukai slinkti.
- 3 Naudokite mygtukus **1 Didinti ir Mažinti didinimui** reguliuoti.
- 4 Paspauskite mygtukg Menu/OK (meniu/gerai), kad išeitumėte iš lango **Didinimas** ir grįžtumėte į langą Peržiūra. Ekrane vėl rodoma visa pasirinkta nuotrauka.

#### <span id="page-80-2"></span><span id="page-80-0"></span>**Playback Menu (peržiros meniu) naudojimas**

Meniu Playback Menu (peržiūros meniu) galite naikinti nuotraukas arba vaizdo įrašus, atkurti nuotraukas, formatuoti kameros vidinę atmintį ir atminties kortelę, šalinti raudonų akių efekta nuotraukose. Be to, galite gauti patarima HP Image Advice (nuotraukos analizė, nustatanti fokusavimo,

ekspozicijos ir kitas problemas), peržiūrėti visus fotografuojant ar tilmuojant naudotus nustatymus, įrašyti garsą ir juos pridėti prie nuotraukos, pasukti nuotraukas ir peržiūrėti panoramines sekas.

- 1 Norėdami atidaryti meniu Playback Menu (peržiūros meniu), paspauskite mygtukg Menu/OK (meniu/gerai), kol esate lange Peržiūra. Jei nesate lange Peržiūra, pirma paspauskite mygtuka Peržiūra  $\Box$ , tada paspauskite mygtuka Menu/OK (meniu/gerai)
- 2 Naudokite mygtukus norėdami pažymėti norima Playback Menu (peržiūros meniu) pasirinktį kairėje ekrano pusėje. Playback Menu pasirinktys toliau paaiškintos šiame skyriuje.
- **3** Pereikite prie norimo naudoti vaizdo įrašo ar nuotraukos paspausdami mygtukus . Tai palengvina veiksmus, kai reikia atlikti tą patį veiksmą su keliomis nuotraukomis ar vaizdo įrašais, pavyzdžiui, kai reikia ištrinti daug nuotraukų ar vaizdo įrašų.
- 4 Pasirinkite pažymėtą Playback Menu (peržiūros meniu) pasirinktį spausdami Menu/OK (meniu/gerai) mygtuką.
- 5 Uždarykite meniu Playback Menu (peržiūros meniu) vienu iš galimų būdų. Jei iš karto, atidarę meniu Playback Menu (peržiūros meniu), nuspręsite nieko nekeisti, šiam meniu uždaryti tiesiog dar kartą paspauskite mygtuką Menu/OK (meniu/gerai). Pasinaudoję meniu Playback Menu (peržiūros meniu), galite pereiti į kitą meniu pasinaudoje ekrano viršuje esančiais meniu skirtukais. Taip pat galite pasirinkti punkta  $\hookrightarrow$  Exit (uždaryti) ir paspausti mygtuką Menu/OK (meniu/gerai). Jei norite grįžti į langą **Peržiūra** arba persijungti į kitą kameros būseną, paspauskite atitinkama mygtuka ant kameros nugarėlės.

Žemiau pateiktoje lentelėje aprašyta kiekviena meniu Playback Menu (peržiūros meniu) funkcija ir informacija, rodoma apatiniame dešiniajame kiekvienos nuotraukos kampe, kai atidarytas meniu Playback Menu (peržiūros meniu).

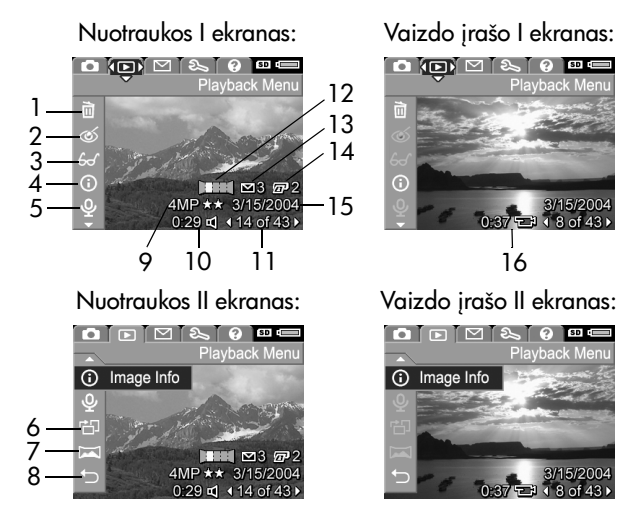

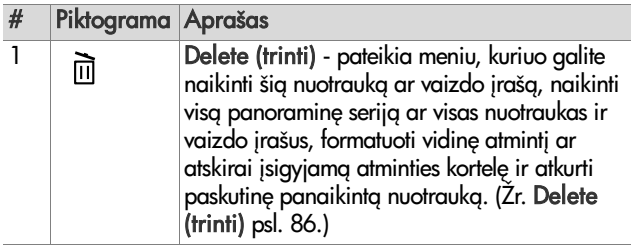

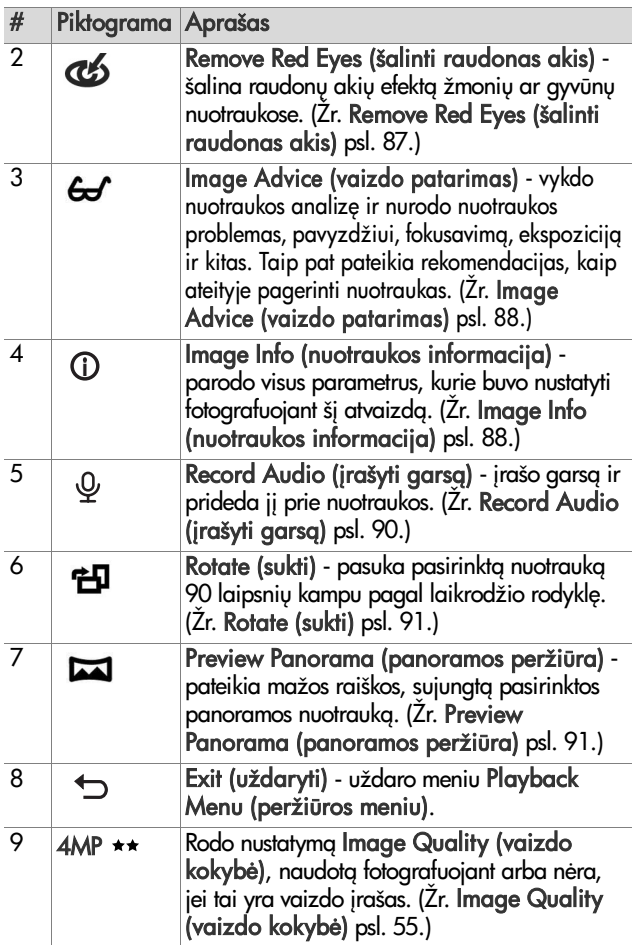

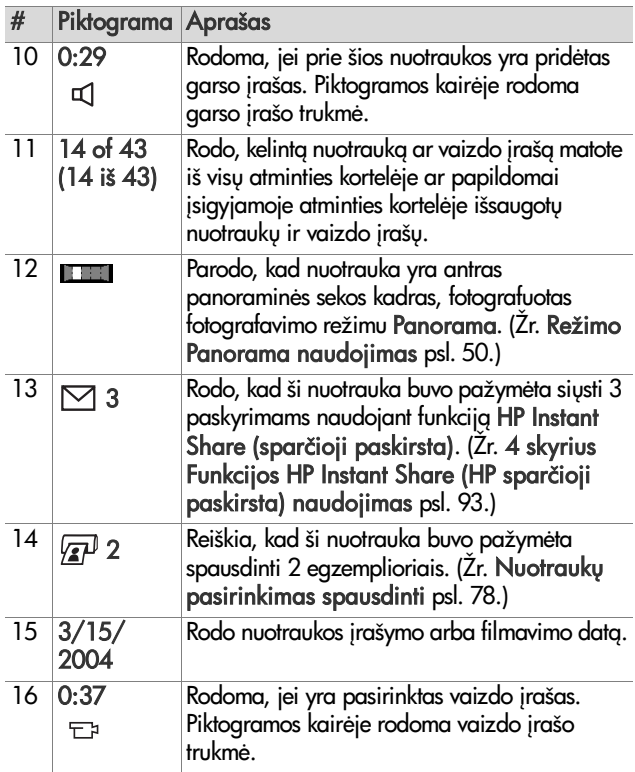

## <span id="page-85-0"></span>**Delete (trinti)**

Playback Menu (peržiros meniu) ([puslapis 81\)](#page-80-2) pasirinkus Delete (trinti), pasirodo Delete submeniu. Submeniu Delete (trinti) pateikiami žemiau nurodyti punktai.

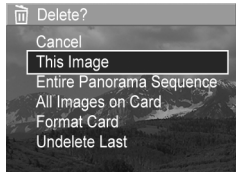

- Cancel (atšaukti) aražina į meniu **Playback Menu (peržiūros meniu)** nepanaikinant nuotraukos.
- This Image (ši nuotrauka)—naikina dabar rodoma nuotrauką arba vaizdo įrašą.
- **PASTABA** Kai panaikinate vieng nuotraukg iš panoraminės sekos vidaus, panoramos žymenys yra panaikinami, todėl nutrūksta panoraminė seka. Šios nuotraukos toliau laikomos atskiromis. Tačiau jeigu naikinate nuotrauką iš panoraminės sekos pradžios ir yra bent 2 likusios sekos nuotraukos, panoraminių nuotraukų seka išlieka.
- Entire Panorama Sequence (visa panoraminė seka)– naikina visas nuotraukas susietas su panoramine seka.
- All Images (in Memory/on Card) (visos nuotraukos atmintyje/atminties kortelėje) — naikinas visas nuotraukas ir vaizdo įrašus vidinėje atmintyje ar atskirai įsigyjamoje atminties kortelėje, kuri įdėta į kamerą.
- Format (Memory/Card) (formatuoti (atmintį/kortelę)) naikina visas nuotraukas, vaizdo įrašus, tailus vidinėje atmintyje arba atskirai įsigyjamoje atminties kortelėje, ir tada tormatuoja vidinę atmintį arba atminties kortelę.
- Undelete Last (atkurti paskutine) atkuria paskiausia panaikinta nuotrauka.

**PASTABA** Galite atkurti tik paskutinę naikinimo operaciją, įskaitant panoraminę seką. Atlikę kitą operaciją, pavyzdžiui, išjungėte kamerą arba fotografavote, naikinimo operacijos atšaukti negalima, o nuotraukos atkurti negalima.

#### Taip pat, negalite Undelete (atkurti) po operacijos Delete All Images (naikinti visas nuotraukas).

Pažymėkite parinktį mygtukais  $\blacktriangleright$   $\blacktriangleright$  tada pasirinkite ją, paspausdami mygtuką Menu/OK (meniu/gerai).

#### <span id="page-86-0"></span>**Remove Red Eyes (šalinti raudonas akis)**

**PASTABA** Šis meniu punktas yra galimas tik nuotraukoms, fotografuotoms su blykste.

Playback Menu (peržiūros meniu) ([puslapis 81\)](#page-80-2), pasirinkus Remove Red Eyes (šalinti raudonas akis), kamera nedelsdama pradės apdoroti nuotraukas ir šalinti nuotraukos objekto raudonas akis. Raudonų akių efekto šalinimas trunka keletą sekundžių. Baigus apdirbimą, rodoma pataisyta nuotrauka kartu su meniu Remove Red Eyes (šalinti raudonas akis) su trimis punktais.

- Save Changes (išsaugoti pakeitimus)—išsaugo raudonų akių efekto mažinimo pakeitimus ir grįžta į meniu **Playback** Menu (peržiūros meniu).
- · View Changes (peržiūrėti pakeitimus) rodo nuotrauką su žaliais kvadratėliais vietose, kur buvo mažintas raudonų akių efektas. Šiame lange galite didinti ir slinkti nuotrauka. Grįžti į Remove Red Eyes (šalinti raudonas akis) Menu (peržiūros meniu), paspauskite mygtuką Menu/OK (meniu/gerai).

• Cancel (atšaukti)—grįžta į Playback Menu (peržiūros meniu) neišsaugant raudonų akių afekto mažinimo pakeitimų.

## <span id="page-87-0"></span>**Image Advice (vaizdo patarimas)**

**PASTABA** Šio meniu punkto negalima pasirinkti filmuojant arba nuotraukoms, kurios buvo nukopijuotos į jūsų kamera.

Playback Menu (peržiūros meniu) ([puslapis 81\)](#page-80-2), pasirinkus Image Advice (vaizdo patarimas), kamera patikrina nuotrauką, ar nekilo problemų su fokusu, išlaikymu ir pan.

Jei yra problem, ekrane pasirodo analizė su nurodyta problema, jos priežastimi ir rekomenduojamu sprendimu fotografuojant ateityje, kaip parodyta paveikslėlyje. Jei Image Advice (vaizdo patarimas) nuotraukoje randa daugiau nei vien

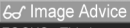

FOCUS: This image may be out of focus if a tripod was not used. It was taken in low light with the flash set to Flash Off. causing a long exposure. Long exposures often cause images to be blurry because it is hard to hold the camera still for more than 1/60 of ▼ to scroll. Press OK to exit.

problema, bus parodytos dvi pagrindinės problemos, po vieng iš skirtingų kategorijų.

Ekranui Image Advice (vaizdo patarimas) uždaryti paspauskite mygtukg Menu/OK (meniu/gerai.

## <span id="page-87-1"></span>**Image Info (nuotraukos informacija)**

Playback Menu (peržiūros meniu) ([puslapis 81\)](#page-80-2) pasirinkus Image Info (nuotraukos informacija), pasirodo Image Info ekranas. Šis ekranas rodo visus rodomos nuotraukos ar vaido įrašo nustatymus.

Žemiau pateiktoje lentelėje paaiškinta informacija, kuri rodoma su kiekviena nuotrauka, kai pasirenkate punkta Image Info (nuotraukos informacija).

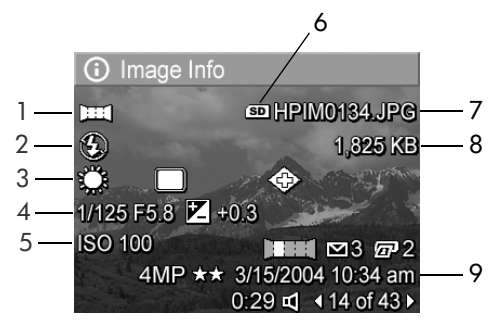

**PASTABA** Informacija, rodoma paskutinėse trijose eilutėse apatiniame dešiniajame ekrano kampe yra ta pati, kaip informacija, pateikiama meniu Playback Menu (peržiūros meniu).

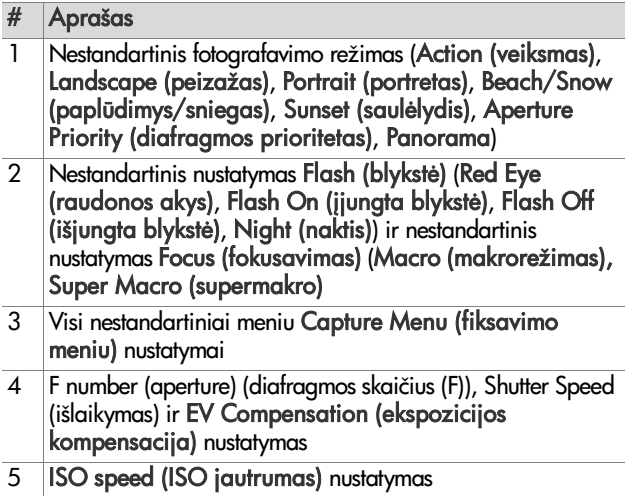

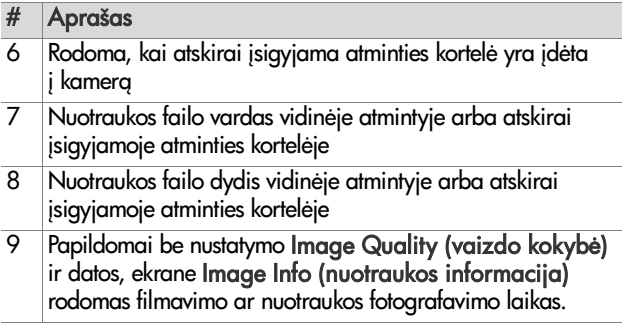

## <span id="page-89-0"></span>Record Audio (įrašyti garsą)

**PASTABA** Filmavimo režimu šis punktas neveikia.

Jei nuotraukai norite įrašyti garsą nuotraukai, kuriai dar nėra priskirtas garso įrašas, atlikite šiuos veiksmus.

- 1 Playback Menu (peržiūros meniu) [\(puslapis 81\)](#page-80-2), pasirinkite **Record Audio (įrašyti garsą)**. Garsas pradedamas įrašinėti iškart, kai pasirenkate šią meniu funkciją. Irašymo metu rodoma mikrofono piktograma  $\mathcal Q$  ir įrašo trukmės laikmatis.
- **2** Irašymui stabdyti paspauskite mygtuką Menu/OK (meniu/ gerai); priešingu atveju garsas bus toliau įrašinėjamas, kol kamera išnaudos visą atmintį. Įrašymui pasibaigus ekranas grįžta į meniu **Playback Menu (peržiūros meniu)**.
- **PASTABA** Garso įrašus galima pridėti prie atskirų panoraminės sekos nuotraukų, tačiau ne prie galutinio panoramos failo.

Jei rodoma nuotrauka jau turi pridėtą garso įrašą, kai pasirenkate **Record Audio (įrašyti garsą)**, rodomas submeniu Record Audio (įrašyti garsą). Submeniu Record Audio (įrašyti garsą) yra keli punktai.

- Keep Current Clip (palikti esamą įrašą)—palieka esamą garso įrašą ir grįžta į meniu **Playback Menu (peržiūros** meniu).
- Record New Clip (įrašyti naują)—pradeda įrašinėti garsą juo pakeisdamas ankstesnį garso įrašą.
- Delete Clip (naikinti įrašą)—naikina esamą garso įrašą ir grįžta į meniu Pl**ayback Menu (peržiūros meniu)**.

### <span id="page-90-1"></span>**Rotate (sukti)**

**PASTABA** Šio meniu punkto negalima pasirinkti filmuojant arba nuotraukoms, kurios buvo nufotografuotos Panorama režimu.

Playback Menu (peržiūros meniu) ([puslapis 81\)](#page-80-2) pasirinkus Rotate (sukti), matoma nuotrauka automatiškai pasukama 90 laipsnių pagal laikrodžio rodyklę. Nuotrauka rodoma naujoje padėtyje. Tuomet galite paspausti mygtuką Menu/OK (meniu/gerai) tiek kartų, kiek reikia, kad reikiamai pasuktumėte nuotrauką. Išėjus iš meniu Rotate (sukti) nuotrauka išsaugoma naujoje padėtvie.

#### <span id="page-90-0"></span>**Preview Panorama (panoramos peržira)**

**PASTABA** Šis meniu punktas veikia tik panoraminės sekos nuotraukoms.

Preview Panorama (panoramos peržiūra) pateikia mažos raiškos, sujungtą nuotrauką iš panoraminės sekos nuotraukų.

- 1 Naudokite mygtukus <>> **1** Pereiti prie nuotraukos panoraminėje sekoje.
- 2 Playback Menu (peržiūros meniu) [\(puslapis 81\)](#page-80-2) pasirinkite Preview Panorama (panoramos peržiūra).

Pirmiausia yra rodomas panoraminės nuotraukos centras, o kairioji ir dešinioji pusė rodoma apkarpyta ekrano kraštais. Naudokite mygtukus ( ) pereiti prie kairiosios ir dešiniosios nuotraukos dalies, kad pamatytumėte visa panoraminę seką. Paspauskite mygtuką Menu/OK (meniu/gerai) kad uždarytumėte punktą Preview Panorama (panoramos peržiūra) ir grįžtumėte į Playback Menu (peržiūros meniu.

# <span id="page-92-0"></span>**4 skyrius Funkcijos HP Instant Share (HP sparčioji paskirsta) naudojimas**

Šioje kameroje yra puiki funkcija, vadinama HP Instant Share (HP sparčioji paskirsta). Si tunkcija įgalina lengvai pasirinkti nuotraukas kameroje automatiškai siųsti įvairiais paskyrimais, kai kita karta prijunasite kamera prie kompiuterio. Pavyzdžiui, galite pasirinkti, kad jūsų kameroje esančios nuotraukos būtų automatiškai išsiųstos nurodytais el. pašto adresais (įskaitant gavėjų sgrašus), albumus internete ar kitas paslaugų tarnybas internete, kai kamerą sujungsite su kompiuteriu.

**PASTABA** Internetinių paslaugų tarnybų pasiekiamumas priklauso nuo regiono.

Kai jau turėsite nuotraukų, naudojant HP Instant Share (HP sparčioji paskirsta) tai yra ypač paprasta!

**1** Nustatykite HP Instant Share Menu (HP sparčiosios paskirstos meniu) savo kameroje, kaip paaiškinta kitame skyriuje, pradedant nuo [puslapis 94](#page-93-0).

- **2** Naudokite HP Instant Share Menu (HP sparčiosios paskirstos meniu) pasirinkti nuotraukas savo kameroje konkretiems HP Instant Share (HP sparčioji paskirsta) paskyrimams. Pirmiausia žr. [HP Instant Share Menu](#page-99-0)  [\(HP sparčiosios paskirties meniu\) naudojimas psl. 100](#page-99-0), o tada žr. Visu nuotrauku pasirinkimas HP Instant Share [Destinations \(HP sparčiosios paskirstos paskyrimai\)](#page-100-0) [psl. 101](#page-100-0) arba Atskirų nuotraukų pažymėjimas [paskyrimams HP Instant Share Destinations](#page-102-0)  [\(HP sparčiosios paskirstos paskyrimai\) psl. 103.](#page-102-0)
- **3** Prijunkite kamera prie savo kompiuterio ir perkelkite nuotraukas, kaip paaiškinta Nuotraukų perkėlimas į **kompiuter**į psl. 107. Perkėlus nuotraukas į kompiuterį, jos bus automatiškai išsiųstos į atitinkamas HP In**stant** Sh**are** (HP sparčioji paskirsta) paskyrimo vietas.

**PASTABA** Apsilankykite adresu www.hp.com/go/instantshare, kad pamatytumete, kaip veikia HP Instant Share (HP sparčioji paskirsta).

#### <span id="page-93-0"></span>**HP Instant Share Menu (HP sparčiosios paskirties meniu) nustatymas kameroje**

Prieš naudojant HP Instant Share (HP sparčioji paskirsta), turite nustatyti kameros meniu HP Instant Share Menu (HP sparčiosios paskirties meniu). Tai padaryti galima žemiau nurodytais veiksmais.

**PASTABA** Norint atlikti šiuos veiksmus kompiuteryje su operacine sistema Windows, reikia turėti interneto prieiga. Macintosh kompiuterių vartotojams interneto ryšio nereikia.

- **PASTABA** Jei turite papildomai įsigyjamą: atminties kortelę, įdėtą į savo kamerą, įsitikinkite, kad kamera nėra užrakinta ir joje yra laisvos vietos.
- **1** Įsitikinkite, ar HP Image Zone (HP vaizdų zona) programinė įranga įdiegta jūsų kompiuteryje (žr. [puslapis 19](#page-18-0)).
- **2** ljunkite kamerą ir paspauskite kameros nugarėlėje esantį mygtuką HP Instant Share (HP sparčioji paskirsta)  $\Box$ .
- **3** Ekrane rodomas meniu HP Instant Share Menu (HP sparčiosios paskirties meniu). Naudokite mygtuk pereiti prie sgrašo apačios meniu HP Instant Share Menu (HP sparčiosios paskirties meniu), pažymėti HP Instant Share Setup (HP sparčioji paskirsta sgranka)...  $\mathbb{R}^{\mathbb{S}}$  ir paspauskite mygtuka Menu/OK (meniu/gerai).

Pasirinke HP Instant Share Setup (HP sparčioji paskirsta  $\text{sqrt}$ ekrane pamatysite prašymą prijungti kamera prie kompiuterio.

- **PASTABA** Jeigu jūsų kompiuteryje veikia operacinė sistema Windows XP, kai prijungsite kamera prie savo kompiuterio, gali pasirodyti dialogo langas su prašymu Select the program to launch for this action (pasirinkite programą šiam veiksmui atlikti). Paprasčiausiai spustelėkite Cancel (atšaukti) iam dialogo langui uždaryti.
- **4** Prijunkite kamera prie kompiuterio naudodami tam skirta USB kabelį kamerai jungti su kompiuteriu (jis buvo pateiktas su kamera) arba su atskirai įsigyjamu stovu HP Photosmart R-series.
- Prijunkite kamerg prie kompiuterio su the USB kabeliu prijungdami didesnį kabelio galą su kompiuteriu, o mažesnįjį su USB jungtimi po guminiu dangteliu kameros šone.
- Prijunkite kamerg prie kompiuterio su atskirai įsigyjamu HP Photosmart

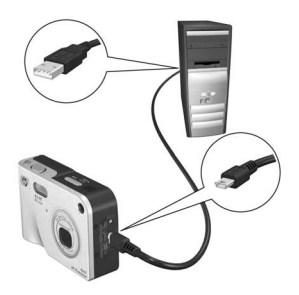

R-series stovu įstatydami kamerą į stovą ir paspausdami stovo mygtuką Save/Print (išsaugoti/spausdinti) . /

Tai aktyvuoja kameros HP Instant Share Menu (HP sparčiosios paskirties meniu) sąrankos vedlį jūsų kompiuteryje. Žr. Paskyrimų nustatymas kompiuteryje su [operacine sistema Windows psl. 96](#page-95-0) arba [Paskyrim](#page-97-0)  [nustatymas Macintosh kompiuteryje psl. 98](#page-97-0) dėl nurodymų jūsų kompiuteriui.

#### <span id="page-95-0"></span>**Paskyrimų nustatymas kompiuteryje su operacine sistema Windows**

- 1 Pasisveikinimo ekrane Welcome spustelėkite mygtuką Start (pradžia).
- **2** Pasirodo ekranas Set Up Your HP Instant Share Destinations (jūsų HP sparčiosios paskirstos paskyrimai). Visi jau nurodyti HP Instant Share (HP sparčioji paskirsta) paskyrimai yra pateikiami sgraše. Spustelėkite Create (kurti) naujam apskyrimui pridėti į kameros meniu HP Instant Share Menu (HP sparčiosios paskirties meniu).
- **3** Pasirodo ekranas Go Online (prisijungti prie interneto), siūlantis prisijungti prie jūsų interneto paslaugų teikėjo. Prisijunkite prie interneto, jei to dar nesate padarę, ir spustelėkite Next (toliau).
- **4** Įsiregistruokite į saugų savo HP In**stant** Share (HP sparčioji paskirsta) abonenta:
	- Jei pirma karta naudojatės HP Instant Share (HP sparčioji paskirsta), pasirodo ekranas One-Time Setup (vienkartinė sgranka) - Region and Terms of Use (regionas ir naudojimo salygos). Pasirinkite savo regiona, perskaitykite ir sutikite su naudojimo sąlygomis, spustelėkite mygtuką Next (toliau), jei norite tęsti. Tada sekite nurodymais, kaip užregistruoti saugų HP Instant Share (HP sparčioji paskirsta) abonenta.
	- Jei esate naudoje HP Instant Share (sparčioji paskirsta), įsiregistruokite į savo HP Instant Share (sparčioji paskirsta) abonent.

Norėdami tęsti spustelėkite Next (toliau).

- **5** Pasirinkite HP Instant Share Service (HP sparčiosios paskirstos paslauga) savo paskyrimui. Spustelėkite Next (toliau), ir sekite nurodymus, kaip nustatyti naudoti paslaugg, kai pasirenkate paskyrimg.
- **6** Baigę nustatyti paslaugą šiam paskyrimui, jūs gražinami į ekraną Set Up Your HP Instant Share Destinations (jūsų HP sparčiosios paskirstos paskyrimai) ir naujo paskyrimo pavadinamas rodomas paskyrimų sąraše.
- **PASTABA** Jūs galite nurodyti iki 34 HP Instant Share (sparčioji paskirsta) paskyrimų (pvz., el. pašto adresų ar gavėjų sgrašų), kurie bus rodomi meniu HP Instant Share Menu (sparčiosios paskirstos meniu).
- **7** Spustelėkite Create (kurti) kitam paskyrimui pridėti (kartojami 2, 5, 6 aukščiau minėti veiksmai) arba pasirinkite paskyrimą ir pasiriktinai atlikite žemiau nurodytus veiksmus.
	- Spustelėkite Edit paskyrimui keisti.
	- Spustelėkite Remove paskyrimui naikinti.
- **8** Baige prideti HP Instant Share paskyrimus, spustelekite Save to my camera (išsaugoti kameroje). Tuomet nauji paskyrimai yra išsaugomi kameros HP Instant Share Menu (HP sparčiosios paskirties meniu). Kai kompiuteryje pasirodo pranešimas, kad jos buvo įrašytos į kamerą, atjunkite kamera nuo kompiuterio.

#### <span id="page-97-0"></span>**Paskyrimy nustatymas Macintosh kompiuteryje**

- **1** Ekrane Modify Share meniu (keisti paskirstos meniu) yra romi visi jau nustatyti HP Instant Share (HP sparčioji paskirsta) paskyrimai. Spustelėkite Add (pridėti) naujam priskyrimui pridėti į kameros HP Instant Share Menu (HP sparčiosios paskirties meniu).
- **2** Pasirodo ekranas New Share Meniu Item (naujas paskirstos meniu paskyrimas). Jveskite paskyrimo pavadinima lauke Menu Item Name (Meniu punkto pavadinimas) ir pasirinktinai atlikite žemiau nurodytus veiksmus.
	- **•** Pasirinkite Use my local e-mail application (naudoti mano vietine el. pašto programa) nuotraukoms siusti tiesiogiai žemiau nurodomais el. pašto adresais nenaudojant funkcijos HP Instant Share (HP sparčioji paskirsta).
- **•** Pasirinkite Use HP Instant Share e-mail and services (naudoti HP sparčiosios paskirstos el. pašto adres ir paslaugas), jei norite kurti HP Instant Share (HP sparčioji paskirsta) paskyrimą.
- **3** Spustelėkite OK naujam paskyrimui įtraukti į kameros HP Instant Share Menu (HP sparčiosios paskirties meniu). Jūs grąžinami į ekraną Modify Share meniu (keisti paskirstos meniu), o jūsų naujo paskyrimo pavadinimas rodomas paskyrimų sgraše.
- **PASTABA** Jūs galite nurodyti iki 34 HP Instant Share (sparčioji paskirsta) paskyrimų (pvz., el. pašto adresų ar gavėjų sgrašų), kurie bus rodomi meniu HP Instant Share Menu (sparčiosios paskirstos meniu).
- 4 Spustelėkite Add (pridėti) kitam paskyrimui pridėti (kartojami veiksmai 2 ir 3), arba pasirinkite paskyrima ir pasiriktinai atlikite žemiau nurodytus veiksmus.
	- Spustelėkite Edit paskyrimui keisti.
	- Spustelėkite Remove paskyrimui naikinti.
- 5 Baige pridėti paskyrimus, spustelėkite Update camera (atnaujinti kamer). Tuomet nauji paskyrimai yra išsaugomi kameros HP Instant Share Menu (HP sparčiosios paskirties meniu). Kai kompiuteryje pasirodo pranešimas, kad jos buvo įrašytos į kamerą, atjunkite kamera nuo kompiuterio.

#### <span id="page-99-0"></span>**HP Instant Share Menu (HP sparčiosios paskirties meniu) naudojimas**

Jei karta nustatėte HP Instant Share Menu (HP sparčiosios paskirties meniu) kameroje (žr. [puslapis 94\)](#page-93-0), dabar galite naudoti HP Instant Share Menu. Paspaudus mygtuk HP Instant Share (HP sparčioji paskirsta)  $\boxdot$  ekrane pasirodo paskutinė fotografuota ar peržiūrėta nuotrauka. Meniu HP Instant Share Menu (HP sparčiosios paskirties meniu) taip pat rodomas ekrano kairėje. Žemiau pateikta lentelė aprašo visus HP Instant Share Menu (HP sparčiosios paskirties meniu) punktus kaip parodyta HP Instant Share (HP sparčioji paskirsta) ekrano pavyzdyje.

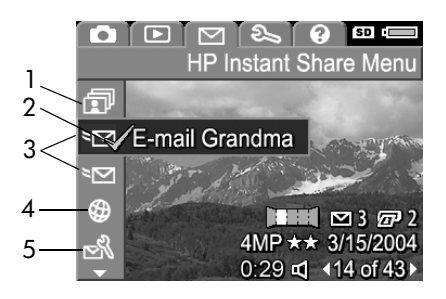

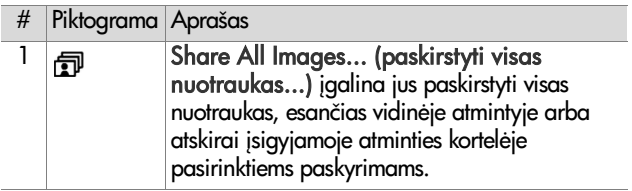

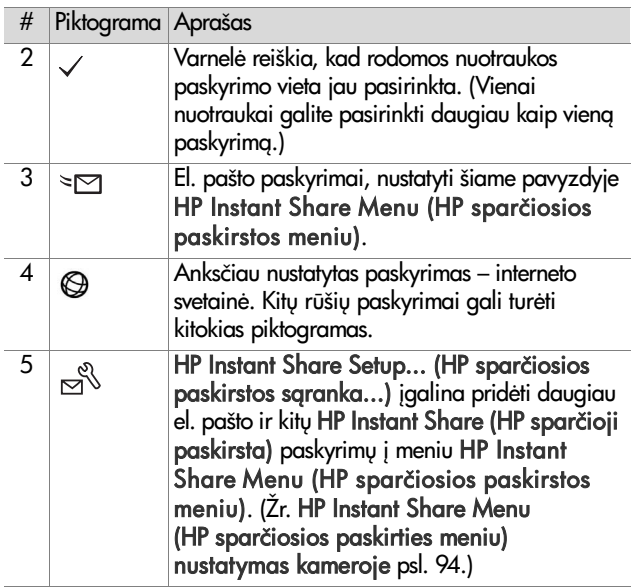

#### <span id="page-100-0"></span>**Visų nuotraukų pasirinkimas HP Instant Share Destinations (HP sparčiosios paskirstos paskyrimai)**

Norėdami pasirinkti HP Instant Share Destinations (HP sparčiosios paskirstos paskyrimai) visoms nuotraukoms vidinėje atmintyje arba atskirai įsigyjamoje atminties kortelėje, atlikite žemiau nurodytus veiksmus.

**1** Jiunkite kamerg ir tada paspauskite mygtuka HP Instant Share (HP sparčioji paskirsta)  $\boxdot$ .

- **2** Naudokite mygtukg pažymėti **I** Share All Images (paskirstyti visas nuotraukas).
- **3** Paspauskite mygtukg Menu/OK (meniu/gerai), kad atidarytumėte submeniu Share All Images (paskirstyti visas nuotraukas).

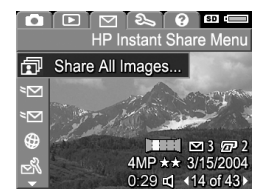

- **PASTABA** Jei dar nesate nustate HP Instant Share (HP sparčioji paskirsta) paskyrimų, pasirodo pranešimas, siūlantis padėti nustatyti savo paskyrimus. Sekite nurodymus, kaip nustatyti savo HP Instant Share Destinations (HP sparčiosios paskirstos paskyrimus.
- 4 Naudokite mygtukus  $\blacktriangle \blacktriangledown$ pereiti prie norimo pasirikti paskyrimo submeniu Share All Images (paskirstyti visas nuotraukas) ir paspauskite mygtukg Menu/OK (meniu/ gerai. Piktograma Share All

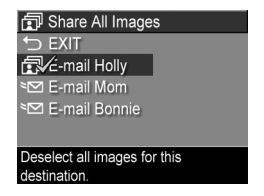

Images (paskirstyti visas nuotraukas) pasirodo šalia pasirinkto paskyrimo ir virš jo pasirodo  $\checkmark$ . Panaikinti paskyrimo pažymėjimui dar kartą paspauskite mygtuką Menu/OK (meniu/gerai).

5 Pakartokite 4 veiksma, kad pasirinktumete bet kuriuos kitus papildomus paskyrimus HP Instant Share Destinations (HP sparčiosios paskirstos paskyrimai) visoms nuotraukoms vidinėje atmintyje arba atskirai įsigyjamoje atminties kortelėje.

- **6** Baige rinktis visus HP Instant Share Destinations (HP sparčiosios paskirstos paskyrimai) paskyrimus visoms nuotraukoms, pasirinkite Exit (uždaryti), kad grįžtumėte į meniu HP I**nstant Share Menu** (HP sparčiosios paskirties meniu).
- **7** Dar karta paspauskite mygtuka HP Instant Share (HP sparčioji paskirsta)  $\heartsuit$ , jei norite uždaryti HP Instant Share Menu (HP sparčiosios paskirties meniu).
- **8** Prijunkite kamera prie savo kompiuterio ir perkelkite nuotraukas, kaip paaiškinta Nuotraukų perkėlimas į **kompiuter**į psl. 107. Perkėlus nuotraukas į kompiuterį, jos bus automatiškai išsiųstos paskyrimais HP Instant Share Destinations (HP sparčiosios paskirstos paskyrimai). Macintosh kompiuterių vartotojams reikia pridėti adreso informaciją savo paskyrimams HP Instant Share Destinations (HP sparčiosios paskirstos paskyrimai) prieš siunčiant nuotraukas.

#### <span id="page-102-0"></span>**Atskiry nuotraukų pažymėjimas paskyrimams HP Instant Share Destinations (HP sparčiosios paskirstos paskyrimai)**

- **PASTABA** Galite pasirinkti kiekvieng nuotraukg bet kokiam skaičiui HP Instant Share (HP sparčioji paskirsta) paskyrimų. Tačiau jūs negalite pasirinkti vaizdo klipų jokiems HP Instant Share (HP sparčioji paskirsta) paskyrimams, o panoraminės sekos nuotraukos, pažymėtos HP Instant Share (HP sparčioji paskirsta) paskyrimams, bus siunčiamos kaip atskiros nuotraukos.
- **1** Junkite kamerg ir tada paspauskite mygtukg HP Instant Share (HP sparčioji paskirsta)  $\boxdot$ .
- **2**  $\blacktriangle \blacktriangledown$  mygtukais pasislinkite į paskyrimą HP Instant Share Menu (HP sparčiosios paskirstos meniu), kurį norite pažymėti, pvz., el. pašto paskyrimą.
- **3** Naudokite mygtukus  $\blacklozenge$  slinkti prie nuotraukos, kuriai norite nurodyti HP Instant Share (HP sparčioji paskirsta) paskyrimą.
- 4 Paspauskite mygtuka Menu/OK (meniu/gerai) pasirinkti paskyrimui; pasirodo  $\checkmark$  virš to paskyrimo meniu HP Instant Share Menu (HP sparčiosios paskirties meniu). Panaikinti paskyrimo pažymėjimui dar kartą paspauskite mygtuką Menu/OK (meniu/gerai).
- **5** Pakartokite veiksmus 3 ir 4, jei norite apsirinkti bet kurį kitą HP Instant Share (HP sparčioji paskirsta) paskyrimą šiai nuotraukai.
- **6** Mygtukais  $\blacklozenge$  pasirinkite kitas nuotraukas ir norėdami pasirinkti HP Instant Share (HP sparčioji paskirsta) paskyrimus, kuriais turi būti siunčiama atskira nuotrauka, kartokite 3 ir 5 veiksmus. Dabar galite naudoti mygtukus (b. jei norite pamatyti kitų nuotraukų paskyrimus.
- **7** Baige rinktis visus HP Instant Share (HP sparčioji paskirsta) paskyrimus savo nuotraukoms, paspauskite mygtuka HP Instant Share (HP sparčioji paskirsta)  $\heartsuit$ , jei norite uždaryti HP Instant Share Menu (HP sparčiosios paskirties meniu).
- **8** Prijunkite kamera prie savo kompiuterio ir perkelkite nuotraukas, kaip paaiškinta Nuotraukų perkėlimas į **kompiuter**į psl. 107. Perkėlus nuotraukas į kompiuterį, jos bus automatiškai išsiųstos į atitinkamas HP In**stant Share** (HP sparčioji paskirsta) paskyrimo vietas. Macintosh kompiuterių vartotojams reikia pridėti adreso informacija savo paskyrimams HP Instant Share Destinations (HP sparčiosios paskirstos paskyrimai) prieš siunčiant nuotraukas.

#### **Kaip HP Instant Share (HP sparčioji paskirsta) siunčia nuotraukas el. paštu**

Nuotraukų siuntimo būdas HP Instant Share (sparčioji paskirsta) yra panašus kompiuteriuose su operacine sistema Windows ir Macintosh kompiuteriuose.

Nuotraukos nesiunčiamos kaip priedai prie el. laiško. lšsiunčiamas pranešimas el. pašto adresu, kurį pasirinkote HP Instant Share Menu (HP sparčiosios paskirties meniu). Pranešime yra nuotraukų miniatiūros, kurias pasirinkote tam adresui, o taip pat nuoroda į tinklalapį, kur pranešimo gavėjas gali peržiūrėti nuotraukas. Atidaręs tą tinklalapį, gavėjas gali atlikti įvairius veiksmus, pavyzdžiui, atsakyti jums, išsispausdinti nuotraukas, išsaugoti nuotraukas į savo kompiuterį, persiųsti ir panašiai. Taip daroma todėl, kad žmonės, naudojantys skirtingas el. pašto programas, išvengtų problemų dėl laiškų priedų peržiūrėdami nuotraukas.

Operacinėje sistemoje Windows nuotraukų siuntimas per HP Instant Share (sparčioji paskirsta) yra visiškai automatinis. Pasirinkus savo paskyrimus, pranešimai bus išsiųsti kiekvienam nuotraukų gavėjui, o nuotraukos bus įdėtos į interneto puslapį, kai perkeliate nuotraukas iš kameros į kompiuterį.

Macintosh kompiuteriuose nuotraukų siuntimas nėra automatinis. Kai nuotraukos, pažymėtos HP Instant Share (HP sparčioji paskirsta) paskyrimams, bus perkeltos į jūsų Macintosh kompiuterį, jos pasirodys HP Instant Share (HP sparčioji paskirsta) programoje. Tiesiog sekite nurodymus programoje HP Instant Share (sparčioji paskirsta) pranešimams išsiųsti ir įdėti nuotraukas į interneto puslapį.

4 skyrius Funkcijos HP Instant Share (HP sparčioji paskirsta) naudojimas

# <span id="page-106-0"></span>**5 skyrius Nuotraukų perkėlimas ir spausdinimas**

## <span id="page-106-1"></span>**Nuotraukų perkėlimas** į kompiuterį

- **PASTABA** Taip pat galite naudoti atskirai įsigyjamą HP Photosmart R-series stovą šiai užduočiai atlikti. Informaciją apie tai žr. stovo vartotojo vadovą.
- **1** Patikrinkite žemiau nurodytus punktus.
	- HP Image Zone programinė įranga įdiegta jūsų kompiuteryje (žr. Programinės į[rangos diegimas](#page-18-0) [psl. 19](#page-18-0)). Norėdami perkelti nuotraukas į kompiuterį, kuriame neįdiegta HP Image Zone programinė įranga, žr. Kameros naudojimas neįdiegus programinės įrangos HP Image Zone (HP vaizdų zona) psl. 125.
	- Jei naudojate Macintosh kompiuterį, kameros USB Configurations (USB konfigūracija) yra nustatyta Disk Drive (diskas) (meniu Setup Menu (Nustatym meniu). (Žr. [USB Configuration \(USB konfigravimas\)](#page-118-0) [psl. 119](#page-118-0).)
	- **•** Jei nuotraukos kameroje yra pasirinktos spausdinti arba pažymėtos HP Instant Share (HP sparčioji paskirsta) paskyrimams, įsitikinkite, kad kompiuteris yra sujungtas su spausdintuvu ir/arba internetu.
- 2 lšjunkite kamerg.
- **3** Kartu su kamera įsigijote specialų USB kabelį, skirtą kamerai sujungti su kompiuteriu. Didesnį to USB kabelio kištuką įkiškite į jungtį kompiuteryje.
- **4** Atidarykite guminį dangtelį kameros šone ir įkiškite mažą USB kabelio kištuką į kameros USB jungtį.

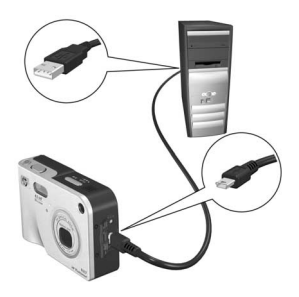

- **PASTABA** Jeigu jūsų kompiuteryje veikia operacinė sistema Windows XP, kai įjungsite kamerą kitu veiksmu, pasirodys dialogo langas su prašymu Select the program to launch for this action (pasirinkite programa šiam veiksmui vykdyti). Tiesiog spustelėkite mygtuką Cancel (atšaukti) to šiam dialogo langui uždaryti.
- **5** Įjunkite kamerą. Kompiuteryje įsijungs programa HP Image Transfer (HP atvaizdų perkėlimas). Jeigu programoje nustatėte, kad atvaizdai būtų automatiškai perkeliami iš kameros, jie bus automatiškai perkelti į kompiuterį. Priešingu atveju, pasveikinimo lange Welcome (sveiki) spustelėkite Start Transfer (pradėti kelti). Nuotraukos perkeltos į jūsų kompiuterį ir jei dar yra nuotraukų, anksčiau pažymėtų spausdinimui [\(puslapis 78\)](#page-77-1) ar HP Instant Share (greitasis pasikeitimas) kryptims ([puslapis 93](#page-92-0)), šie veiksmai bus pradedami atlikti.
- **PASTABA** Jei nuotraukos, perkeltos į jūsų kompiuterį, sudaro panoramine nuotraukų seką (žr Režimo Panorama [naudojimas psl. 50\)](#page-49-0), ArcSoft Panorama Maker programinė įranga įsijungia automatiškai. Sekite nurodymus ekrane, sujungti nuotraukas panoraminėje sekoje kartu kaip viena panoraminę nuotrauką savo kompiuteryje.
6 Kai perkėlimo ekrane kompiuteryje atsiranda užrašas Finished (baigta) arba Transfer Complete (perkelimas baigtas), galite atjungti kamera nuo kompiuterio.

### <span id="page-108-0"></span>**Panoramų spausdinimas**

Kai nuotraukos, pažymėtos panoramine seka, yra perkeliamos į kompiuterį programa HP Image Transfer (HP vaizdų perkėlimas), programa ArcSoft Panorama Maker, kuri buvo įdiegta kartu su HP Image Zone, automatiškai sujungia nuotraukas į vieną panoraminę nuotrauką. Sią panoraminę nuotrauką jau galima spausdinti programa Panorama Maker arba iš HP Image Zone.

#### Panoramų spausdinimas iš **programos Panorama Maker**

Nuotraukai spausdinti iš programos Panorama Maker, atlikite žemiau nurodytus veiksmus.

- **1** Paleiskite programą ArcSott Panorama Make, įdiegtą jūsų kompiuteryje.
- 2 Spustelėkite Open ir naršykite iki panoraminės sekos failų kompiuterio kietajame diske.
- **PASTABA** Panoraminės nuotraukos failo vardas sutampa su paskutinio panoraminės sekos failo vardu, tik prisideda gale "**-P**".
- **3** Spustelėkite Print (spausdinti), pasirinkite spausdintuvą ir nurodykite norima formata nuotraukai spausdinti.

#### **Panoramų spausdinimas iš HP Image Zone**

panoraminei nuotraukai spausdinti iš programos HP Image Zone atlikite žemiau nurodytus veiksmus.

- **1** Paleiskite programa HP Image Zone savo kompiuteryje.
- **2** Skirtuke My Images (mano nuotraukos) pasirinkite panoraminę nuotrauką ir pasiriktinai atlikite žemiau nurodytus veiksmus.
	- **•** Pasirinkite Print (spausdinti) ir Quick Prints (greiti spaudiniai). Spustelėkite Fit To Page (talpinti į **puslapį)** ir spustelėkite mygtuką P**rint**.
	- **•** Pasirinkite Print (spausdinti) ir tada pasirinkite Photo Prints (fotografiniai spaudiniai). Skyrelyje Advanced (papildomi nustatymai) nurodykite Custom Size (vartotojo dydis) (matmenis, kuriuos naudodami gausite norimą spaudinį (naudokite mygtuką P**review (peržiūra)** spaudiniui patikrinti) ir spustelėkite Print (spausdinti).
	- Pasirinkite skirtukg Edit (redaguoti), pasirinkite Print (spausdinti) ir tada Current Image (dabartinį vaizdą). Spustelėkite Fit To Page (talpinti į puslapį) ir spustelėkite mygtuką Print (spausdinti).

#### **Tiesioginis nuotrauk spausdinimas iš kameros**

**PASTABA** Taip pat galite naudoti atskirai įsigyjamą HP Photosmart R-series stovą šiai užduočiai atlikti. Informaciją apie tai žr. stovo vartotojo vadovą.

Galite tiesiogiai jungti kamerg su bet kuriuo HP Photosmart spausdintuvu arba PictBridgec palaikančiu spausdintuvu, kad atspausdintumėte nuotraukas. Jūs galite arba išspausdinti visas kameroje esančias nuotraukas, arba tik tas nuotraukas, kurias pasirinkote Print  $\sqrt{m}$  mygtuku kameroje (žr. Nuotrauku [pasirinkimas spausdinti psl. 78\)](#page-77-0).

- **PASTABA** HP neteikia konsultacijų apie kitų gamintojų spausdintuvus. Jei jūsų ne HP spausdintuvas nespausdina, kreipkitės į spausdintuvo gamintoją.
- **PASTABA** Spausdinamos tiktai nuotraukos; vaizdo įrašai nespausdinami. Be to, nuotraukas panoraminėje sekoje galima išspausdinti atskirai tiesiai iš kameros, tačiau negalima išspausdinti visos panoramos iš kameros. Norėdami spausdinti panoramą, žr. Panoramų [spausdinimas psl. 109](#page-108-0).
- **1** Patikrinkite, ar spausdintuvas įjungtas. Jokie spausdintuvo indikatoriai neturi mirksėti ir neturi būti rodomi jokie pranešimai apie spausdintuvo klaidas. Jei reikia, įdėkite popieriaus į spausdintuvą.
- **2** Prijunkite kamerg prie spausdintuvo.
	- **•** Jei spausdinate tiesiogiai HP spausdintuvu, ant kurio *nra* logotipo PictBridge (žr. žemiau), naudokite specialų USB kabelį kamerai sujungti su HP spausdintuvu. Prijunkite kvadratinį USB kabelio galg prie HP spausdintuvo.

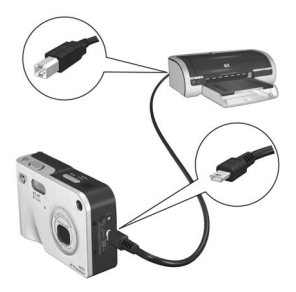

• Jei kamera jungiate su spausdintuvu su logotipu PictBridge (žr. dešinėje) iš HP arba kito gamintojo, atlikite žemiau nurodytus veiksmus.

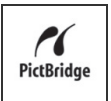

- a. Įsitikinkite, ar jūsų kameroje, nustatyta Digital Camera (skaitmeninės kameros) USB konfigūracija (žr. [USB Configuration \(USB konfigravimas\)](#page-118-0)  [psl. 119](#page-118-0)).
- b. USB kabeliu, kuriuo paprastai jungiate kamerą su kompiuteriu, sujunkite didesnįjį ir plokščiąjį USB kabelio galg prie atitinkamo lizdo Pictbridge spausdintuve.
- **3** Atidarykite guminį dangtelį kameros šone ir įkiškite mažą USB kabelio kištuką į kameros USB jungtį.

4 Kamera prijungus prie spausdintuvo ekrane pasirodo meniu Print Setup (spausdinimo nustatymai). Jeigu kameros mygtuku Print (spausdinti) jau pažymėjote nuotraukas, kurias norite spausdinti, ekrane yra

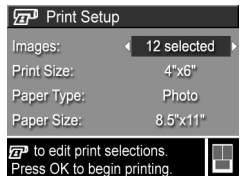

rodomas pasirinktų nuotraukų skaičius. Priešingu atveju, rodomas užrašas Images: ALL (nuotraukos: visos). Jei norite apsirinkti ar keisti spausdinimo pasirinkima, paspauskite mygtukg Spausdinti, eikite per nuotraukas mygtukais  $\bigoplus$ , tada naudokitės mygtukais  $\bigoplus$ kiekvienos nuotraukos spaudinių skaičiui nurodyti. Kai esate patenkinti savo pasirinkimu, dar karta paspauskite mygtuka Spausdinti  $\bm{\mathcal{F}}$ , kad grįžtumėte į meniu Print Setup (spausdinimo nustatymai).

- **5** Jei visi nustatymai meniu Print Setup (spausdinimo nustatymai) atrodo teisingi, spausdinimui pradėti paspauskite kameros mygtuka Menu/OK (meniu/gerai). Arba nustatymus galite keisti meniu Print Setup (spausdinimo nustatymai) naudodamiesi kameros krypči mygtukais, o tada vykdyti nurodymus ekrane spausdinimui pradėti.
- **PASTABA** Lango Print Setup (spausdinimo nustatymai) apatiniame dešiniajame kampe rodomas spaudinio peržiūros langelis, kuriame galima matyti, kaip atrodys išspausdintos nuotraukos. Kai pakeičiate parametrų Print Size (spaudinio formatas) ir Paper Size (popieriaus formatas) reikšmes, vaizdas spaudinio peržiūros langelyje atsinaujina.

# <span id="page-114-0"></span>**6 skyrius: Setup Menu (nustatymy meniu) naudojimas**

Atidarę meniu Setup Menu (nustatymų meniu) galite nustatyti keletą kameros nustatymų, pavyzdžiui, garsus, datą, laiką, USB ar TV jungčių konfigūraciją.

1 Norėdami atidaryti Setup Menu (nustatymų meniu), pirmiausia atidarykite bet kokį kitą meniu (žr. **Kameros** [meniu psl. 28](#page-27-0)) ir naudokitės ( mygtukais norėdami nustatyti meniu kortelę į S**etup Menu** %.

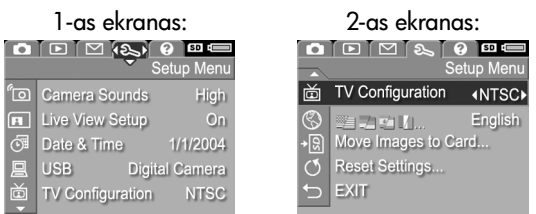

- **2** Po meniu Setup (nustatymai) galite vaikščioti mygtukais  $\blacktriangleright$  Menu (nustatymu meniu) punktus.
- **3** Norėdami pasirinkti pažymėtą parametrą ir atidaryti jo meniu, paspauskite mygtukg Menu/OK (meniu/gerai) arba pasinaudokite mygtukais  $\blacklozenge$  pažymėtos pasirinkties nustatymui pakeisti neįeinant į jo submeniu.
- 4 Submeniu naudokite mygtukus **vechorist Krau**/OK (meniu/gerai), kad pakeistumėte nustatymo Setup Menu (nustatymu meniu) reikšme.

5 Norėdami uždaryti meniu Setup Menu (nustatymų meniu), užeikite ant punkto EXIT (uždaryti) ir paspauskite mygtukg Menu/OK (meniu/gerai).

### **Camera Sounds (kameros garsai)**

Įjungiant kamerą, spaudžiant kokį nors jo mygtuką ar fotografuojant, girdimi įvairūs garsai. Kameros garsai nėra prie nuotraukų pridėti garso įrašai ar vaizdo įrašų garsas.

Standartinė nustatymo Camera Sounds (kameros garsai) reikšmė yra High (garsūs).

- **1** Setup Menu (nustatymų meniu) ([puslapis 115](#page-114-0)), pasirinkite Camera Sounds (kameros garsai).
- **2** Submeniu Camera Sounds (kameros garsai) pažymėkite norimg garsumg.
- *<u>"ran</u>* Camera Sounds Off Low  $\overline{\smash{\bigtriangledown}}$  High Sets the volume level for sounds made when buttons are pressed.
- **3** Paspauskite mygtukg Menu/OK (meniu/gerai) nustatymui išsaugoti ir grįžti į meniu **Setup** Menu (nustatymų meniu).

Naujasis nustatymas liks, kol jo vėl nepakeisite, net jei išjungiate kamerą.

#### **Live View at Power On**  (tiesioginis vaizdas įjungus **kamer)**

Sis nustatymas įgalina kamerą automatiškai rodyti arba nerodyti langą Ti**esioginis vaizdas**, kas kart kai įjungiate kamera.

- **PASTABA** Nustačius iš Live View at Power On (tiesioginis vaizdas įjungus kamerą) į Off (išjungta) galite taupyti akumuliatoriaus energij
- **1** Setup Menu (nustatymu meniu) [\(puslapis 115\)](#page-114-0), pasirinkite Live View Setup (tiesioginio vaizdo nustatymai).
- **2** Submeniu Live View at Power On (tiesioginis vaizdas įjungus kamerg) pasirinkite Live View

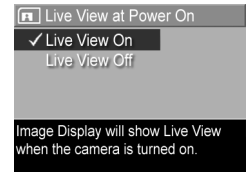

On (įjungtas tiesioginis vaizdas On) arba Live View Off (išjungtas tiesioginis vaizdas).

**3** Paspauskite mygtukg Menu/OK (meniu/gerai) nustatymui išsaugoti ir grįžti į meniu S**etup Menu (nustatymų meniu)**.

Naujasis nustatymas liks, kol jo vėl nepakeisite, net jei išjungiate kamerg.

## <span id="page-116-0"></span>**Date & Time (data ir laikas)**

Sis nustatymas įgalina nustatyti datos/laiko formatą, dabartinę kameros datą ir laiką. Įprastai tai atliekama pirmą kartą parengiant kamerą; tačiau datą ir laiką gali tekti nustatyti iš naujo, kai keliaujate per skirtingas laiko juostas arba kai yra rodomas neteisingas laikas ar data.

- **PASTABA** Pasirinktas datos/laiko formatas bus naudojamas pateikti datai lange Peržiūra. Be to, šiuose nustatymuose pasirinktas formatas naudojamas datos ir laiko spausdinimo funkcijai (žr. [Date & Time Imprint \(data ir](#page-71-0)  [laikas ant nuotraukos\) psl. 72](#page-71-0)).
- **1** Setup Menu (nustatymų meniu) ([puslapis 115](#page-114-0)), pasirinkite Date & Time (data ir laikas).
- **2** Submeniu Date & Time (data ir laikas) nustatykite pažymėtą reikšmę naudodamiesi mygtukais  $\blacktriangleright$
- 3 Prie kitu reikšmių galite pereiti, paspausdami mygtukus  $\blacklozenge$ .

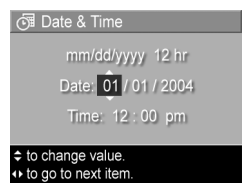

- **4** Kartokite 2 ir 3 veiksmus, kol nustatysite teisinga datos ir laiko formata, data ir laiką.
- 5 Paspauskite mygtukg Menu/OK (meniu/gerai) nustatymui išsaugoti ir grįžkite į meniu Capture Menu (fiksavimo meniu.

Naujasis nustatymas liks, kol jo vėl nepakeisite, net jei išjungiate kamerg.

### <span id="page-118-0"></span>**USB Configuration (USB konfigravimas)**

Sis nustatymas apibrėžia, kaip kompiuteris atpažįsta prijungtą kamera.

- **1** Setup Menu (nustatymų meniu) [\(puslapis 115\)](#page-114-0), pasirinkite USB.
- **2** Submeniu USB Configuration (USB konfigūravimas)

pasirinkite vieną iš dviejų punktų:

- **Q** USB Configuration √ Digital Camera **Disk Drive** Camera appears as an imaging device when connected to a computer. (uses PTP)
- **•** Digital Camera (skaitmenin kamera)—kompiuteris atpažįsta kamera kaip skaitmenine kamera ir ryšiui su ja naudoja standarta PTP (nuotrauku perdavimo protokolas). Ši kameros nustatymo reikšmė yra numatytoji.
- Di**sk Drive (diskas)**—kompiuteris kamerą atpažįsta kaip diską ir ryšiui naudoja standarta Mass Storage Device Class (MSDC; išorinės atminties įrenginio klasė). Naudokite šią tunkciją perkeldami nuotraukas į kompiuterį, kuriame neįdiegta HP Image Zone (HP vaizdų zona) programinė įranga (žr. Nuotraukų perkėlimas į kompiuterį be programinės įrangos HP Image Zone (HP vaizdų zona) psl. 126). Sis nustatymas gali neveikti kompiuteryje su sistema Windows 98, kuriame neįdiegta programa HP Image Zone (HP vaizdų zona).
- **3** Paspauskite mygtukg Menu/OK (meniu/gerai) nustatymui išsaugoti ir grįžkite į meniu Capture Menu (fiksavimo meniu.

Naujasis nustatymas liks, kol jo vėl nepakeisite, net jei išjungiate kamerą.

### **TV Configuration (TV konfigravimas)**

Sis nustatymas įgalina nustatyti vaizdo signalo, kuris bus naudojamas nuotraukoms per televizoriu (TV) rodyti, formata. Televizorių su kamera galite sujungti atskirai parduodamu kameros stovu HP Photosmart R-series.

Standartinė TV Configuration (TV konfigūracija) reikšmė priklauso nuo pasirinktos kalbos, kai pirmą kartą įjungėte kamerg.

- **1** Setup Menu (nustatymų meniu) [\(puslapis 115\)](#page-114-0), pasirinkite TV Configuration (TV konfigūracija).
- **2** Meniu TV Configuration (TV konfigracija) pasirinkite viena variantą iš dviejų galimų.

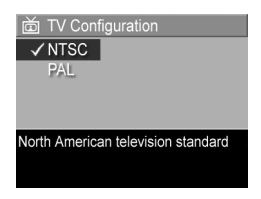

- NTSC—dažniausiai Šiaurės Amerikoje ir Japonijoje naudojamas formatas.
- **•** PAL—dažniausiai Europoje naudojamas formatas
- **3** Paspauskite mygtukg Menu/OK (meniu/gerai) nustatymui išsaugoti ir grįžkite į meniu Capture Menu (fiksavimo meniu.

Naujasis nustatymas liks, kol jo vėl nepakeisite, net jei išjungiate kamerą.

Daugiau informacijos apie kameros jungimą su televizoriumi, žr. kameros stovo HP Photosmart R-series vartotojo vadovą.

# **Language (kalba)**

Sis nustatymas įgalina

- **1** Setup Menu (nustatymu meniu) [\(puslapis 115\)](#page-114-0), pasirinkite .
- **2** Meniu Language (kalba) pasirinkite norima naudoti kalba.

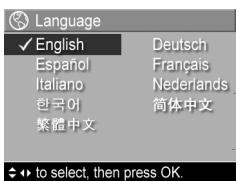

**3** Paspauskite mygtukg Menu/OK (meniu/gerai) nustatymui išsaugoti ir grįžkite į meniu Capture Menu (fiksavimo meniu.

Naujasis nustatymas liks, kol jo vėl nepakeisite, net jei išjungiate kamerą.

### **Move Images to Card (perkelti**  vaizdus į kortelę)

Funkcija Move Images to Card (perkelti vaizdus į kortelę) yra meniu Setup Menu (nustatymu meniu), jei atskirai įsigyjama atminties kortelė yra įdėta į kamerą ir vidinėje atmintyje yra bent viena nuotrauka.

Jei spaudžiate Menu/OK (meniu/gerai), kai pažymėta Move Images to Card (perkelti vaizdus į kortelę) pasirinktis ir atminties kortelėje yra vietos, Setup Menu (nustatymų meniu) [\(puslapis 115\)](#page-114-0) pasirodo patvirtinimo ekranas, nurodantis, kad yra pakankamai vietos visų vidinių failų perkėlimui į atminties kortelę. Jei tilps tik kelios nuotraukos, pasirodys patvirtinimo ekranas, nurodantis, kiek nuotraukų iš vidinės atminties galima perkelti į atminties kortelę. Jei į atminties kortelę negalima perkelti jokių nuotraukų, ekrane bus parašyta **CARD FULL** (kortelė pilna).

Perkėlimo metu rodoma perkėlimo eigos juostelė. Visos sėkmingai iš kameros vidinės atminties į kortelę perkeltos nuotraukos panaikinamos iš kameros vidinės atminties. Perkėlimui pasibaigus grįžtate į meniu S**etup Menu** (nustatymų meniu).

### **Reset Settings (gamykliniy nustatym atstatymas)**

Si tunkcija įgalina atkurti gamyklinius kameros nustatymus.

- **1** Setup Menu (nustatymų meniu) ([puslapis 115](#page-114-0)), pasirinkite Reset Settings... (gamyklinių nustatymų atstatymas...).
- **2** Submeniu Reset All Settings? (atstatyti visus nustatymus?) pasirinkite vieną variantą iš dviejų galimų.
	- **•** Cancel (atšaukti)—uždaro meniu neatstačius nustatymų.
	- **•** Yes (taip)—atstato visus kameros nustatymus į standartines reikšmes meniu C**apture Menu** (fiksavimo meniu) ir Setup Menu (nustatymų meniu) (išskyrus Date & Time (data ir laikas), Language (kalba), TV Configuration (TV konfiguravimas) ir USB konfigūravimas).
- **3** Paspauskite Menu/OK (meniu/gerai) ir atstatysite gamyklinius nustatymus bei grįšite į S**etup Menu** (nustatymų meniu).

# **7 skyrius Diagnostika ir palaikymas**

Šiame skyriuje yra žemiau nurodytos temos.

- Gamyklinių kameros nustatymų atstatymas [\(puslapis 124](#page-123-0))
- Kameros be įdiegtos HP Image Zone (HP vaizdų zonos) programinės įrangos naudojimas ([puslapis 125](#page-124-0))
- Galimos problemos, priežastys ir sprendimai ([puslapis 131](#page-130-0))
- Pranešimai apie kameros gedimą ([puslapis 144](#page-143-0))
- Pranešimai apie kompiuterio gedima [\(puslapis 159](#page-158-0))
- Kameros savidiagnozės testai ([puslapis 162\)](#page-161-0)
- Kaip iškviesti HP pagalbą ([puslapis 162](#page-161-0))
- **PASTABA** Daugiau informacijos apie minėtų problemų sprendimus ir kitus klausimus, susijusius su jūsų kamera ar HP Image Zone (HP vaizdų zonos) programine įranga, rasite HP Customer Support (HP klientų aptarnavimo) interneto svetainėje: www.hp.com/support

### <span id="page-123-0"></span>**Kameros gamyklinių nustatymų atstatymas**

Jei jūsų kamera nereaguoja, kai paspaudžiate bet kurį mygtuką, pamėginkite atstatyti kamerą žemiau aprašytu būdu.

- **1** Apverskite kamerą, kad jos priekis būtų atsuktas į jus, kameros apačioje atidarykite akumuliatoriaus/atminties kortelės skyriaus dangtelį.
- **2** Jei yra įdėta atminties kortelė, išimkite ją. (Nors atstatant gamyklinius nustatymus nebūtina išimti pasirinktą atminties kortelę, ji blokuojama kaip galima problemų priežastis.)
- **3** Išimkite akumuliatorių iš kameros ir įsitikinkite, kad HP kintamosios srovės adapteris nėra sujungtas su kamera.
- **4** Atstatymo jungiklis yra mažoje skylutėje, esančioje virš akumuliatoriaus nišos, kaip parodyta paveikslėlyje. Ištiesintą popieriaus sąvaržėlės galg įkiškite į atstatymo jungiklį ir spauskite, kol nuspausite

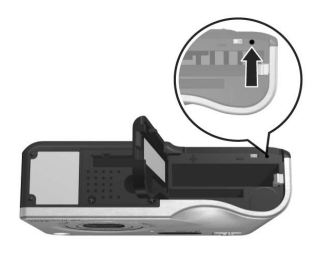

jungiklį ir taip išlaikysite apie penkias sekundes. Tuomet ištraukite savaržėlę. Kamera yra atstatyta.

**5** Vėl įdėkite akumuliatorių ir pasirinktą atminties kortelę (jei ją turite) ir uždarykite Battery/Memory card (akumuliatorius/atminties kortelė) dangtelį. Dabar vėl galite naudotis kamera.

#### <span id="page-124-0"></span>Kameros naudojimas neįdiegus programinės įrangos HP Image Zone (HP vaizdy zona)

Jei neįdiegiate ar negalite įdiegti programinės įrangos HP Image Zone (HP vaizdų zona) savo kompiuteryje dėl kokios nors priežasties (pavyzdžiui, kompiuteryje neužtenka RAM atminties arba jūsų kompiuteryje nėra palaikomos operacinės sistemos), vis tiek galite naudoti savo kamera fotografavimui ir filmavimui. Vis dėlto pasikeis kai kurie dalykai, kuriuos galima daryti su kamera.

- z Funkcijai HP Instant Share (HP sparčioji paskirsta) yra reikalinga programinė įranga HP Image Zone (HP vaizdų zona), taigi jei programinė įranga nėra įdiegta jūsų kompiuteryje, negalėsite naudotis kameroje esančia funkcija HP Instant Share (HP sparčioji paskirsta).
- Fotografavimo režimas Panorama naudoja komponenta ArcSoft Panorama Maker (ArcSoft Panoramų darytuvas) iš programinės įrangos HP Image Zone (HP vaizdų zona) nuotraukoms automatiškai sujungti kompiuteryje. Todėl, ši programinė įranga nėra įdiegta jūsų kompiuteryje, režimu Panorama fotografuotos nuotraukos nebus automatiškai sujungtos į panoramą, kai jas perkelsite į kompiuterį. Vis dėlto galite naudoti režimą Panorama nuotraukų sekoms totogratuoti, kurias vėliau norite sujungti į panoramą. Jums paprasčiausiai reikia naudoti kitą nuotraukų sujungimo programa panoramoms daryti savo kompiuteryje.
- Nuotraukos, kurias pažymėjote spausdinti kameros mygtuku Spausdinti nebus automatiškai atspausdintos, kai kamer sujungsite su kompiuteriu. Vis dėlto ši funkcija veiks žemiau nurodytais atvejais.
- Kai tiesiogiai prijungsite kamerg su spausdintuvu.
- Jei spausdintuvas turi lizdą atminties kortelei įdėti ir kameroje naudojate atminties kortelę, galite paprasčiausia išimti kortelę iš kameros ir ją įdėti į kortelių lizda spausdintuve.
- Nuotraukų ir vaizdo įrašų perkėlimo procesas bus skirtingas, nes paprastai šią užduoti atlieka programinė įranga HP Image Zone (HP vaizdų zona). Smulkiau žr. tolimesnį skyrelį.

#### <span id="page-125-0"></span>**Nuotraukų perkėlimas į kompiuterį** be programinės įrangos HP Image **Zone (HP vaizdy zona)**

**PASTABA** Jei naudojate Windows Me, 2000, ar XP operacin sistema, jums šio skyriaus skaityti nereikia. Tiesiog sujunkite kamera su kompiuteriu USB kabeliu ir operacinė sistema paleis programą, kuri padės persiųsti vaizdus.

Jei neįdiegiate ar negalite įdiegti programinės įrangos HP Image Zone (HP vaizdų zona) savo kompiuteryje, yra du būdai nuotraukoms perkelti iš jūsų kameros į kompiuterį: naudojant atminties kortelės skaitytuvą arba sukonfigūravus kamerą kaip Disk Drive (diska).

#### <span id="page-125-1"></span>**Atminties kortels skaitytuvo naudojimas**

Jei naudojate atminties kortelę, galite ją išimti iš kameros ir įdėti į atminties kortelių skaitytuvą (reikia įsigyti atskirai). Atminties kortelės skaitytuvas veikia taip pat, kaip lanksčiųjų diskelių arba kompaktinių diskų įrenginys. Be to, kai kurie kompiuteriai ir HP Photosmart spausdintuvai turi lizdus atminties kortelėms, kuriais galite pasinaudoti kaip įprastiniais atminties kortelių skaitytuvais nuotraukoms išsaugoti kompiuteryje.

#### Nuotraukų perkėlimas į kompiuterį su operacine sistema **Windows**

- **1** Išimkite atminties kortelę iš savo kameros ir įdėkite ją atminties kortelių skaitytuvą (arba atminties kortelės lizdą savo kompiuteryje ar spausdintuve).
- 2 Dešiniuoju pelės mygtuku spustelėkite ant darbalaukio esančią piktogramą My Computer (mano kompiuteris), tada meniu pasirinkite Explore (naršyti).
- **3** Pasirodo ekranas su disky sgrašu po My Computer (mano kompiuteris). Atminties kortelė pasirodys kaip išimamo disko tvarkyklė, pavadinta HP\_R507 arba HP\_R607. Spustelėkite ženklą "+" užrašo Removable Disk (išimamas diskas) kairėje.
- 4 Turėtų pasirodyti du katalogai, esantys Removable Disk (išimamas diskas). Spustelėkite ant ženklo "+" šalia katalogo DCIM ir jame turėtumėte pamatyti kitą katalogą. Spustelėjus DCIM esantį katalogą turėtų pasirodyti jūsų nuotraukų sarašas programos Explorer dešinėje.
- **5** Pasirinkite visas nuotraukas (išsiskleidžiančiame meniu Edit (redagavimas) spustelėkite Select All (pasirinkti viską)), tada nukopijuokite jas (meniu Edit (redagavimas) spustelėkite punktą Copy (kopijuoti)).
- **6** Spustelėkite Local Disk (vietinis diskas), esantį My Computer (mano kompiuteris). Dabar jūs dirbate savo kompiuterio kietajame diske.
- **7** Sukurkite naują katalogą, esantį **Local Disk (vietinis** diskas) (eikite į išskleidžiamą meniu File (failas) ir spustelėkite punktą New (naujas), tada spustelėkite Folder (aplankas). Explorer ekrano dešinėje pasirodo New Folder (naujas aplankas). Kol šio naujo aplanko tekstas yra pažymėtas, galite įvesti naują pavadinimą (pavyzdžiui, Nuotraukos). Pavadinimui pakeisti vėliau galite tiesiog spustelėti aplanko pavadinimą ir pasirinkti Rename (pervadinti) iš meniu pasirodžiusio meniu ir užrašyti nauj pavadinim.
- 8 Spustelėkite ką tik sukurtą aplankalą, atidarykite meniu Edit (redagavimas) ir spustelėkite Paste (įdėti).
- **9** Tuomet 5 veiksmu pasirinktos nuotraukos bus įdėtos į šį naują aplanką jūsų kompiuterio kietajame diske. Jei norite pažiūrėti, ar nuotraukos buvo sėkmingai paimtos iš atminties kortelės, spustelėkite naująjį aplanką. Turėtumėte pamatyti tą pati tailų sąrašą tame aplanke, kurį matėte, kai žiūrėjote į juos atminties kortelėje (4 veiksmas).
- 10 sitikinę, kad nuotraukos buvo sėkmingai persiustos iš atminties kortelės į jūsų kompiuterį, kortelę įdėkite atgal į kamerą. Vietai kortelėje atlaisvinti galite panaikinti vaizdus ar formatuoti kortele (naudodamiesi punktu Delete (naikinti), esančiu kameros meniu Playback (peržiūra)).

#### Nuotraukų perkėlimas į Macintosh kompiuterį

- **1** Išimkite atminties kortelę iš savo kameros ir įdėkite ją atminties kortelių skaitytuvą (arba atminties kortelės lizdą savo kompiuteryje ar spausdintuve).
- **2** Priklausomai nuo konfigūracijos ir/arba operacinės sistemos Mac OS X versijos, automatiškai pasileis viena iš programų – Image Capture (vaizdų fiksavimas) arba iPhoto – ir padės perkelti nuotraukas iš kameros į jūsų kompiuterį.
- **•** Jei paleidžiama programa Image Capture (vaizd fiksavimas), spustelėkite mygtuką Download Some (atsisiųsti dalį) arba Download All (atsisiųsti viską) nuotraukoms perkelti į savo kompiuterį. Paprastai vaizdai bus perkelti į aplanką **Pictures (nuotraukos)** arba Movies (filmai) (priklausomai nuo failo tipo).
- Jei programa iPhoto yra paleista, spustelėkite mygtukg lmport (importuoti) vaizdams perkelti į kompiuterį. Nuotraukos bus saugojamos į pačią programą iPhoto, todėl vėliau norėdami su jomis dirbti, paleiskite programg iPhoto.
- **•** Jei jokia programa nepasileidžia automatiškai, pažiūrėkite, ar darbalaukyje nėra disko piktogramos, kuri žymi atminties kortelę, tada nukopijuokite vaizdus iš ten į savo vietinį kietąjį diską. Daugiau informacijos apie tai, kaip kopijuoti failus, nueikite į Mac Help (žinynas), žinyno sistemą, kurį yra jūsų kompiuteryje.

#### <span id="page-128-0"></span>**Kameros konfigravimas kaip disko tvarkykl**

Šis metodas nustato kamerą veikti kaip diskui, kai ją prijungiate prie kompiuterio.

- **PASTABA** Sis būdas gali netikti, jei naudojate kompiuterį su operacine sistema Windows 98.
- 1 Nustatykite kameros režima Disk Drive (diskas) (tai daryti reikia tik vieną kartą) žemiau nurodytu būdu.

a. Jiunkite kamera ir paspauskite mygtuka Menu/OK (meniu/gerai), kad atidarytumėte meniu Capture Menu (fiksavimo meniu).

b. Naudokite mygtuką  $\blacktriangleright$  pereiti į meniu S**etup Menu** (nustatymų meniu).

7 skyrius Diagnostika ir palaikymas 129

c. Naudokite  $\blacktriangleright$  mygtukg pasirinkti punkta USB ir paspauskite mygtukg Menu/OK (meniu/gerai).

d. Naudokite mygtuka  $\rightarrow$  pasirinkti Disk Drive (diskas), tada paspauskite mygtuką Menu/OK (meniu/gerai).

e. Naudokite mygtuką – pasirinkti EXIT (uždaryti), tada paspauskite mygtukg Menu/OK (meniu/gerai).

- **2** Jei jūsų kamerai nustatytas Disk Drive (disko tvarkyklė) režimas, prijunkite kamerą prie savo kompiuterio USB kabeliu.
- **3** Tada nuotraukų perkėlimo procesas yra toks pat, koks aprašytas skyriuje Atminties kortelės skaitytuvo [naudojimas psl. 126](#page-125-1). Kompiuteriuose su operacine sistema Windows kamera bus rodoma kaip removable disk (išimamas diskas) programos Windows Explorer lange. Macintosh kompiuteriuose automatiškai pasileis programa Image Capture (vaizdų fiksavimas) arba iPhoto.
- **4** Baigę persiųsti vaizdus iš kameros į kompiuterį, tiesiog atjunkite kamera nuo kompiuterio. Po persiuntimo kamera neišsijungia automatiškai, jei yra nustatytas režimas Disk Drive (diskas). Jei naudojate kompiuterį su operacine sistema Windows 2000 ar XP, atjungus kamerą gali pasirodyti nesaugaus atjungimo pranešimas "Unsafe Removal". Galite nepaisyti šio įspėjimo.
- **PASTABA** Jei Macintosh kompiuteriuose automatiškai nepaleidžiamas nei Image Capture, nei iPhoto, paieškokite darbalaukyje disko tvarkyklės piktogramos su užrašu HP\_R507 arba HP\_R607. Daugiau informacijos apie tai, kaip kopijuoti failus, nueikite į Mac Help (žinynas), žinyno sistemą, kurį yra jūsų kompiuteryje.

## <span id="page-130-0"></span>Problemos ir jų sprendimai

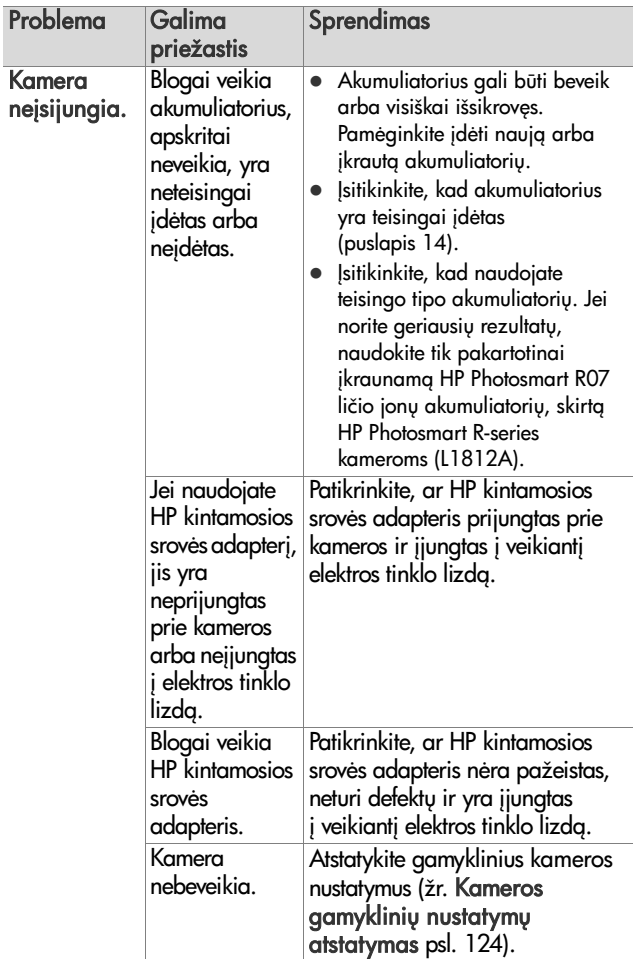

7 skyrius Diagnostika ir palaikymas 131

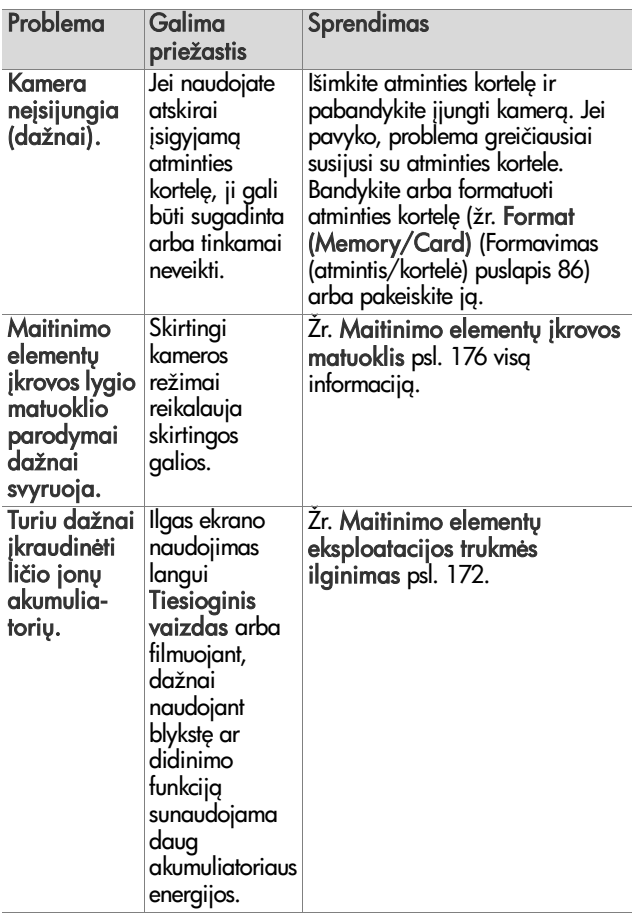

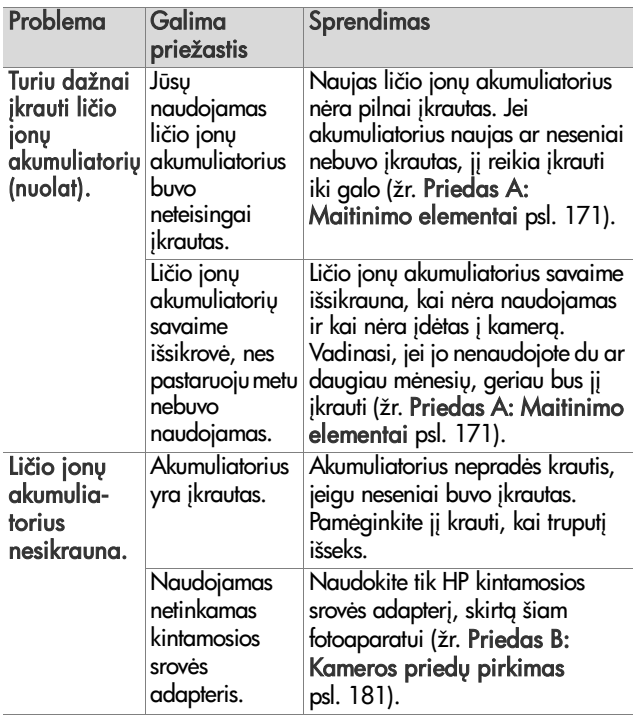

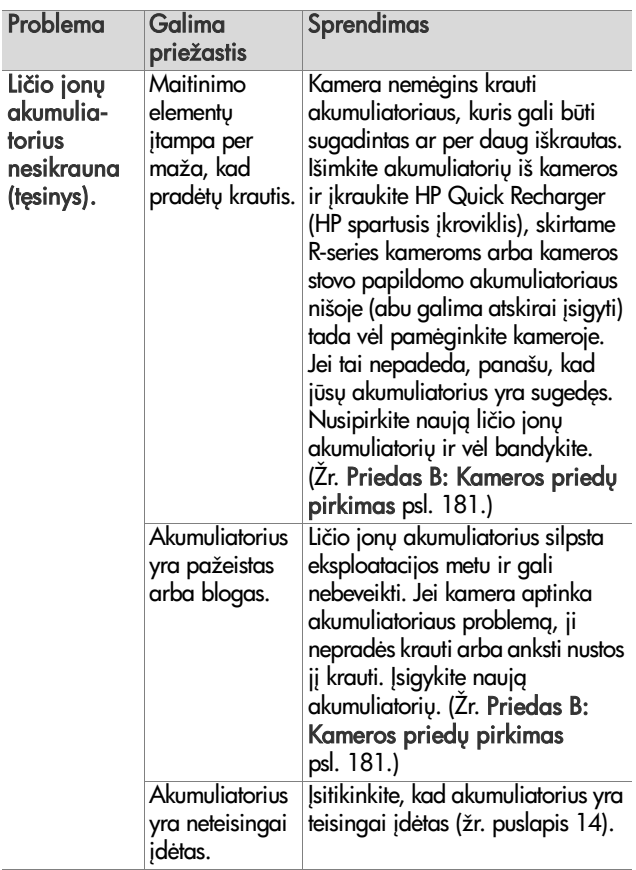

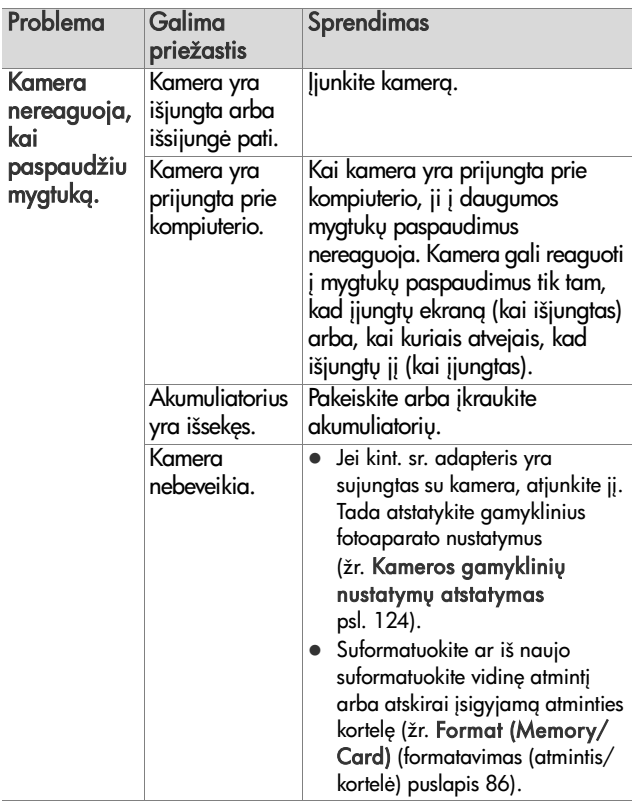

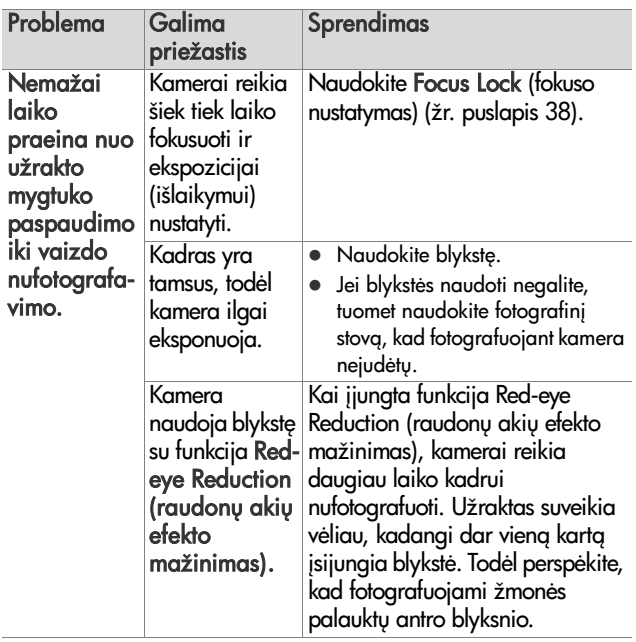

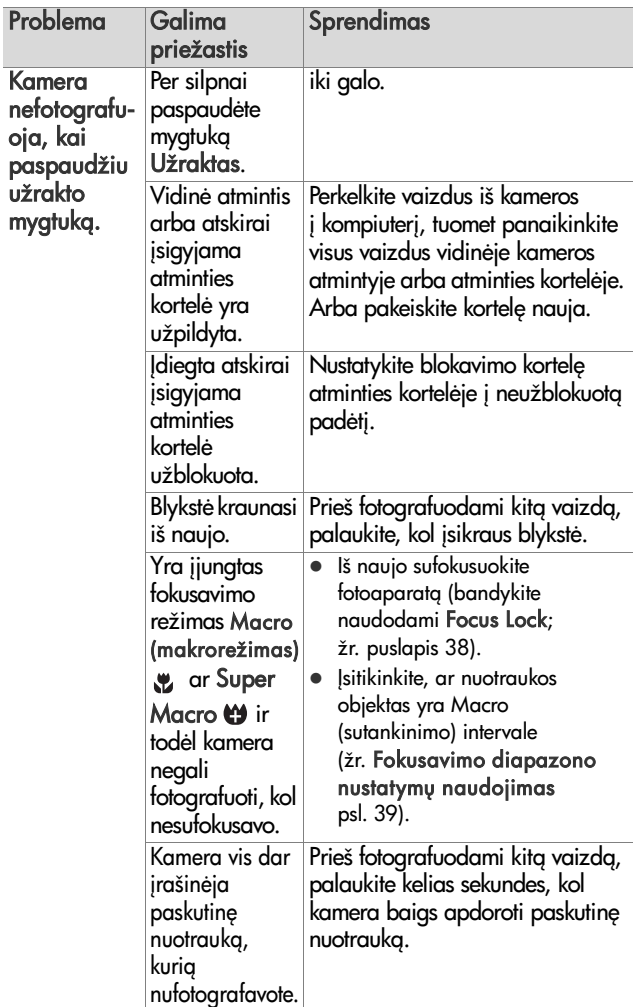

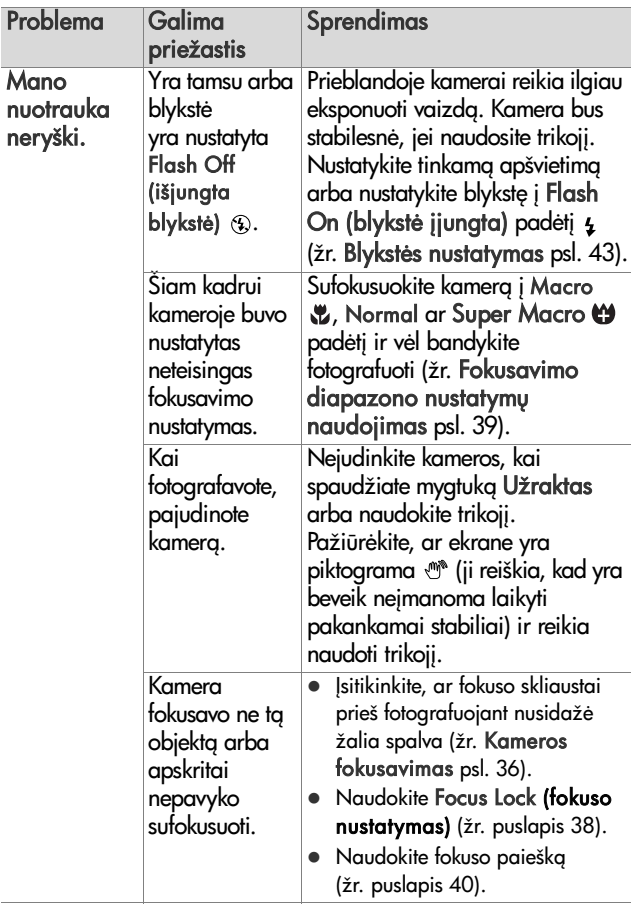

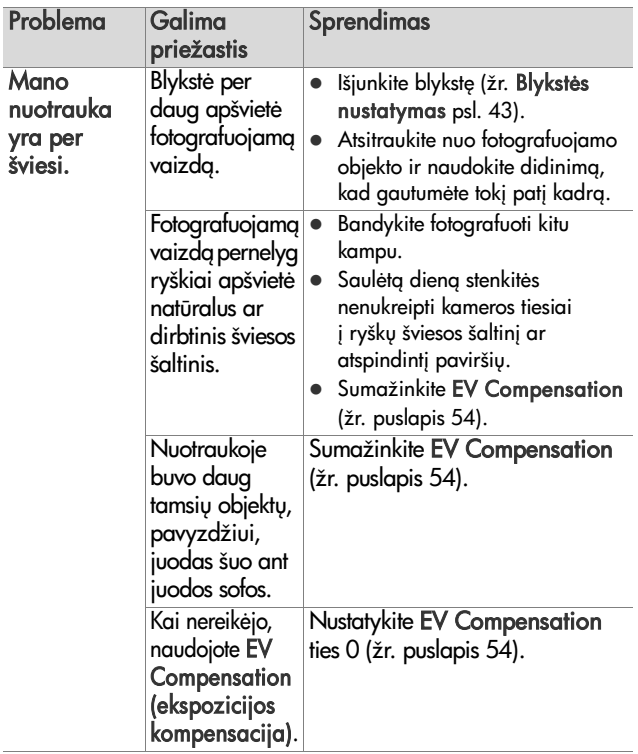

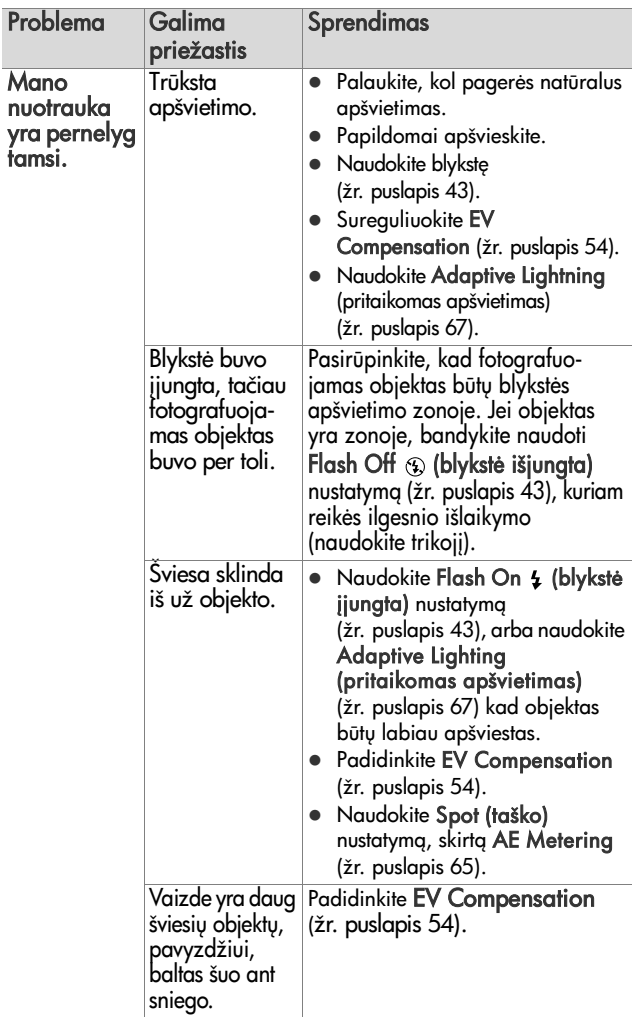

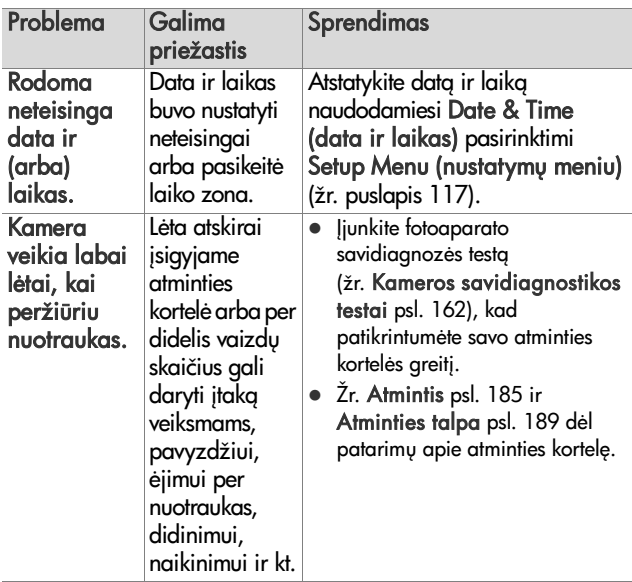

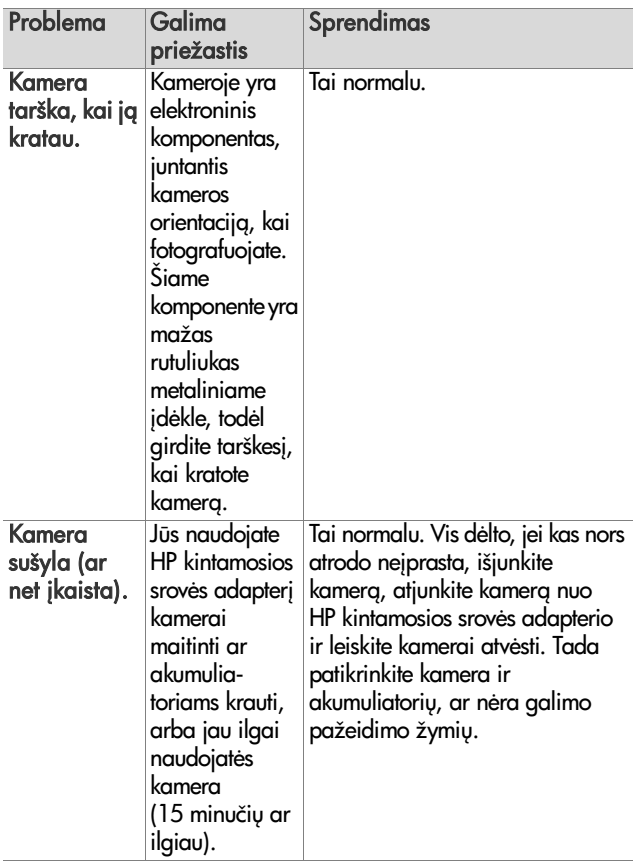

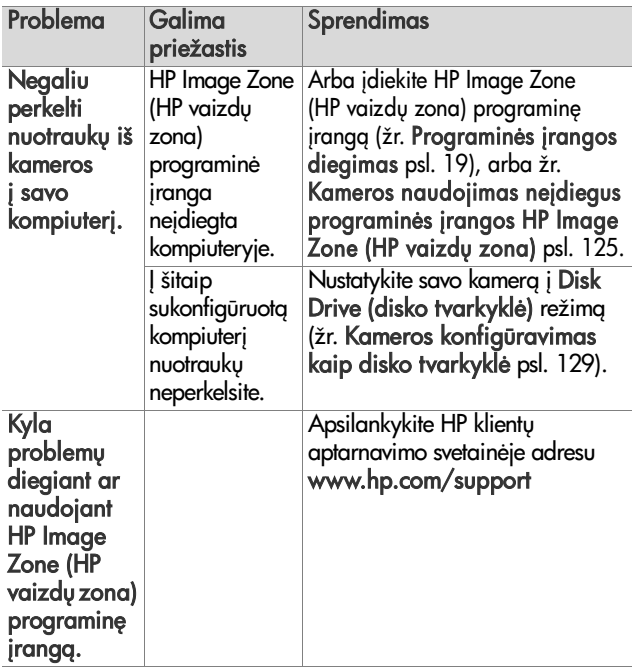

## <span id="page-143-0"></span>**Kameros klaidų pranešimai**

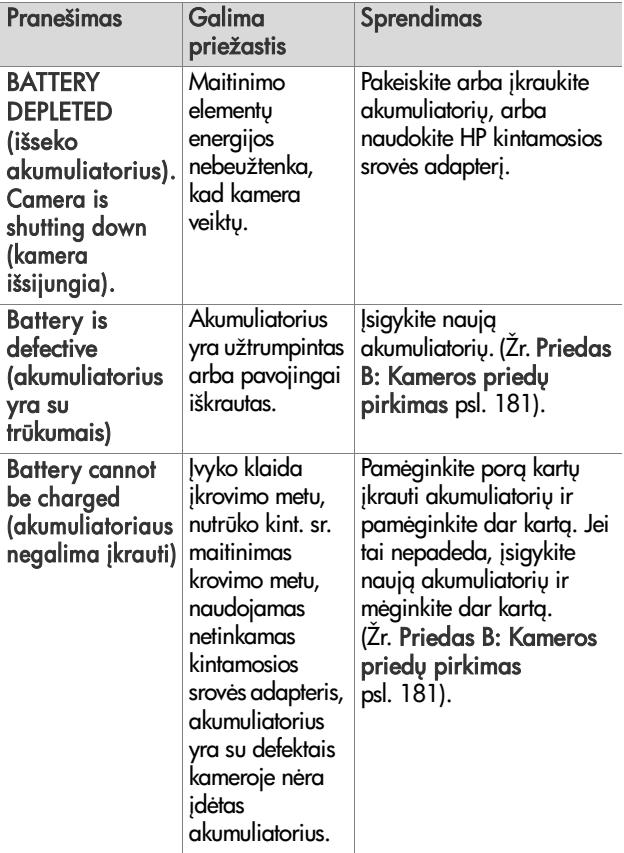
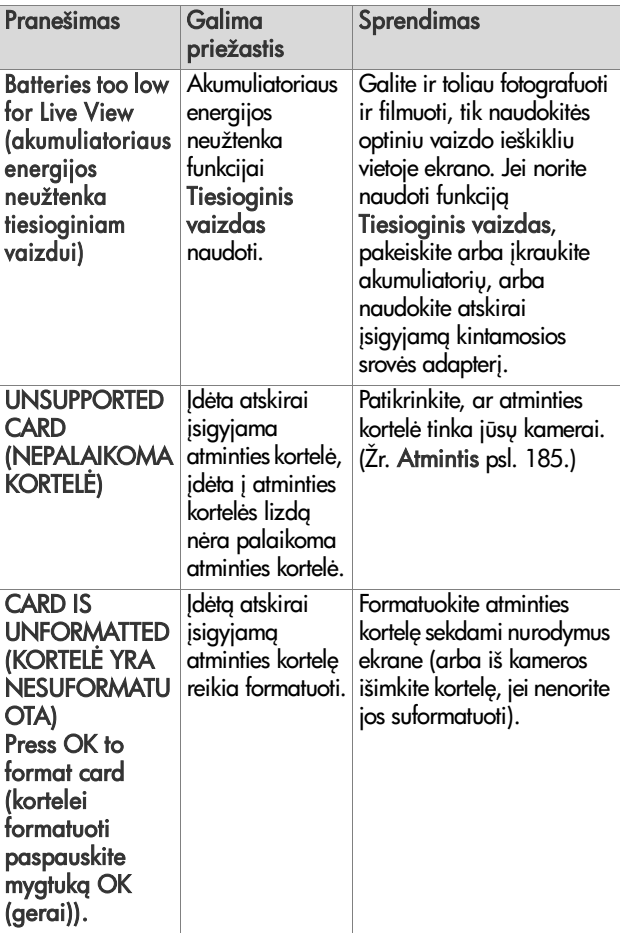

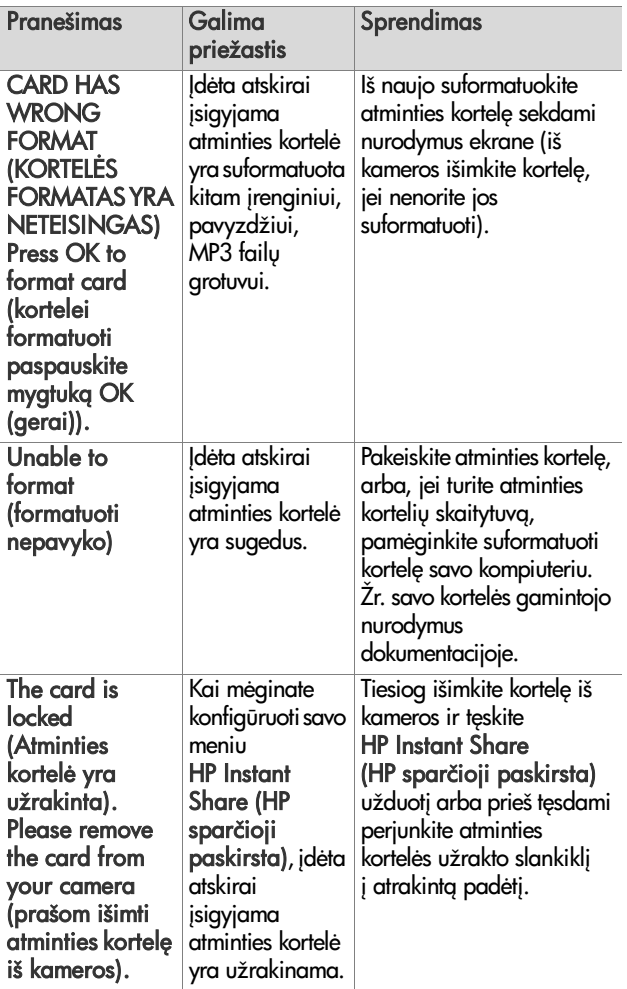

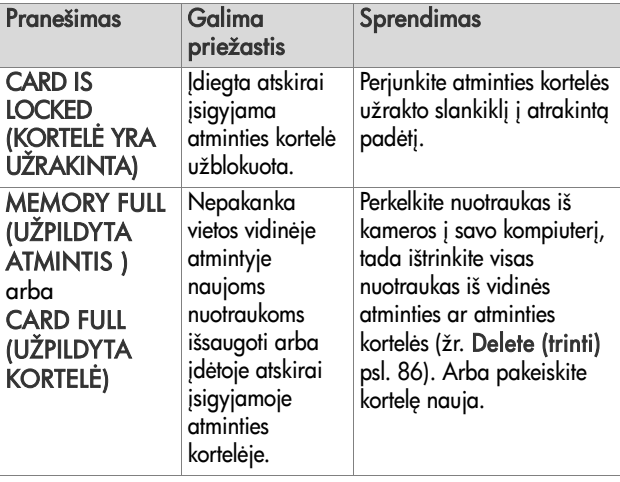

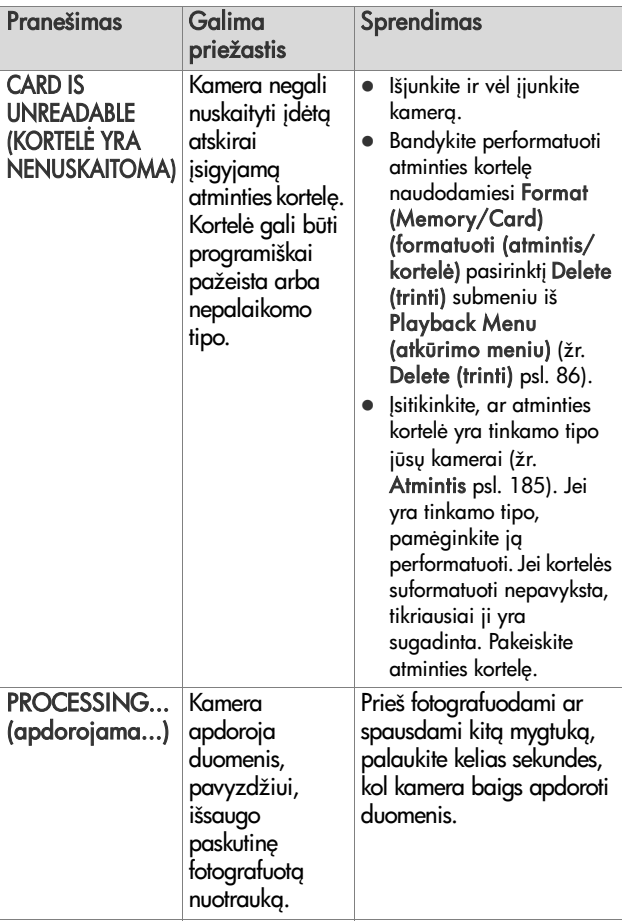

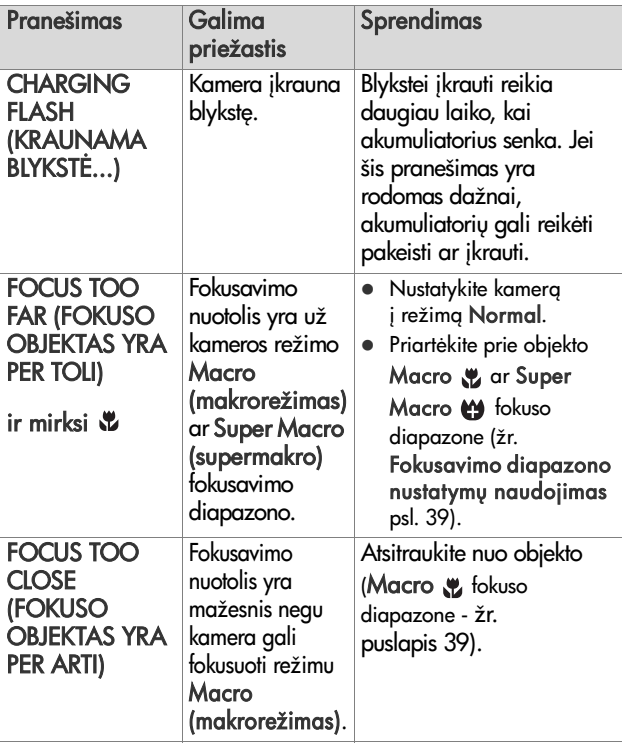

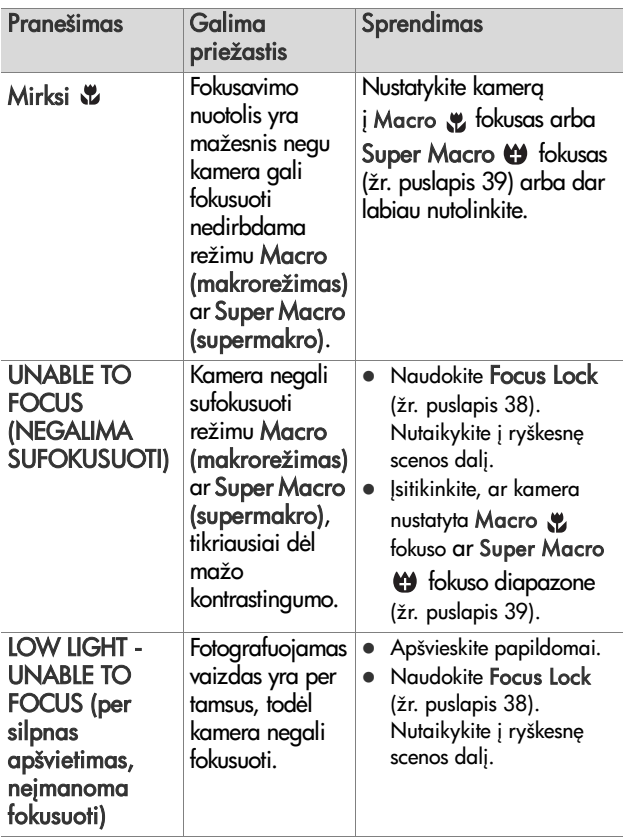

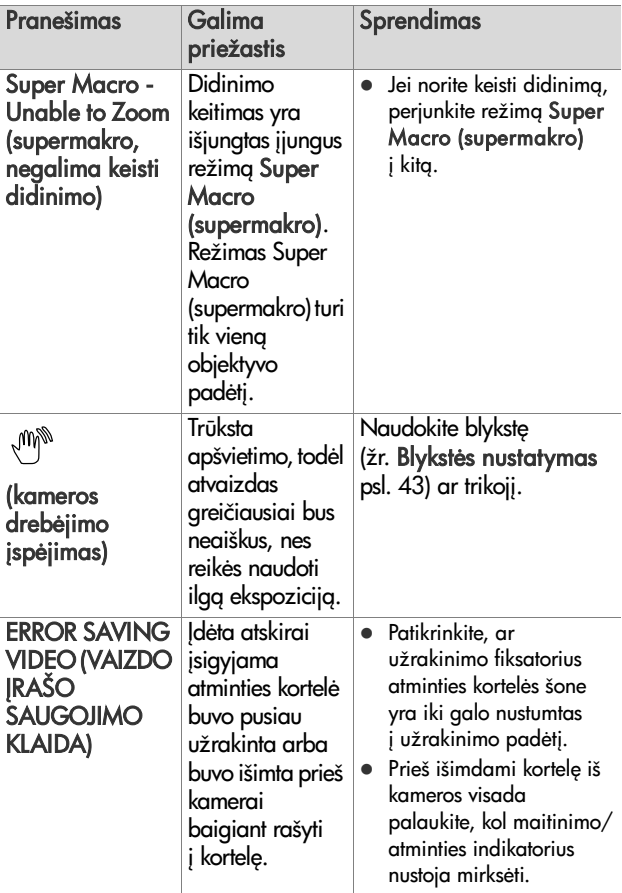

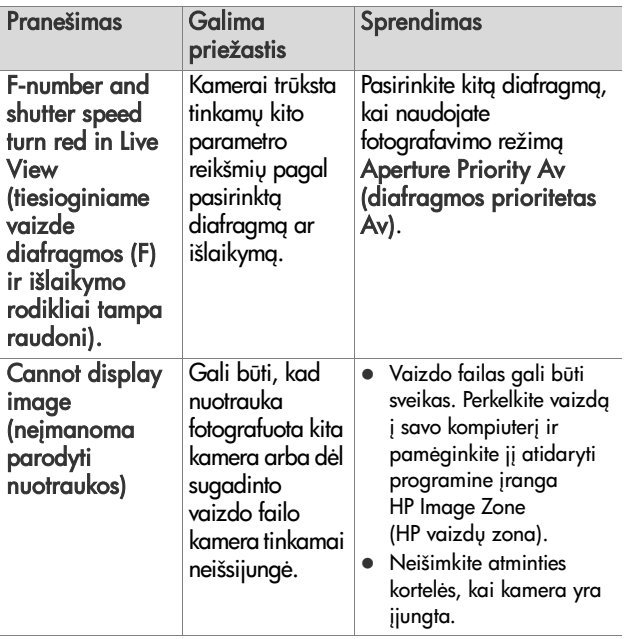

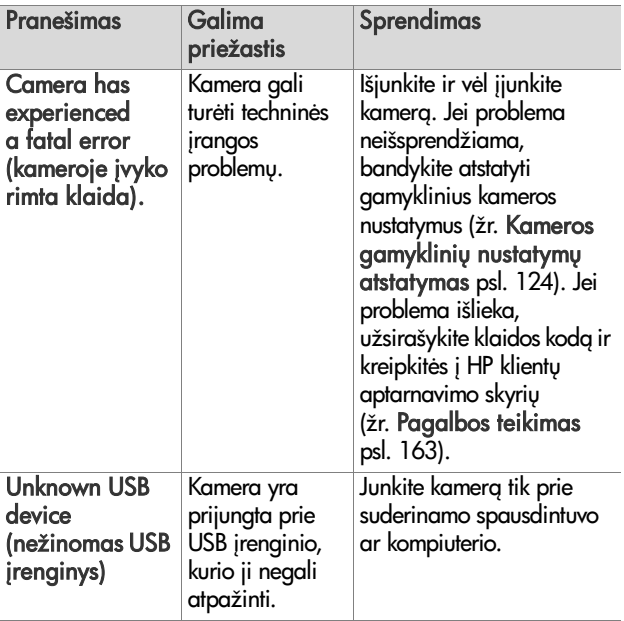

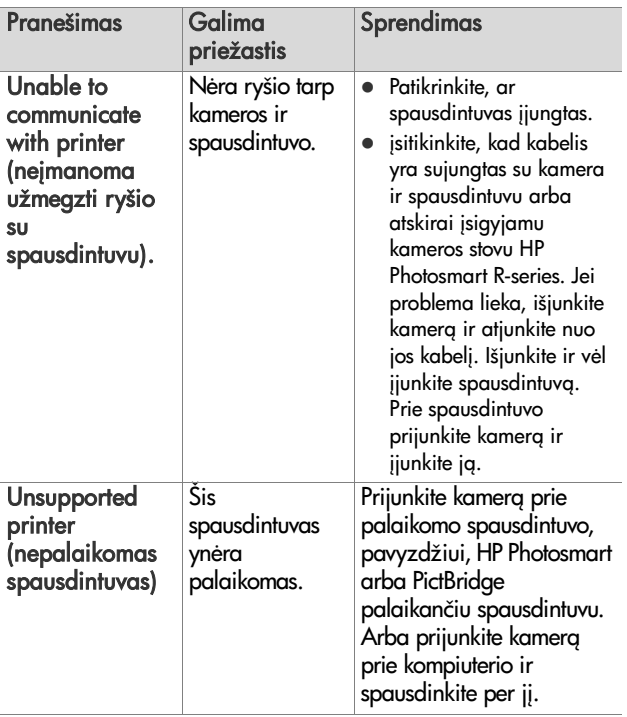

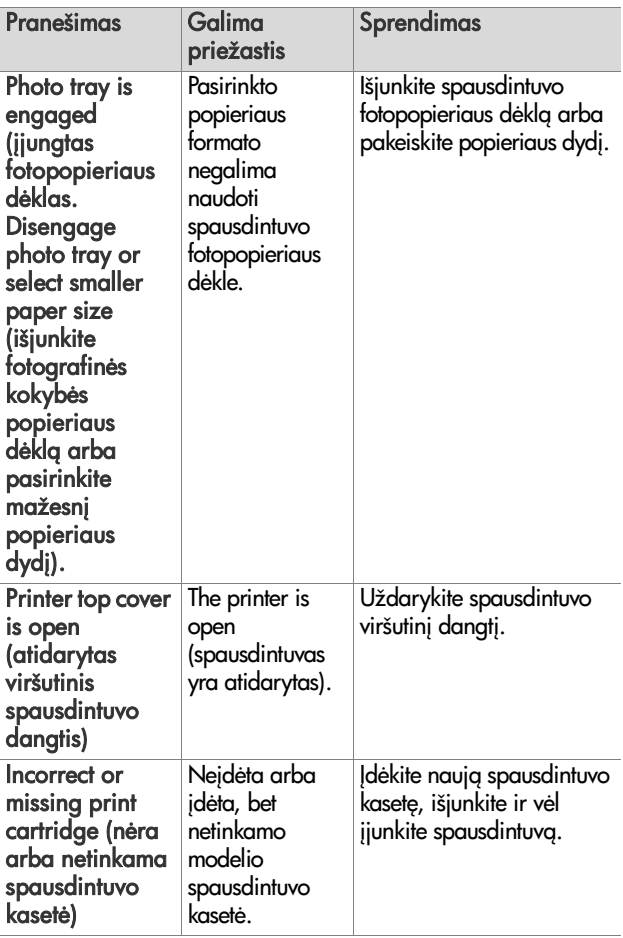

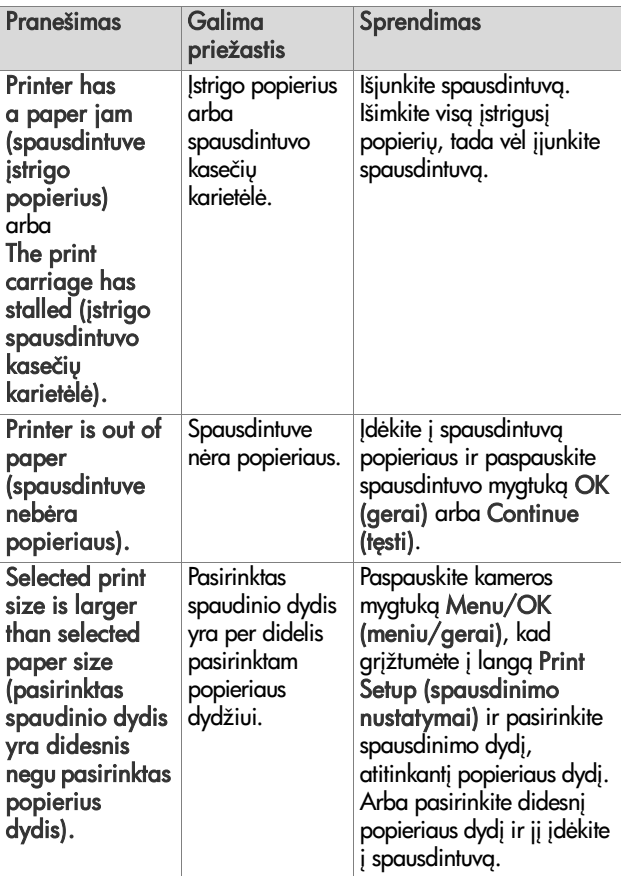

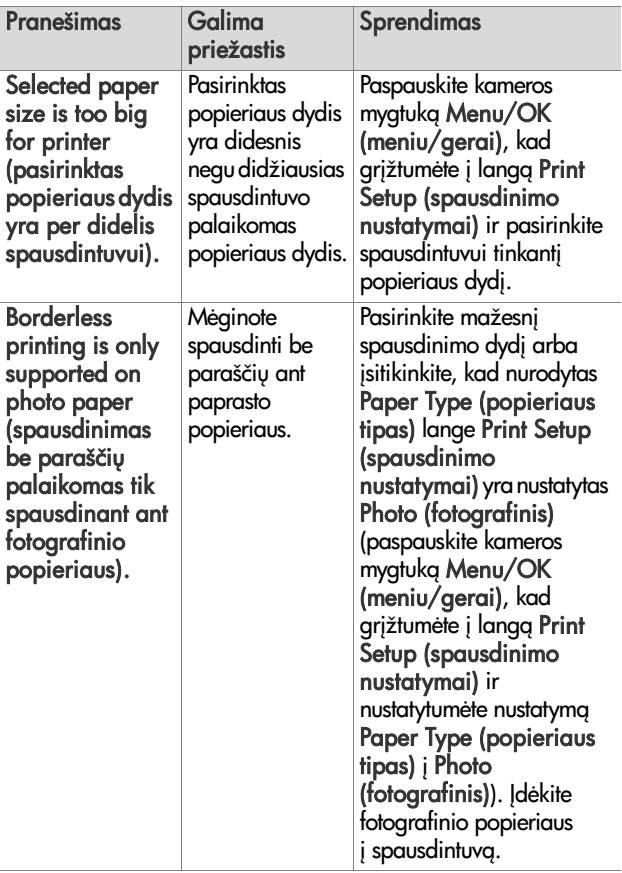

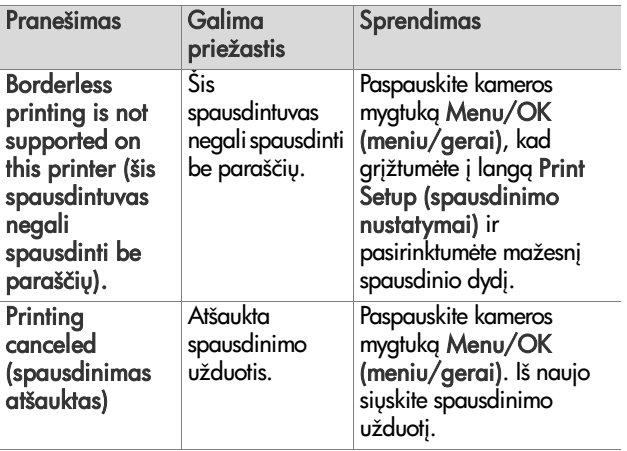

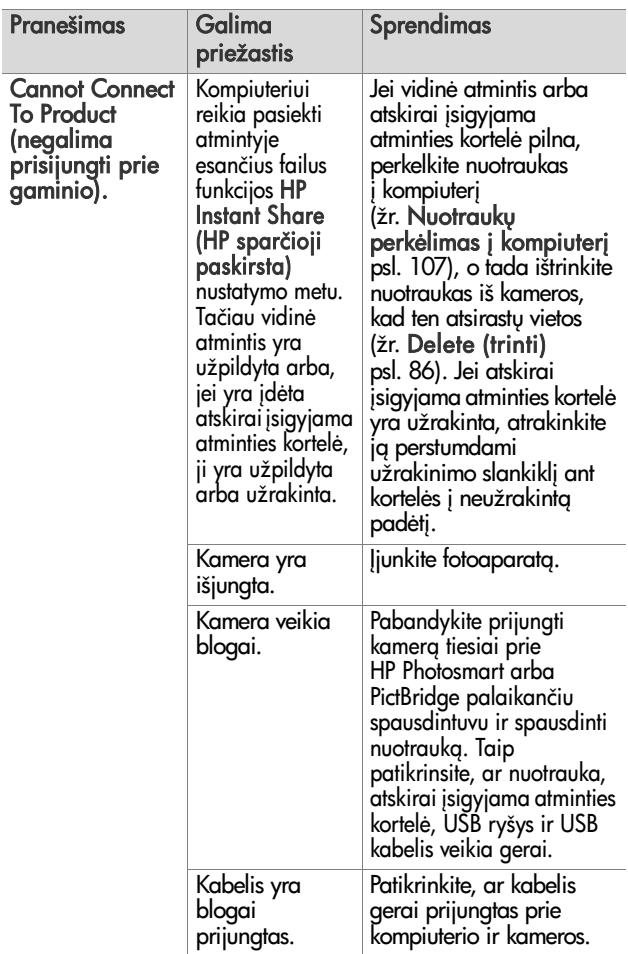

# **Klaidų pranešimai kompiuteryje**

7 skyrius Diagnostika ir palaikymas 159

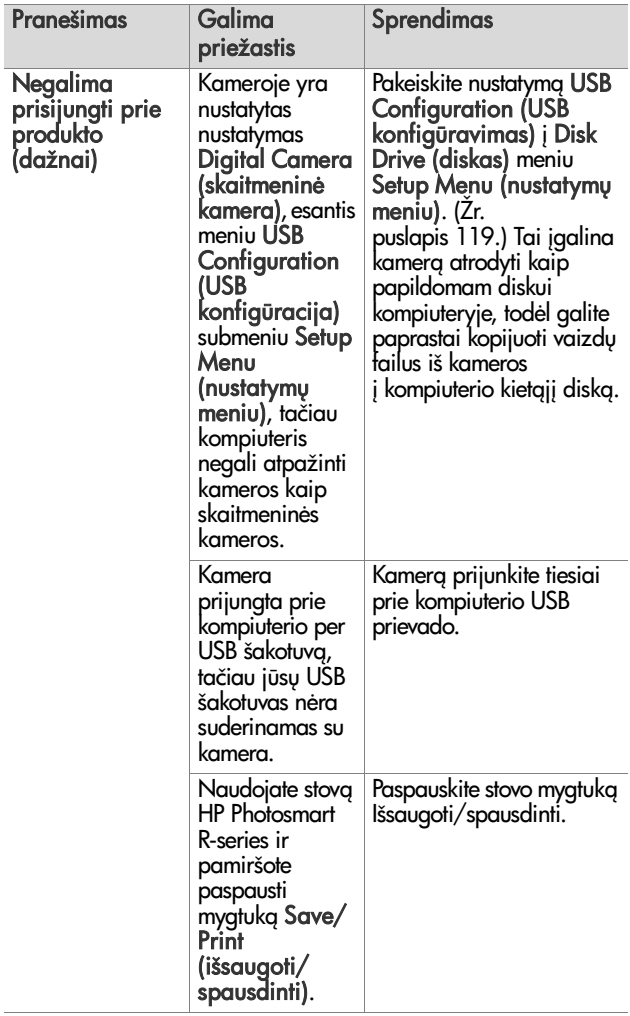

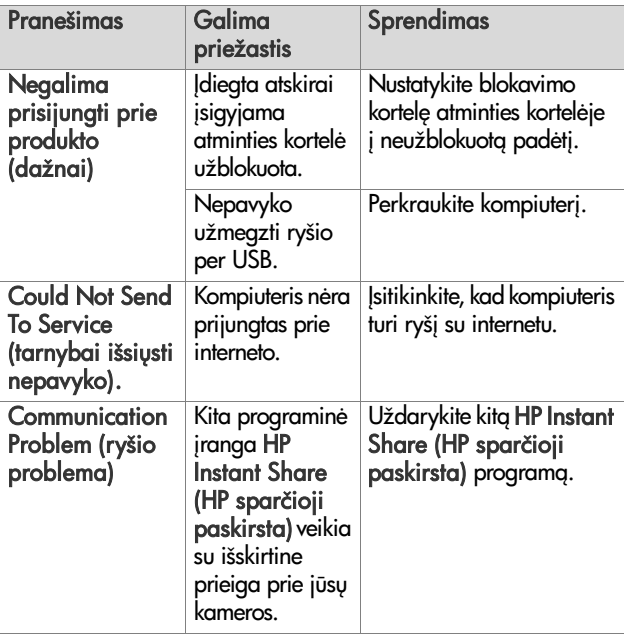

# **Kameros savidiagnostikos testai**

Jei manote, kad kamera yra brokuota ar kažkas blogai veikia, galite paleisti diagnostikos programą (vienuolikos skirtingų testy rinkinys) problemai nustatyti. Kameroje testuojama: blykstė, indikatoriai, mygtukai, Tiesioginis vaizdas, spalvos ekrane, Audio Playback (garso įrašų peržiūra), Record Audio (įrašyti garsą), atskirai įsigyjama atminties kortelė ir vidinė atmintis.

**PASTABA** Šie testai yra tik anglų kalba.

- **1** Išjunkite kamerg.
- 2 Paspauskite ir laikykite nuspaustą mygtuką Blykstė 4.
- **3** Jiunkite kamera toliau spausdami mygtuka Blykstė 4 ant kameros nugarėlės. Pasirodo mėlynas ekranas CAMERA SELF-DIAGNOSTICS (kameros savidiagnostika). Pasirodžius ekranui atleiskite mygtuka Blykstė 4.
- **4** Vykdykite ekrane pateikiamus nurodymus testams atlikti. Kai kurie testai praneš, ar rezultatai teigiami, ar neigiami, o kit testų metu kamera ką nors darys, o jūs turėsite patikrinti, ar ji gerai tai atliko. Jei kurio nors testo rezultatai yra neigiami, jį įsidėmėkite, kad galėtumėte pateikti šią informaciją, kai susisieksite su HP klientų aptarnavimo tarnyba (HP Support). Visiems testams atlikti reikia tik kelių minučių.
- **5** Jei norite bet kuriuo momentu išjungti diagnostikos programą, tiesiog išjunkite kamerą.

# <span id="page-162-0"></span>**Pagalbos teikimas**

Šiame skyrelyje pateikta informacija apie kreipimąsi dėl pagalbos naudojant skaitmeninę kamerą, taip pat pateikti klientų aptarnavimo svetainių adresai, paaiškintas kreipimosi dėl klientų aptarnavimo procesas ir išvardinti atitinkami telefonu numeriai.

#### HP svetainė neįgaliems ar turintiems **sutrikim**

Neįgalūs klientai gali gauti paramą aplankydami svetainę www.hp.com/hpinfo/community/accessibility/prodserv

#### **HP Photosmart svetain**

Aplankykite www.photosmart.hp.com arba www.hp.com/photosmart, ieškodami šios informacijos:

- patarimų, kaip efektyviau ir kūrybiškiau naudoti kamerą;
- $\bullet$  HP skaitmeninei kamerai skirtų tvarkyklių atnaujinimų ir programinės įrangos;
- apie gaminio registravimg;
- apie periodinių pranešimų, tvarkyklių ir programų atnaujinimų bei pagalbos perspėjimų užsisakymą.

### **Klient aptarnavimo procesas**

HP klientų aptarnavimo procesas vyks sklandžiausiai, jei paeiliui atliksite žemiau išvardytus veiksmus.

1 Peržvelkite šios naudojimo instrukcijos sutrikimų pašalinimo skyrių (žr. Problemos ir jų sprendimai psl. 131).

**2** Aplankysite HP klientų aptarnavimo centro svetainę (HP Customer Support Center). Jei turite interneto prieigg, apie savo kamerą galite gauti įvairios informacijos. Jei reikalinga pagalba gaminio naudojimo klausimais, tvarkyklės ir programų atnaujinimai, aplankykite HP svetaine www.hp.com/support

Klientų aptarnavimas (Customer Support) teikiamas šiomis kalbomis: olandų, anglų, prancūzų, vokiečių, italų, portugalų, ispanų, švedų, tradicine kinų, supaprastinta kinų, japonų, korėjiečių. (Danijoje, Suomijoje ir Norvegijoje paramos informacija teikiama tik angliškai.)

- **3** Kreipkitės į "HP e-support" (elektroninę klientų aptarnavimo sistema). Jei turite interneto prieiga, parašykite HP el. laiška užsukę į svetainę adresu www.hp.com/support. Gausite asmeninį atsakymą iš HP Customer Care (klientų aptarnavimo tarnybos) specialisto. Tinklalapyje nurodyta, kokiomis kalbomis galite kreiptis pagalbos el. paštu.
- **4** (Vartotojai JAV ir Kanadoje praleiskite šį žingsnį ir pereikite 5-ojo veiksmo.) Kreipkitės į vietinį HP atstovą. Jeigu sugedo jūsų kameros aparatinė dalis, nuneškite kamera artimiausiam HP atstovui. Tarnybos paslaugos yra nemokamos jūsų kameros ribotos garantijos laikotarpiu.
- **5** Kreipkitės į HP klientų aptarnavimo centrą telefonu. Apie galimybę pasinaudoti palaikymu telefonu jūsų šalyje (ar regione) ir tokios paslaugos salygas pasidomėkite šiame tinklalapyje: www.hp.com/support. Kadangi HP nuolat tobulina informacines tarnybas, teikiančias konsultacijas telefonu, patariame jums dažnai apsilankyti HP interneto svetainėje ir patikrinti, ar neatsirado nauja informacija apie paslaugas ir jų teikimo tvarką. Jei problemos nepavyksta

išspręsti kuriuo nors iš aukščiau minėtų būdų, paskambinkite HP, būdami šalia savo kompiuterio ir skaitmeninės kameros. Kad jus aptarnautų greičiau, būkite pasiruošę pateikti šią informaciją:

- skaitmeninės kameros modelį (užrašytas kameros priekyje),
- skaitmeninės kameros serijinį numerį (jis yra užrašytas kameros apačioje),
- Kompiuterio operacinė sistema ir RAM (laisvosios kreipties atmintinė)
- HP programinės įrangos versijos numerį (ant kompaktinio disko),
- **•** problemos atsiradimo metu pasirodžiusius pranešimus.

Galiojančios HP paramos telefonu taisyklės gali pasikeisti be atskiro įspėjimo.

Jei nėra nurodyta kitaip, konsultacijos telefonu teikiamos nemokamai tam tikrą nurodytą laikotarpį nuo gaminio pirkimo datos.

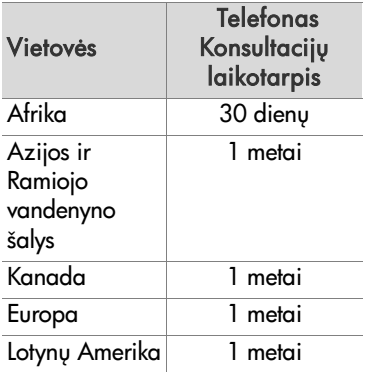

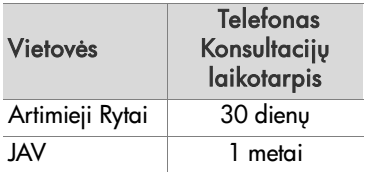

# **Konsultacijos telefonu JAV**

Konsultacijos teikiamos ir garantinio laikotarpio metu, ir jam pasibaigus.

Garantinio laikotarpio metu konsultacijos telefonu teikiamos nemokamai. Skambinkite tel. (800) 474-6836.

JAV konsultacijos telefonu teikiamos angliškai ir ispaniškai, 24 valandas per parg, 7 dienas per savaite (dienos ir valandos, kada teikiamos konsultacijos, gali pasikeisti be atskiro perspėjimo).

Pasibaigus garantiniam laikotarpiui, skambinkite (800) 474-6836. Už vieną problemą imamas 30 JAV dolerių mokestis, kuris yra nuskaičiuojamas nuo jūsu kreditinės kortelės. Jeigu manote, kad jūsų HP gaminį reikia taisyti, skambinkite į HP Customer Care Center (klientų aptarnavimo tarnybą), kuri padės nustatyti, ar gaminį reikia taisyti.

#### **Palaikymas telefonu Europoje, Artimuosiuose Rytuose ir Afrikoje**

HP klientų aptarnavimo tarnybos telefonai ir strategija gali keistis. Apie galimybę pasinaudoti palaikymu telefonu jūsų šalyje (ar regione) ir apie tokios paslaugos sąlygas pasidomėkite tinklalapyje adresu www.hp.com/support

Airija 1890 923 902

Alžyras +213 61 56 45 43

Artimieji Rytai +971 4 366 2020 (tarptautinis numeris) Austrija +43 1 86332 1000 0810-001000 (šalies viduje) Bahreinas 800 171 (nemokamas šalies viduje) Belgija 070 300 005 (olandu k.) 070 300 004 (prancūzu k.) Čekijos Respublika +420 261307310 Danija +45 70 202 845 Egiptas +20 2 532 5222 Graikija +30 210 6073603 (tarptautinis numeris) 801 11 22 55 47 (alies viduje) 800 9 2649 (nemokamas skambinant iš Kipro  $\mathbf{i}$ *i* Atėnus) Ispanija 902 010 059 Italija 848 800 871 Izraelis +972 (0) 9 830 4848 Jungtinė Karalystė +44 (0)870 010 4320 Jungtiniai Arabų Emyratai 800 4520 (nemokamas šalies viduje) Lenkija +48 22 5666 000 Liuksemburgas 900 40 006 (prancūzų k.) 900 40 007 (vokiečių k.) Marokas +212 22 404747 2020 0900 165 (0,10 EUR/min.) Nigerija +234 1 3204 999

7 skyrius Diagnostika ir palaikymas 167

Norvegija +47 815 62 070 Pietu Afrika 086 0001030 (Pietu Afrikos Respublika) +27 11 2589301 (tarptautinis numeris) Portugalija 808 201 492 Prancūzija +33 (0)892 69 60 22 (0,34 EUR/min.) Rumunija +40 (21) 315 4442 Rusijos Federacija +7 095 7973520 (Maskva) +7 812 3467997 (Sankt Peterburgas) Saudo Arabija 800 897 1444 (nemokamas šalies viduje) Slovakija +421 2 50222444 Suomija +358 (0)203 66 767 Švedija +46 (0)77 120 4765 Šveicarija 0848 672 672 (vokiečių, prancūzų, italų k.: piko valandomis 0,08 CHF, ne piko valandomis 0,04 CHF) Tunisas +216 71 89 12 22 Turkija +90 216 579 71 71 Ukraina +7 (380 44) 4903520 (Kijevas) Vakarų Afrika +351 213 17 63 80 (tik prancūziškai kalbančios alys) Vengrija +36 1 382 1111 Vokietija +49 (0) 180 5652 180 (0,12 EUR/min.)

#### Kiti konsultavimo telefonai įvairiose **pasaulio šalyse**

HP klientu aptarnavimo tarnybos telefonai ir strategija gali keistis. Apie galimybę pasinaudoti konsultacijomis telefonu jūsu šalyje (ar regione) ir apie tokios paslaugos sąlygas pasidomėkite šiame tinklalapyje: www.hp.com/support.

Argentina (54)11-4778-8380 arba 0-810-555-5520

Australija +61 (3) 8877 8000 arba vietinis (03) 8877 8000

```
Brazilija 0800-15-7751 arba (11)3747-7799
```
Čilė 800-360-999

Dominikos Respublika 1-800-711-2884

Ekvadoras 999-119 + 1-800-711-2884 (Andinatel) 1-800-225-528 + 1-800-711-2884 (Pacifitel)

Filipinai +63 (2) 867 3551

Gvatemala 1800-999-5105

Hong Kongas SAR +852 2802 4098

Indija 1 600 447737

Indonezija +62 (21) 350 3408

Jamaika 1-800-7112884

Japonija 0570 000 511 (Japonijos teritorijoje) +81 3 3335 9800 (už Japonijos ribų)

JAV +1 (800) 474-6836

Kanada 1-800-474-6836 (905-206-4663 iš vietos Mississauga skambinimo srities)

7 skyrius Diagnostika ir palaikymas 169

Kinija +86 (21) 3881 4518 Kolumbija 01-800-51-HP-INVENT Korėjos Respublika +82 1588-3003 Kosta Rika 0-800-011-4114 + 1-800-711-2884 Malaizija 1 800 805 405 Meksika 01-800-472-6684 arba (55)5258-9922 Naujoji Zelandija +64 (9) 356 6640 Panama 001-800-711-2884 Peru 0-800-10111 Singapūras +65 6272 5300 Tailandas +66 (0)2 353 9000 Taivanis +886 0 800 010055 Trinidadas ir Tobagas 1-800-711-2884 Venesuela 0-800-4746-8368 Vietnamas +84 (0) 8 823 4530

# **Priedas A: Maitinimo elementai**

Jūsų kamerai naudojamas įkraunamas HP Photosmart R07 ličio jonų akumuliatorius, skirtas HP Photosmart R-series kameroms (L1812A).

# **Svarbiausios žinios apie akumuliatorius**

- Nauji akumuliatoriai parduodami dalinai įkrauti. Ličio jonų akumuliatorius pirmiausia reikia pilnai įkrauti prieš naudojant pirmą kartą arba jei nebuvo krauti 2 ir daugiau mėnesiu.
- Jei ketinate ilga laika nenaudoti kameros (daugiau nei du mėnesius), HP rekomenduoja išimti maitinimo elementą, nebent naudojate akumuliatorių ir paliekate kamerą stove arba sujungta su HP kintamosios srovės adapteriu.
- $\bullet~$  Kai dedate maitinimo elementą į kamerą, įsitikinkite, kad jį teisingai dedate pagal žymėjima ant maitinimo elemento skyrelio. Jei maitinimo elementas yra įdėtas neteisingai, skyrelio dangtelis gali užsidaryti, tačiau kamera neveiks.

 $\bullet$  Kartais galite pastebėti, kad maitinimo elemento lygio matuoklis gali svyruoti, net jei naudojate tą patį maitinimo elementą. Tai įvyksta dėl to, kad kai kurie režimai, pavyzdžiui, Tiesioginis vaizdas arba filmavimas, naudoja daugiau energijos nei kiti režimai. Dėl to maitinimo elemento įkrovos lygio matuoklis rodo, kad įkrovos lygis yra žemesnis, nes kameros veikimas tais režimais yra trumpesnis. Persijungus į mažiau energijos reikalaujantį režimą, pavyzdžiui, **Peržiūra**, įkrovos matuoklis gali pakilti, tuo parodydamas, kad yra likę daugiau darbo laiko pagal maitinimo elemento įkrovą, jei toliau dirbsite tuo režimu.

#### **Maitinimo elementų eksploatacijos trukms ilginimas**

Čia pateikiame keleta patarimų, kaip pailginti maitinimo elementų darbo trukmę.

- Išjunkite ekraną ir vietoje jo naudokite vaizdo ieškiklį, kai kadruojate nuotraukas ar filmuojate. Kai tik galite, išjunkite ekrana.
- Pakeiskite Live View at Power On (tiesioginis vaizdas esant įjungtam maitinimui) funkciją Setup Menu (nustatymų meniu) į Live View Off (tiesioginis vaizdas išjungtas), kad jūsų kamera nebūtų maitinama esant Live View (tiesioginis vaizdas) nustatymui (žr. [Live View at](#page-116-0)  Power On (tiesioginis vaizdas įjungus kamerą) [psl. 117\)](#page-116-0).
- $\bullet~$  Mažiau naudokite blykstę nustatydami kamerą į **Auto Flash** (automatinė blykstė), o ne į Flash On (blykstė įjungta) (žr. Blykstės nustatymas psl. 43).
- $\bullet~$  Naudokite optinį didinimą tik tada, kai reikia, kad linzė kuo mažiau judėtų (žr. [Optinis didinimas psl. 41](#page-40-0)).
- Sumažinkite nebūtinų kameros įjungimų išjungimų skaičių. Jei vidutiniškai tikitės daugiau nei dviejų nuotraukų per penkias minutes, palikite kamerą įjungtą su išjungtu ekranu ir neišjunginėkite kameros sulig kiekviena nuotrauka. Taip bus sumažintas objektyvo įtraukimo ir išstūmimo skaičius.
- $\bullet~$  Naudokite HP kintamosios srovės adapterį arba atskirai įsigyjama HP Photosmart R-series stovą, kai kamera bus įjungta ilgai, pavyzdžiui, kai perkelsite vaizdus į kompiuterį ar spausdinsite.

#### Saugus naudojimas Ličio jonų **akumuliatoriai**

- Nekiškite akumuliatoriaus į ugnį ir jo nekaitinkite.
- Nesujunkite teigiamojo ir neigiamojo maitinimo elemento kontaktų bet kokiu metaliniu daiktu (pavyzdžiui, viela).
- Nenešiokite ir nelaikykite akumuliatoriaus kartu su monetomis, vėriniais, plaukų smeigtukais ir kitais metaliniais daiktais. Pačiam vartotojui yra pavojinga laikyti akumuliatorių kartu su monetomis! Kad išvengtumėte sužalojimo, nedėkite akumuliatoriaus į kišenę su monetomis.
- Neperverkite maitinimo elemento vinimis, jo nedaužykite plaktuku, neužminkite arba kitaip stipriai neveikite maitinimo elemento.
- Nelituokite tiesiai ant maitinimo elemento.
- Neleiskite maitinimo elementui kontaktuoti su vandeniu, druskų tirpalais ar tiesiog sudrėkti.
- Neardykite ir nemodifikuokite maitinimo elemento. Maitinimo elementas turi apsauginių įtaisų, dėl kurių pažeidus akumuliatorių, šis gali kaisti, sprogti ar užsidegti.
- Nedelsdami nutraukite maitinimo elemento naudojima, jei naudodami, kraudami arba laikydami akumuliatorius pajuntate neįprastą kvapą, neįprastą įkaitimą (yra normalu, jei akumuliatorius yra šiltas), pasikeičia spalva arba forma ar įvyksta kiti nenormalūs pokyčiai.
- $\bullet\,$  Jei iš akumuliatoriaus ištekėjęs skystis patenka į akį, netrinkite jos. Gerai išplaukite vandeniu ir kreipkitės pas gydytoją. Jeigu negydysit, maitinimo elemento skystis gali pažeisti akį.

# **Akumuliatoriaus darbas**

Zemiau pateiktoje lentelėje parodyta, kaip įvairiomis sąlygomis veikia HP Photosmart RO7 ličio jonų akumuliatoriai.

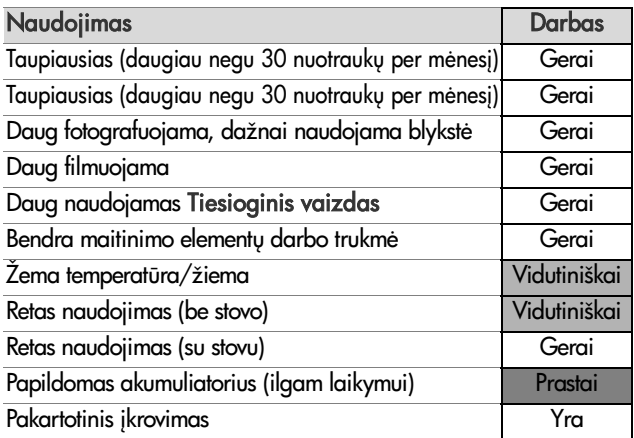

Esant žemai temperatūrai akumuliatoriaus darbas gali pablogėti. Esant tokioms sąlygoms prieš naudodami akumuliatorių galite jį atstatyti atšildydami kišenėje. Vis dėlto patikrinkite, ar kišenėje nėra metalinių daiktų, kurie galėtų užtrumpinti kontaktus.

# **Nuotraukų skaičius** akumuliatoriaus įkrovai

Žemiau pateiktoje lentelėje nurodytas mažiausias, didžiausias ir vidutinis nuotraukų skaičius, gaunamas naudojant HP Photosmart R07 ličio jonų akumuliatorius.

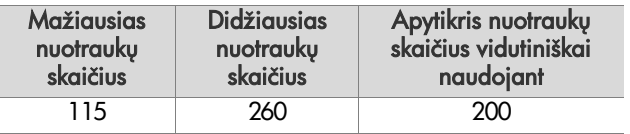

Atminkite, kad aukščiau pateiktoje lentelėje:

- Mažiausias nuotraukų skaičius gautas daug naudojant langa Tiesioginis vaizdas (30 s kiekvienai nuotraukai) ir Peržiūra (15 s kiekvienai nuotraukai) su nustatymu Flash On (įjungta blykstė). Optinis didinimas (abiem kryptimis) buvo naudotas 75% nuotraukų. Kiekvienos sesijos metu fotografuojamos keturios nuotraukos su mažiausiai 5 minučių pertrauka tarp sesijų.
- Didžiausias nuotraukų skaičius buvo gautas su mažiausiai naudojant langus Tiesioginis vaizdas (25% nuotraukų po 10 s) ir Peržiūra (4 s nuotraukai). Blykstė yra naudojama 25% nuotrauk, o optinis didinimas (abiem kryptimis) buvo naudotas 25% nuotraukų. Kiekvienos sesijos metu fotografuojamos keturios nuotraukos su mažiausiai 5 minučių pertrauka tarp sesijų.

• Vidutinis nuotraukų skaičius gautas naudojant langą Tiesioginis vaizdas 50% nuotraukų po 15 s ir Peržiūra po 8 s. Blykstė yra naudojama 50% nuotraukų, o optinis didinimas (abiem kryptimis) buvo naudotas 50% nuotraukų. Kiekvienos sesijos metu fotografuojamos keturios nuotraukos su mažiausiai 5 minučių pertrauka tarp sesijų.

# **Maitinimo elementų įkrovos matuoklis**

Žemiau yra parodyti būsenos ekrane pasirodantys maitinimo elemento įkrovos lygiai (ekranuose**Tiesioginis vaizdas**, Peržiūra ir kai kamera yra prijungta prie kompiuterio ar spausdintuvo).

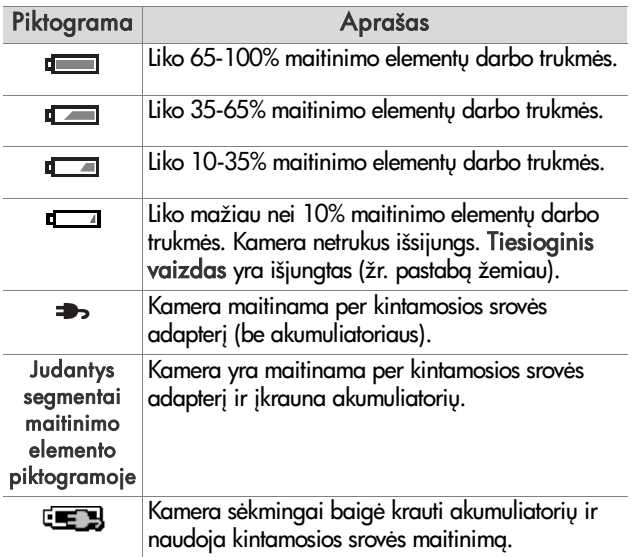

- **PASTABA** Maitinimo elementy matuoklis yra tiksliausias po kelių minučių naudojimo. Kai kamera yra išjungta, maitinimo elementas atsistato ir pradiniai įkrovos matuoklio rodmenys gali nebūti tokie tikslūs kaip gauti panaudojus keletą minučių.
- PASTABA Kai išimate maitinimo elementą iš kameros, data ir laikas yra išsaugomi apie 10 minučių. Jei kamera lieka ilgiau nei 10 minučių be maitinimo elemento, laikrodis yra nustatomas į paskutinę datą ir laiką, kai kamera buvo naudota. Galite pamatyti prašyma patikslinti data ir laiką, kai kitą kartą įjungsite kamerą.

#### Ličio jonų akumuliatorių **krovimas**

HP Photosmart R07 ličio jonų akumuliatorius galima įkrauti kameroje, kai ji yra sujungta su HP kintamosios srovės adapteriu arba atskirai įsigyjamu kameros stovu HP Photosmart R-series. Ličio jonų akumuliatorius taip pat galima krauti atskirai įsigyjamu HP Photosmart akumuliatorių sparčiuoju krovikliu arba papildomo akumuliatoriaus nišoje kameros stove HP Photosmart R-series. Žr. [Priedas B: Kameros](#page-180-0)  priedu pirkimas psl. 181.

Kai akumuliatoriui krauti naudojate HP kintamosios srovės adapterį, o kamera yra išjungta, krovimo metu mirksi maitinimo/atminties indikatorius ant kameros nugarėlės. Kai naudojamas stovas, mirksi stovo indikatorius. Kai naudojate spartųjį kroviklį, jo indikatorius švyti geltonai.

Žemiau pateiktoje lentelėje yra nurodyta vidutinė trukmė, reikalinga tuščiam akumuliatoriui įkrauti priklausomai nuo krovimo būdo. Lentelėje taip pat nurodyta, koks yra matomas signalas, kai akumuliatorius yra įkrautas.

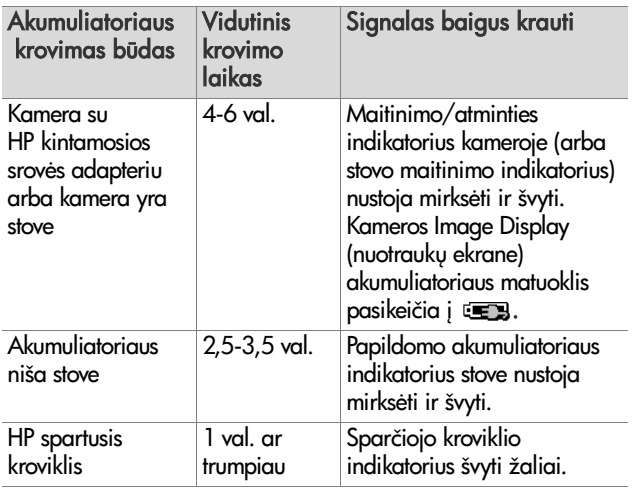

Jei nenaudosite kameros iškart po krovimo, rekomenduojame palikti kamera stove arba prijungta prie HP kintamosios srovės adapteriu. Kamera periodiškai papildys akumuliatoriu ir užtikrins, kad ji bus visada paruošta naudoti.

Žemiau yra išvardinti dalykai, kuriuos reikėtų atsiminti naudojant ličio jonų akumuliatorių.

- Kai pirmą kartą naudojate naują ličio jonų akumuliatorių, reikia pilnai jį įkrauti prieš naudojant jį kameroje.
- · Nenaudojamas ličio jonų akumuliatorius pamažu išsikrauna, nesvarbu, ar yra įdėtas į kamerą ar ne. Jei ličio jonų akumuliatoriaus nenaudojote daugiau nei du mėnesius, įkraukite jį prieš pradėdami naudoti. Net jeigu nenaudojate akumuliatoriaus, įkraudami jį kas šešis mėnesiu prailginsite jo eksploatacijos laiką.
- Visų akumuliatorių, įskaitant ličio jonų, darbas pamažu prastėja, jei yra laikomi aukštoje temperatūroje. Jei akumuliatorių darbo trukmė nepriimtinai sumažėjo, pakeiskite akumuliatorių HP Photosmart R07 ličio jonų akumuliatoriumi, skirtu HP Photosmart R-series kameroms (L1812A).
- Kamera, stovas ir spartusis įkroviklis gali įšilti darbo ar ličio jonų akumuliatoriaus krovimo metu. Tai yra normalu.
- Ličio jonų akumuliatorių galima palikti kameroje arba stove bet kokiam laikotarpiui, nerizikuojant pažeisti akumuliatoriaus, kameros, stovo ar sparčiojo kroviklio. Jkrautus akumuliatorius visada laikykite vėsiose vietose.

#### **Saugumo priemons kraunant ličio jon akumuliatorius**

- Nenaudokite kitų maitinimo elementų, išskyrus HP Photosmart R07 ličio jonų akumuliatorių kameroje, stovą ar spartųjį kroviklį.
- Ličio jonų akumuliatorių į kamerą, stovą ar spartųjį kroviklį įdėkite išlaikydami teisingą jo orientaciją.
- $\bullet\,$  Naudokite kamerą, stovą arba spartųjį kroviklį tik sausoje vietoje.
- Nekraukite ličio jonų akumuliatorių karštoje aplinkoje, pavyzdžiui, tiesioginiuose saulės spinduliuose ar arti ugnies.
- Kraudami ličio jonų akumuliatorių kameros, sparčiojo kroviklio arba stovo jokiu būdu neuždenkite.
- Nenaudokite kameros, stovo ar sparčiojo kroviklio ličio jonų akumuliatorius yra bet kaip pažeistas.
- Neardykite kameros, stovo ar sparčiojo kroviklio.

Priedas A: Maitinimo elementai 179

- $\bullet~$  Atjunkite HP kintamosios srovės adapterį ar spartųjį kroviklį elektros tinklo prieš valydami maitinimo adapterį ar spartųjį kroviklį.
- Po intensyvaus naudojimo ličio jonų akumuliatorius gali padidėti. Jei tampa sunku akumuliatorių įdėti į kamerą, spartųjį kroviklį ar stovą arba jį išimti, to akumuliatoriaus nebenaudokite ir pakeiskite nauju. Sena akumuliatoriu atiduokite perdirbti.

# **Kameros užmigimo laikas maitinimo elementams taupyti**

Jeigu per 60 s nepaspaudžiate nė vieno mygtuko, taupydama maitinimo elementų energiją, kamera išjungia ekraną, o pati kamera išsijungia po 5 minučių. Kai kamera yra "miego" būsenoje, paspaudę bet kurį mygtuką suaktyvinsite kamerą. Jeigu "miego" metu nepaspaudžiate nė vieno mygtuko, kamera išsijungia dar po 5 minučių, išskyrus tuomet, kai yra prijungta prie kompiuterio, spausdintuvu arba HP kintamosios srovės adapteriu.
# <span id="page-180-0"></span>**Priedas B: Kameros priedy pirkimas**

Galite įsigyti priedų savo kamerai.

Informaciją apie savo HP R507/R607 ir suderinamus priedus rasite www.hp.com (visame pasaulyje)

Intormacijos apie tai, kur įsigyti priedų, apsilankykite adresu www.hp.com/eur/hpoptions (tik Europai).

Šiai skaitmeninei kamerai skirti šie priedai:

• HP Photosmart R-series stovas— C8887A

Galite krauti kameros pagrindinį ir atsarginį akumuliatorių papildomoje nišoje, - jūsų kamera visada bus paruošta. Lengvai

<span id="page-180-1"></span>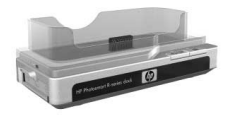

perkelkite nuotraukas į savo kompiuterį, siųskite el. laiškus su nuotraukomis naudodami funkcija HP Instant Share (HP sparčioji paskirsta) arba spausdinkite nuotraukas mygtuko paspaudimu. Prijunkite televizorių ir peržiūrėkite fotografijų demonstraciją naudodamiesi nuotolinio valdymo pultelliu.

Komplekte yra stovas su papildoma krovimo niša ličio jon akumuliatoriui, nuotolinio valdymo pultelis, HP Photosmart R07 ličio jonų akumuliatorius, garso/vaizdo kabelis, USB kabelis ir HP kintamosios srovės adapteris (skirta tik Šiaurės Amerikai).

• HP Photosmart Quick Recharge Kit (sparčiojo įkrovimo rinkinys), skirtas HP Photosmart R-series kameroms— L1810A (neparduodamas Lotynų Amerikoje)

<span id="page-181-1"></span>Ličio jonų akumuliatoriaus įkrovimas per vieną valandą ir apsauga jūsų HP Photosmart R-series kamerai. Čia yra viskas ko reikia jūsų kamerai jaustis kaip namie kelionės metu: ypač lengvas kroviklis, kameros dėklas, krepšelis ir HP Photosmart R07 ličio jonų akumuliatorius.

· Ličio jony HP Photosmart R07 akumuliatorius, skirtas HP Photosmart reikšme-series kameroms-L1812A

<span id="page-181-2"></span><span id="page-181-0"></span>Didelės talpos akumuliatorius, kurį galima krauti šimtus kartu.

• HP Photosmart 3,3 V kintamosios srovės adapteris, skirtas HP Photosmart R-series kameroms—C8912B (neparduodamas Lotynų Amerikoje)

Tai vienintelis srovės adapteris, skirtas naudojimui su R-series kameromis.

· HP Photosmart aukščiausios kokybės krepšelis, skirtas HP Photosmart R-series kameroms—L1811A

<span id="page-181-3"></span>Apsaugokite savo HP Photosmart R-series kamera šiuo paminkštintu odiniu krepšeliu. HP skaitmeninėms kameroms sukurtame krepšelyje yra lengvai užsegama magnetin sagtis, dėklas atminties kortelėms, papildomiems akumuliatoriams ir pan.

· www.casesonline.com (tik Šiaurės Amerika)–Ieškokite www.casesonline.com ir susikurkite savo krepšelį, skirtą jūsų HP Photosmart R-series kamerai. Pasirinkite savo kameros krepšelio stilių, medžiagą ir spalvą.

# <span id="page-182-2"></span>**Priedas C: Techniniai duomenys**

<span id="page-182-1"></span><span id="page-182-0"></span>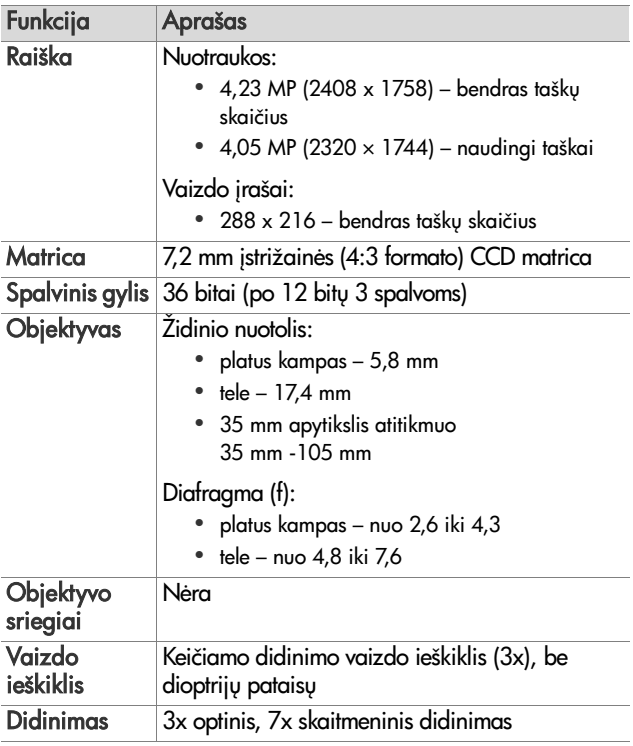

<span id="page-183-1"></span><span id="page-183-0"></span>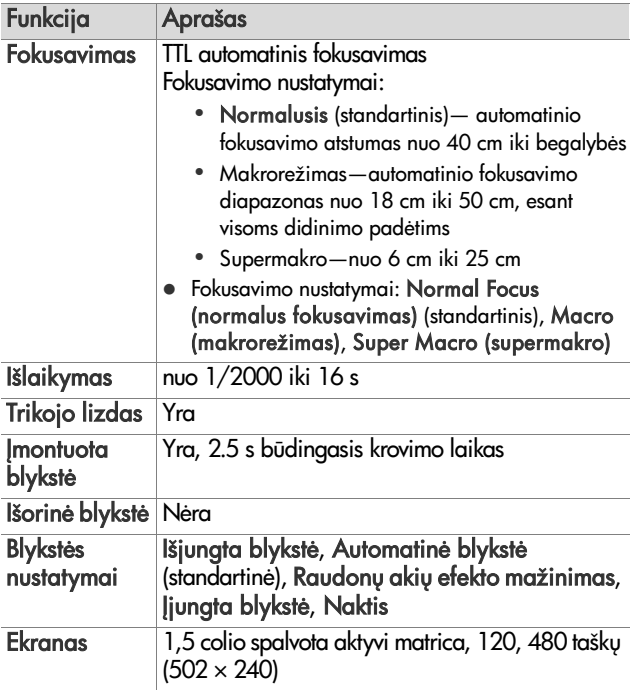

<span id="page-184-0"></span>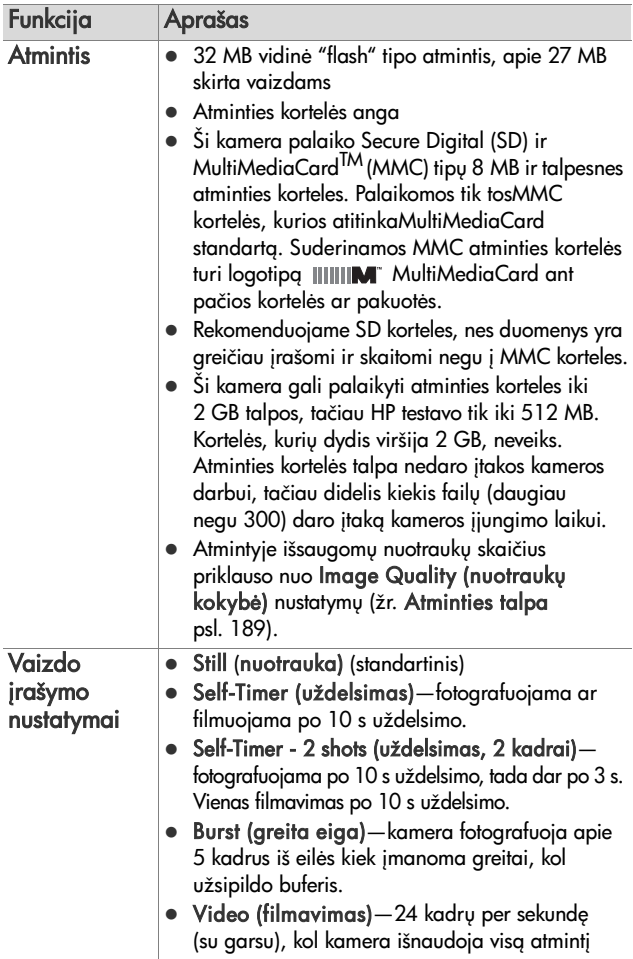

<span id="page-185-0"></span>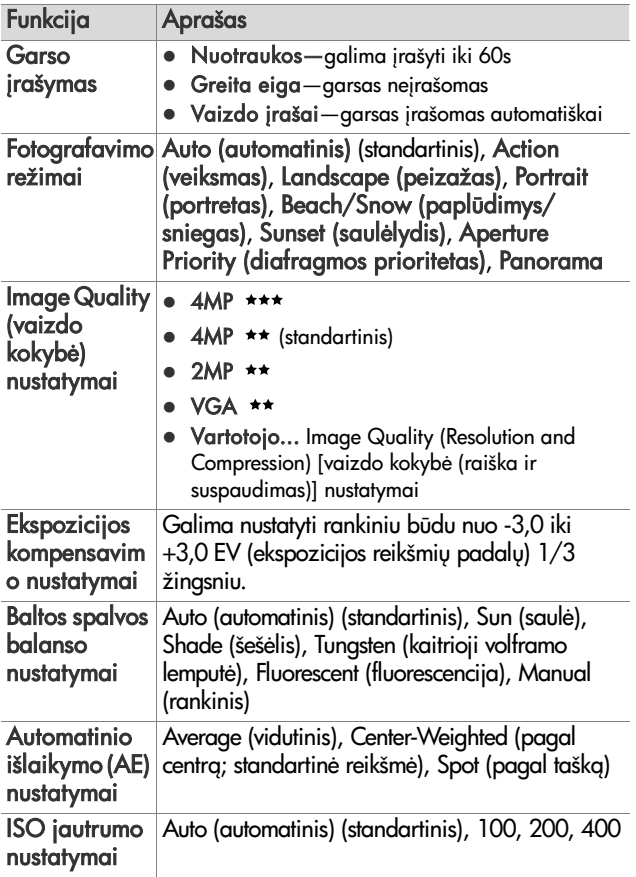

<span id="page-186-0"></span>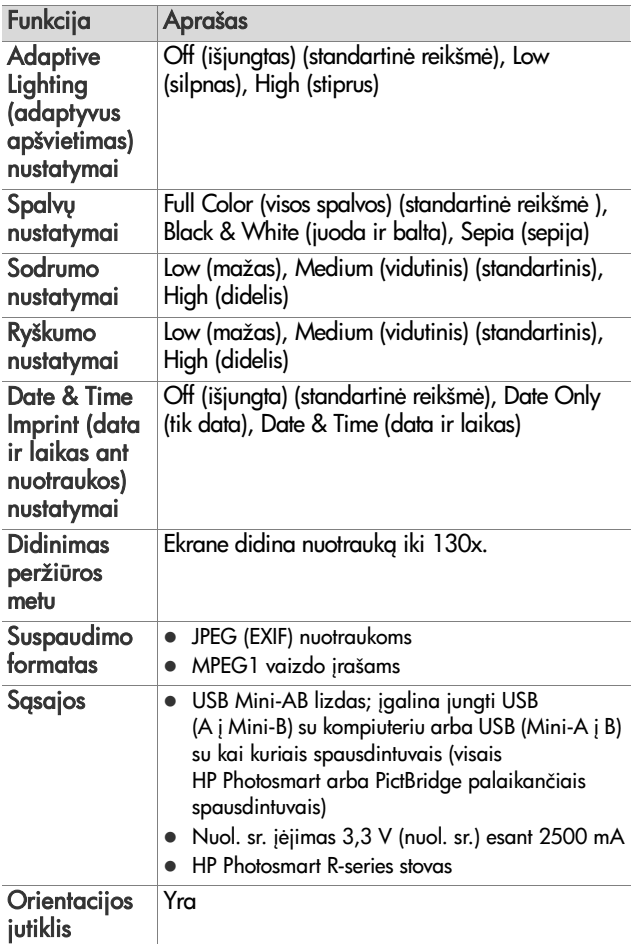

<span id="page-187-0"></span>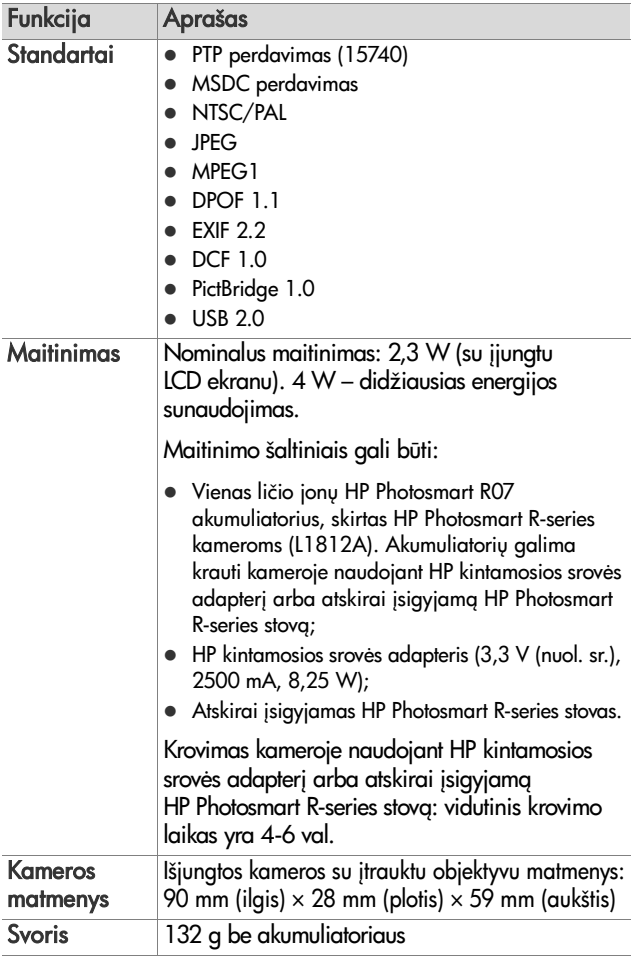

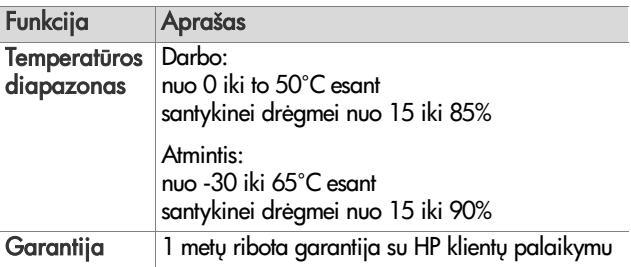

# <span id="page-188-1"></span><span id="page-188-0"></span>**Atminties talpa**

Zemiau pateikta lentelėje parodyta, kokį skaičių vidutinių nuotraukų galima išsaugoti vidinėje kameros atmintyje, kai nustatytos skirtingos nustatymo Image Quality (vaizdo kokybė) reikšmės meniu Capture Menu (fiksavimo meniu).

**PASTABA** Ne visa 32 MB atmintis yra skirta vaizdams, nes jos dalis naudojama vidinėms kameros operacijoms. Be to, į papildomai įsigyjamą atminties kortelę ar vidinę atmintį išsaugomų nuotraukų tailų taktinis dydis ir jų skaičius priklauso nuo kiekvienos nuotraukos turinio.

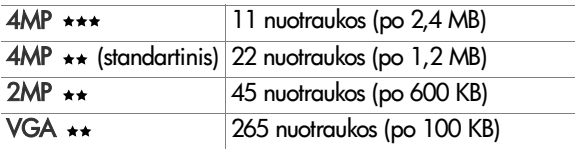

# <span id="page-190-0"></span>**Priedas D: Garantija**

# **Hewlett-Packard ribotos garantijos pareiškimas**

HP photosmart R507/R607 skaitmeninei kamerai su HP Instant Share (greituoju pasikeitimu) taikoma vienerių metų ribota garantija.

- $\bullet\,$  HP garantuoja jus, kaip galutinį vartotoją, kad HP techninė įranga, priedai, programinė įranga ir medžiagos yra be gamybos ir medžiagų defektų po pirkimo datos aukščiau nurodytam laikotarpiui. Jei HP gaus pranešimą apie tokius defektus garantiniu laikotarpiu, HP savo nuožiūra suremontuos arba pakeis gaminius su defektais. Pakeitimui naudoti gaminiai gali būti visiškai nauji arba jiems darbu lygiaverčiai gaminiai.
- HP garantuoja, kad HP programinė įranga įvykdys savo programines instrukcijas po pirkimo datos aukščiau nurodytą laikotarpį dėl medžiagų ir gamybos defektų, kai yra tinkamai įdiegta ir naudojama. Jei HP gaus pranešimą apie tokius defektus garantiniu laikotarpiu, HP pakeis programinę įrangą, kuri nevykdo programinių instrukcijų dėl tokių efektų.
- HP negarantuoja, kad HP gaminiai veiks nepertraukiamai ir be trikčių. Jei HP negali per pakankamą laiką sutaisyti arba pakeisti bet kokį gaminį iki garantuotos būsenos, grąžindami gaminį galite susigrąžinti sumokėtus pinigus.
- $\bullet$  HP produktuose gali būti iš naujo pagamintų dalių lygiaverčių naujoms arba kurios buvo šalutinai naudotos.
- $\bullet$  Garantija netaikoma defektams, atsiradusiems dėl (a) neteisingos ar netinkamos priežiūros ir kalibravimo, (b) programinės įrangos, sąsajų, dalių ar medžiagų, kurių netiekia HP, (c) neįgalioto modifikavimo ar netinkamo naudojimo, (d) veikimo aplinkoje, neatitinkančioje technini sglygų/duomenų šiam gaminiui, arba (e) netinkamo paruošimo ar priežiūros pas vartotoją.
- $\bullet\,$  APIMTIMI, KURIĄ LEIDZIA VIETINIAI ĮSTATYMAI, AUKŠČIAU MINĖTOS GARANTIJOS YRA IŠSKIRTINĖS IR NERA DAUGIAU JOKIŲ KITŲ GARANTIJŲ IR SĄLYGŲ, RAŠTIŠKŲ AR ŽODINIŲ, AIŠKIAI IŠREIKŠTŲ AR NUMANOM IR HP KONKREČIAI PANEIGIA BET KOKIAS KITAS PERKAMUMO, PATENKINAMOS KOKYBĖS, TINKAMUMO KONKREČIAM TIKSLUI NUMANOMAS GARANTIJAS AR S LYGAS. Kai kurios šalys, valstijos ar provincijos neleidžia riboti numanomos garantijos laikotarpiu, todėl aukščiau pateiktas apribojimas gali būti jums netaikytinas. Ši Garantija suteikia jums konkrečias teises; taip pat galite turėti kitų teisių, kurios yra skirtingos -vairiose šalyse, valstijose ir provincijose.
- HP ribota garantija galioja visose šalyse arba vietose, kur HP prekiauja ir teikia paramą šiam produktui. Garantinio aptarnavimo lygis gali priklausyti nuo vietos standartų. HP nekeis gaminio formos, tinkamumo ar funkcijos, kad jis veiktų šalyse, kurioms nebuvo skirtas dėl teisinių priežasčių.
- $\bullet$  VIETOS ISTATYMU RIBOSE NUOSTOLIU ATLYGINIMAS. APIBRĖŽTAS ŠIUO PAREIŠKIMU DĖL GARANTIJOS, YRA VIENINTELIS GALIMAS IR IŠSKIRTINIS JŪSŲ NUOSTOLIŲ ATIYGINIMAS. IŠSKYRUS ANKSČIAU PAMINĖTUS DALYKUS, KOMPANIJA HP AR JOS TIEKĖJAI JOKIU BŪDU NEATSAKO NEI UŽ NUOSTOLIUS, PATIRTUS DĖL DUOMEN PRARADIMO, NEI UŽ TIESIOGINIUS, TYČINIUS, NETYČINIUS, PASEKMINIUS (ISKAITANT NEGAUT PELN IR PRARASTUS DUOMENIS) AR KITOKIO POB
DŽIO NUOSTOLIUS, NESVARBU, AR GRINDŽIAMUS SUTARTIMI, IEŠKINIU DĖL ŽALOS ATLYGINIMO, AR KITOKIU BŪDU. Kai kurios šalys, valstijos ir provincijos neleidžia daryti išimtis ar riboti atsitiktinę ar pasekminę žalą, todėl aukščiau pateiktas apribojimas ir išimtis gali nebūti taikytinas jums.
- $\bullet$  SIAME PAREISKIME ISDESTYTOS GARANTIJOS SĄLYGOS STATYM NUMATYTOSE RIBOSE NEANULIUOJA, NERIBOJA IR NEKEIČIA PRIVALOMŲ ĮSTATYMINIŲ TEISIŲ, TAIKOMŲ PARDUODANT ŠĮ GAMINĮ JUMS, O YRA JŲ **PRIFDAS**

# **Medžiagų tvarkymas**

Šiame HP gaminyje yra medžiagų, su kuriomis, pasibaigus jų naudojimo laikui, reikia elgtis ypatingai.

- · Ličio jonų akumuliatorius:
- Švino lydmetalyje ir kai kuriuose komponentų jungiamuosiuose laiduose

Šias medžiagas reikia išmesti laikantis vietos aplinkosaugos taisykliu. Informacijos apie pavojingų medžiagų išmetimą ar perdirbima teiraukitės vietos aplinkosaugos institucijoje ar Elektronikos pramonės susivienijimo (Electronic Industries Alliance EIA) (www.eiae.org).

# **Saugumo priemons**

- · Kad išvengtumėte elektros smūgio, neatidarinėkite kameros korpuso ir nemėginkite jos taisyti. Dėl remonto kreipkitės į įgaliotą HP aptarnavimo centrą.
- Kamerg laikykite sausai. Esant per didelei drėgmei kamara gali blogai veikti.
- $\bullet\,$  Jei drėgmė patenka į kamerą, nedelsdami nustokite $\,$ naudotis kamera. Palikite kamerą visiškai išdžiūti atviroje vietoje prieš tai, kai vėl pradėsite ja naudotis.
- Kai išmetate maitinimo elementus laikykitės gamintojo instrukcijų arba vietinių rekomendacijų; nedeginkite ir nebadykite maitinimo elementų.
- Ličio jonų akumuliatorius galima įkrauti kameroje, kai ji yra sujungta su HP kintamosios srovės adapteriu arba atskirai -sigyjamu kameros stovu HP Photosmart R-series. Naudokite tik kintamosios srovės adapterį arba jūsų kamerai HP patvirtinta kameros stova. Naudodami nepatvirtinta kintamosios srovės adapterį arba kameros stovą galite sugadinti kamera arba sukelti pavojų. Tai taip pat anuliuotų jūsų garantiją.

# **Rodykl**

# A

[Action \(veiksmas\) re imas,](#page-47-0)  nustatymas 48 [Adaptive Lighting \(adaptyvus](#page-66-0)  ap vietimas), nustatymas 67 AE Metering (automatin ekspozicija) atstatyti nustatymo reikšmę 66 [nustatymas 65](#page-64-0) [AF vaizdo ie k. ind. 22](#page-21-0) akumuliatorius [dangtelis kameroje 27](#page-26-0) [darbas 174](#page-173-0) darbo trukmės ilginimas 172 jdėti 14 [krovimas, ličio jonai 177](#page-176-0) [matuoklis 176](#page-175-0) nuotrauku skaičius įkrovai 175 [pirkimas, ličio jonai 182](#page-181-0) [sparčiojo krovimo](#page-181-1)  rinkinys 182 [svarbiausios žinios apie](#page-170-0)  naudojima 171 Aperture Priority (pagal [diafragm\) \(Av\) režimas,](#page-48-0)  nustatymas 49 [apibendrinta nuotrauk](#page-77-0)  informacija 78 atminties kortel [dangtelis kameroje 27](#page-26-0) [formatuoti 86](#page-85-0) jdėti 13

like nuotraukos 36, [78](#page-77-0) [palaikomos laikmenos ir j](#page-184-0)  dydžiai 185 atminties kortelėje likusi [vieta 36,](#page-35-0) [78](#page-77-0) atmintis, vidin [formatuoti 86](#page-85-0) [talpa nuotraukoms 189](#page-188-1) automatinė ekspozicija, keitimas 47 [automatins ekspozicijos](#page-46-0)  keitimas 47 [Av Aperture Priority \(pagal](#page-48-0)  diafragmg) mode, nustatymas 49

# B

Baltos spalvos balansas atstatyti nustatymo reikšme 62 [nustatymas 60](#page-59-0) Beach & Snow (paplūdimys ir sniegas) re imas, nustatymas 48 blykst [apra as 26](#page-25-0) atstatyti nustatymo reikšmę 43 [naudojimas 43](#page-42-1) [nustatymai 43](#page-42-1) Blykstės mygtukas, aprašas 24 būsenos informacija ekrane 30

# C

[Camera Sounds \(kameros](#page-115-0)  [garsai\), nustatymas 116](#page-115-0) Capture Menu (fiksavimo meniu) [atstatyti nustatymus 53](#page-52-0) Meniu funkcij [paaiškinimai 53](#page-52-1) [naudojimas 52](#page-51-0) [Capture Menu \(fiksavimo meniu\)](#page-52-1)  funkcijų paaiškinimai 53 [Capture Menu \(fiksavimo meniu\)](#page-52-1)  operatyvioji pagalba 53

#### D

[darbas, akumuliatorius 174](#page-173-0) [data ir laikas,](#page-17-0)  [nustatymas 18,](#page-17-0) [117](#page-116-0) [Date & Time Imprint \(data ir](#page-71-0)  laikas ant nuotraukos) 72 [Delete \(naikinti\) 86](#page-85-1) [diafragma, nustatymas 49](#page-48-1) [diafragmos skaičius F,](#page-48-1)  nustatymas 49 [diagnostika 123](#page-122-0) [diagnostikos testas 162](#page-161-0) diapazonas [Diafragma \(f\) 183](#page-182-0) ekspozicijos [kompensavimas 186](#page-185-0) [fokusavimas 184](#page-183-0) [fokusavimo nustatymai 39](#page-38-0) Didinimas [naudojimas 81](#page-80-0) Valdymas ant svirtelės Didinimas 23 didinimas [optinis 41](#page-40-0) [skaitmeninis 41](#page-40-1) Svirtinis mastelio [reguliatorius, apra as 23](#page-22-0)

[techniniai duomenys 183](#page-182-1) diegti programinė įranga 19, [20](#page-19-0) Diod. (ind.) kamer. [Filmav. indikator. 22](#page-21-0) Diodai (ind.) kamer. [AF indikatorius 22](#page-21-0) [diskas, kamera kaip 119](#page-118-0)

#### E

Ekranas [apra as 24](#page-23-1) būsenos informacija ekrane 30 [Live View at Power On](#page-116-1)  (tiesioginis vaizdas įjungus kamerą) nustatymas 117 [Mygtukas Tiesioginis](#page-23-2)  vaizdas 24 [naudojimas 35](#page-34-0) EV Compensation (ekspozicijos reik mės kompensacija) [nustatymas 54](#page-53-0) EV Compensation (ekspozicijos reikšmės kompensacija) atstatyti nustatymo reikšmę 55

#### F

feritas, HP kintamosios srovės adapterio laidas 15 [Film. v. ie k. ind. 22](#page-21-0) [Filmavimo mygtukas,](#page-25-1)  apra as 26 fokusavimas [diapazonas 184](#page-183-0) [fiksavimas 38](#page-37-0)

[fokusavimo skliausteliai,](#page-35-1)  naudojimas 36 kameros drebėjimas 41 [Makrore imo nustatymas 39](#page-38-1) [Normal Focus \(normalus](#page-38-2)  fokusavimas) nustatymas 39 [nustatymai 39](#page-38-0) [paie kos prioritetas 40](#page-39-0) [Super Macro \(supermakro\)](#page-38-3)  nustatymas 39 formatuoti atminties kortelė 86 vidinė atmintis 86 fotografavimo re imas [nustatymas 47](#page-46-0) fotografavimo (fiksavimo) re imas [mygtukas 25](#page-24-0)

# G

[gaminio palaikymas 163](#page-162-0) gamyklinių nustatymų [atstatymas 122](#page-121-0) [garantija 191](#page-190-0) [garsiakalbis, apra as 25](#page-24-1) garso įrašai -[ra as 32](#page-31-0) į[rašas 90](#page-89-0) peržiūra 76 Greita eiga [mygtukas 24](#page-23-3) [naudojimas 46](#page-45-0)

#### H

[Help Menu \( inyno meniu\),](#page-29-1)  naudojimas 30

HP Image Zone (HP vaizd zona) programinė įranga [diegimas 19](#page-18-0) HP Instant Share Menu (HP sparčiosios paskirties meniu) pasirinkti visas [nuotraukas 101](#page-100-0) HP Instant Share Menu (HP sparčiosios paskirties meniu) [apra as 100](#page-99-0) [naudojimas 100](#page-99-1) [nustatymas 94](#page-93-0) [pasirinkti atskiras](#page-102-0)  nuotraukas 103 [pritaikymas 94](#page-93-0) HP Instant Share (HP sparčioji paskirsta) HP Instant Share Menu [\(HP sparčiosios paskirties](#page-99-1)  meniu) naudojimas 100 -[jungti/išjungti 95](#page-94-0) HP Instant Share (sparčioji paskirsta) [apra as 11,](#page-10-0) [93](#page-92-0) HP Instant Share Menu [\(HP sparčiosios paskirstos](#page-93-0)  meniu derinimas 94 [Mygtukas HP Instant Share](#page-94-0)  (HP sparčioji paskirsta) 95 [Mygtukas HP Instant Share](#page-23-4)  (sparčioji paskirsta) 24 [pasirinkti atskiras](#page-102-0)  nuotraukas 103 [pasirinkti visas](#page-100-0)  [nuotraukas 101](#page-100-0)

HP interneto svetainės 163 HP kintamosios srovės adapteris [ferito prijungimas prie](#page-14-0)  laido 15 [jungtis kameroje 27](#page-26-1) [pirkimas 182](#page-181-2)

# I

[ilgi išlaikymai, triukšm](#page-48-2)  šalinimas 49 [Image Advice \(vaizdo](#page-87-0)  patarimas), naudojimas 88 Image Quality (vaizdo kokybė) [nustatymas 55](#page-54-1) [nustatymas, vartotojo 58](#page-57-0) interneto svetainės, HP 163 išlaikymų diapazonas 184

įdėjimas [rie o dir elis 12](#page-11-0) įdėti [akumuliatorius 14](#page-13-0) atminties kortelė 13 įjungti/išjungti maitinimą 17 įkrovimas, ličio jonų akumuliatoriai 177 įrašas garso į[rašai 32](#page-31-0) įrašymas garso į[rašai 90](#page-89-0) vaizdo į[rašai 34](#page-33-0) -[sigijimas, kameros priedai 181](#page-180-0) ISO Speed (ISO jautrumas) atstatyti nustatymo reikšmę 64 [nustatymas 63](#page-62-0)

#### J

jungtys į spausdintuvą 111 [kaip Picture Transfer Protocol](#page-118-1)  (PTP; vaizdų perdavimo protokolas) įrenginys 119 [kaip USB talpiosios atminties](#page-118-0)  įrenginio klasę (MSDC) 119 [kameros stovas 27](#page-26-2) Kintamosios srovės adapteris 27 [su kompiuteriu 107](#page-106-0) [USB 27](#page-26-3)

#### K

Kalba [nustatymo pakeitimas 121](#page-120-0) [pasirinkimas pirmo kameros](#page-16-1)  nustatymo metu 17 kamera [atstatymas 124](#page-123-0) -[jungti/išjungti 17](#page-16-0) [krep elio pirkimas 182](#page-181-3) [pirkimas, priedai 181](#page-180-0) [savidiagnostikos testas 162](#page-161-0) techninės sąlygos 183 kamera, būsenos 27 kameros būsenos 27 Kameros dalys kameros nugarėlė 21 kameros dalys kameros nugarėlė 21 [kameros priekis, šonas ir](#page-25-2)  apačia 26 [kameros vir us 25](#page-24-2) kameros gamyklinių nustatymų [atstatymas 124](#page-123-0)

198 Rodykl

[kameros garsai 116](#page-115-0) [kameros krep elis, pirkimas 182](#page-181-3) [kameros meniu 28](#page-27-0) [kameros mygtukai 21](#page-20-1) [kameros priedai 181](#page-180-0) kameros priedų pirkimas 181 kameros stovas [apra as 11](#page-10-1) [jungtis kameroje 27](#page-26-2) [pirkimas 181](#page-180-1) stovo įdėklas 12 Kintamosios srovės adapteris [jungtis kameroje 27](#page-26-1) [pirkimas 182](#page-181-2) kintamosios srovės adapteris [ferito prijungimas prie](#page-14-0)  laido 15 klaidų pranešimai [kameroje 143](#page-143-0) [kompiuteryje 158](#page-158-0) klientų aptarnavimas 163 Kompiuteris su operacine sistema Windows diegti programinę įrangą 19 [sujungti su 107](#page-106-1) [kompiuteris, kameros](#page-106-0)  prijungimas 107 krypčių mygtukai valdiklyje 23

### L

[laikas ir data,](#page-17-0)  [nustatymas 18,](#page-17-0) [117](#page-116-0) [Landscape \(peiza as\) re imas,](#page-47-2)  nustatymas 48 ličio jonų akumuliatorius [krovimas 177](#page-176-0) [pirkimas 182](#page-181-0) saugumo priemonės 173

likusiu nuotrauku [skaičius 36,](#page-35-0) [78](#page-77-0) [linijos vaizdo ie kiklyje 36](#page-35-1) Live View at Power On (tiesioginis vaizdas įjungus kamerą) [nustatymas 117](#page-116-1)

### M

Macintosh kompiuteris programinės įrangos diegimas 20 [sujungti su 107](#page-106-1) [USB nustatymas](#page-118-0)  kameroje 119 maitinimas -[jungti/išjungti 17](#page-16-0) maitinimo elementų įkrovos [lygio piktogramos 176](#page-175-0) [techniniai duomenys 188](#page-187-0) maitinimo adapteris, HP, kintamosios srovės [ferito prijungimas prie](#page-14-0)  laido 15 -[sigijimas 182](#page-181-2) [jungtis kameroje 27](#page-26-1) [maitinimo elemento darbo](#page-171-0)  ilginimas, taupymas 172 maitinimo elementų tarnavimo trukmės ilginimas 172 Maitinimo ON/OFF (-[jungimas/išjungimas\)](#page-21-1)  jungiklis, apra as 22 [Makrofokuso nustatymas 39](#page-38-1) [matuoklis, maitinimo](#page-175-0)  elementai 176 [Mažinimo ir didinimo funkcij](#page-22-0)  [valdymas 23](#page-22-0)

Rodykle i 199

meniu [ap valga 28](#page-27-0) [Capture \(fiksavimas\) 52](#page-51-0) [Help \( inynas\) 30](#page-29-1) [HP Instant Share \(sparčioji](#page-99-1)  paskirsta) 100 Peržiūra 81 [Setup \(nustatymai\) 115](#page-114-0) [Menu/OK \(meniu/gerai\)](#page-22-2)  mygtukas, apra as 23 [mikrofonas, apra as 26](#page-25-3) **Miniatiūros** peržiūra 79 Miniatiūrų [reguliavimas svirtiniu mastelio](#page-22-0)  reguliatoriumi 23 [mirksi kamer. ind. 22](#page-21-0) [mirksintys kameros](#page-25-4)  indikatoriai 26 [Mygtukas HP Instant Share](#page-94-0)  (HP sparčioji paskirsta) 95 Mygtukas Peržiūra, apra as 24 [Mygtukas U delstas/Greita](#page-23-3)  eiga 24 [Mode \(re imas\), mygtukas 25](#page-24-0) [Move Images to Card \(perkelti](#page-120-1)  vaizdus į kortelę) 121

#### N

naikinti momentinės peržiūros metu 32 [Normal Focus \(normalus](#page-38-2)  fokusavimas) nustatymas 39 nuotraukos [viesinimas 54](#page-53-0)

[Adaptive Lighting \(adaptyvus](#page-66-0)  ap vietimas) 67 [AE Metering \(automatin](#page-64-0)  ekspozicija) nustatymas 65 [atspalvis 62](#page-61-1) [baltos spalvos balanso](#page-59-0)  nustatymas 60 [Data ir laikas Imprint \(data ir](#page-71-0)  laikas ant nuotraukos) 72 [didinimas 81](#page-80-0) [fotografavimas 31](#page-30-0) [fotografavimo re imai 47](#page-46-0) garso į[rašymas 32](#page-31-0) įsaugotų nuotraukų skaičius vidinėje atmintyje 189 [jautrumo \(ISO\) nustatymas 63](#page-62-0) miniatiūrų peržiūra 79 naudoti uždelsima 45 [Panorama, re imas 50](#page-49-0) [paskirstymas 93](#page-92-0) [per tamsios/viesios 54](#page-53-0) perkėlimas iš kameros į kompiuterį 107 [Rotate \(sukti\) 91](#page-90-0) [Sharpness \(ry kumas\)](#page-70-0)  nustatymas 71 skaičius (laisvu) 36, [78](#page-77-0) [sodrumo nustatymas 70](#page-69-0) Spalvų nustatymas 69 [tamsinimas 54](#page-53-0) Vaizdo kokybės nustatymas 55 vartotojo vaizdo kokybės nustatymas 58 [nuotraukos viesinimas 54](#page-53-0) [nuotraukos informacija,](#page-87-1)  [naudojimas 88](#page-87-1)

[nuotraukos tamsinimas 54](#page-53-0) [nuotraukos, fotografavimas 31](#page-30-0) nuotraukų didinimas 81 nuotrauku pasirinkimas [tiesiogiai spausdinti 78](#page-77-1) [vartotojo nurodytiems HP](#page-102-0)  Instant Share paskyrimams 103 nuotraukų paskirstymas 93 nuotraukų peržiūrėjimas 76 nuotraukų skaičius atmintyje 189 Nuotrauku spalva atstatyti nustatymo reikšmę 70 [nustatymas 69](#page-68-0) nuotrauku spalvu kalibravimas 62 nuotraukų spausdinimas [funkcijos HP Instant Share](#page-92-0)  (HP sparčioji paskirsta) naudojimas 93 nuotraukų žymėjimas [tiesiogiai spausdinti 78](#page-77-1) tiesiogiai į spausdintuvą 111 nustatymai [Capture Menu \(fiksavimo](#page-52-0)  meniu) nustatym atstatymas 53

# O

ON/OFF (jjungimas/ [išjungimas\) jungiklis,](#page-21-1)  aprašas 22 [optinis didinimas 41](#page-40-0)

#### P

pagalba iš klientų aptarnavimo centro 163

[palaikymas vartotojams 163](#page-162-0) Panorama, re imas [naudojimas 50](#page-49-0) [nustatymas 49](#page-48-3) Preview Panorama (panoramos peržiūra) 91 [per ilgas i laikymas 54](#page-53-0) [per trumpas i laikymas 54](#page-53-0) perkelti nuotraukas j kompiuterį 107 Peržiūra, naudojimas 76 Playback Menu (peržiūros meniu), naudojimas 81 [Portrait \(portretas\) re imas,](#page-47-3)  nustatymas 48 prane imai [kameroje 143](#page-143-0) [kompiuteryje 158](#page-158-0) Preview Panorama (panoramos peržiūra) 91 [priedai kamerai 181](#page-180-0) [problemos, diagnostika 123](#page-122-0) programinė įranga [fotoaparato naudojimas](#page-124-0)  be 125 į[diegti 19](#page-18-0) programinė įranga HP Image Zone (HP vaizdu zona) [nenaudojimas 125](#page-124-0)

# R

[rai kos nustatymai, vartotojo 59](#page-58-0) rankinis baltos spalvos [balansas, nustatymas 62](#page-61-1) raudonų akių efekto mažinimas [apra as 44](#page-43-0) [Remove Red Eyes \(alinti](#page-86-0)  [raudonas akis\) 87](#page-86-0)

[Reset Settings \(gamyklini](#page-121-0)  nustatym atstatymas) 122 [rie o dir elis, tvirtinimas prie](#page-11-0)  kameros 12 Ry kumas atstatyti nustatymo reikšmę 72 [nustatymas 71](#page-70-0)

### S

saugumo priemonės dėl ličio jonų akumuliatorių 173 Self-Timer (u delsimas) [mygtukas 24](#page-23-3) Setup menu (nustatymų meniu), naudojimas 115 [skaitmeninis didinimas 41](#page-40-1) [skliausteliai Tiesioginio vaizdo](#page-35-1)  ekrane 36 Sodrumas atstatyti nustatymo reikšmę 71 [nustatymas 70](#page-69-0) Spausdinimo mygtukas [apra as 24](#page-23-6) [naudojimas 78](#page-77-1) [sukti nuotraukas 91](#page-90-0) Sunset (saulėlydis) režimas, nustatymas 48 [Supermakro fokusavimo](#page-38-3)  nustatymas 39 [suspaudimo formatas 187](#page-186-0) [suspaudimo nustatymai,](#page-58-1)  vartotojo 59

### T

[taupymas, maitinimo element](#page-171-0)  darbo trukmė 172 [techniniai duomenys 183](#page-182-2)

[techninis palaikymas 163](#page-162-0) tiesioginis spausdinimas. nuotraukų pasirinkimas 78 nuotrauku spausdinimas kamerą sujungus su spausdintuvu ar kompiuteriu 111 Tiesioginis vaizdas [mygtukas 24](#page-23-2) [naudojimas 35](#page-34-0) [trikojo lizdas, apra as 27](#page-26-5) triukšmų šalinimas, ilgi išlaikymai 49 [TV \(television\) Configuration](#page-119-0)  (TV konfigūracija) nustatymas 120 U delsimas [naudojimas 45](#page-44-0) U delsimas (Self-Timer) lemputé 26 U rakto mygtukas [apra as 25](#page-24-3) [i laikymo ir fokuso](#page-35-2)  fiksavimas 36 USB [jungtis kameroje 27](#page-26-3) konfigūracijos [nustatymas 119](#page-118-2)

# V

vaizdo ie kiklis [apra ymas 22](#page-21-2) [indikatoriai 22](#page-21-0) [linijos 36](#page-35-1) [naudojimas 36](#page-35-3) vaizdo įrašai į[rašymas 34](#page-33-0) peržiūra 76

Valdiklis su krypčių mygtukais, aprašas 23 vidinė atmintis [formatuoti 86](#page-85-0) likę nuotraukos 36 [talpa nuotraukoms 189](#page-188-1) vidinės atminties talpa 189 viesos diodai (indikatoriai) kameroje [U delsimo indikatorius 26](#page-25-4)